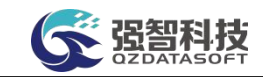

# 重庆机电职业技术大学

操作手册

湖南强智科技发展有限公司

二〇二三年十月

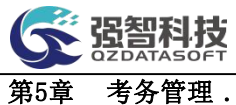

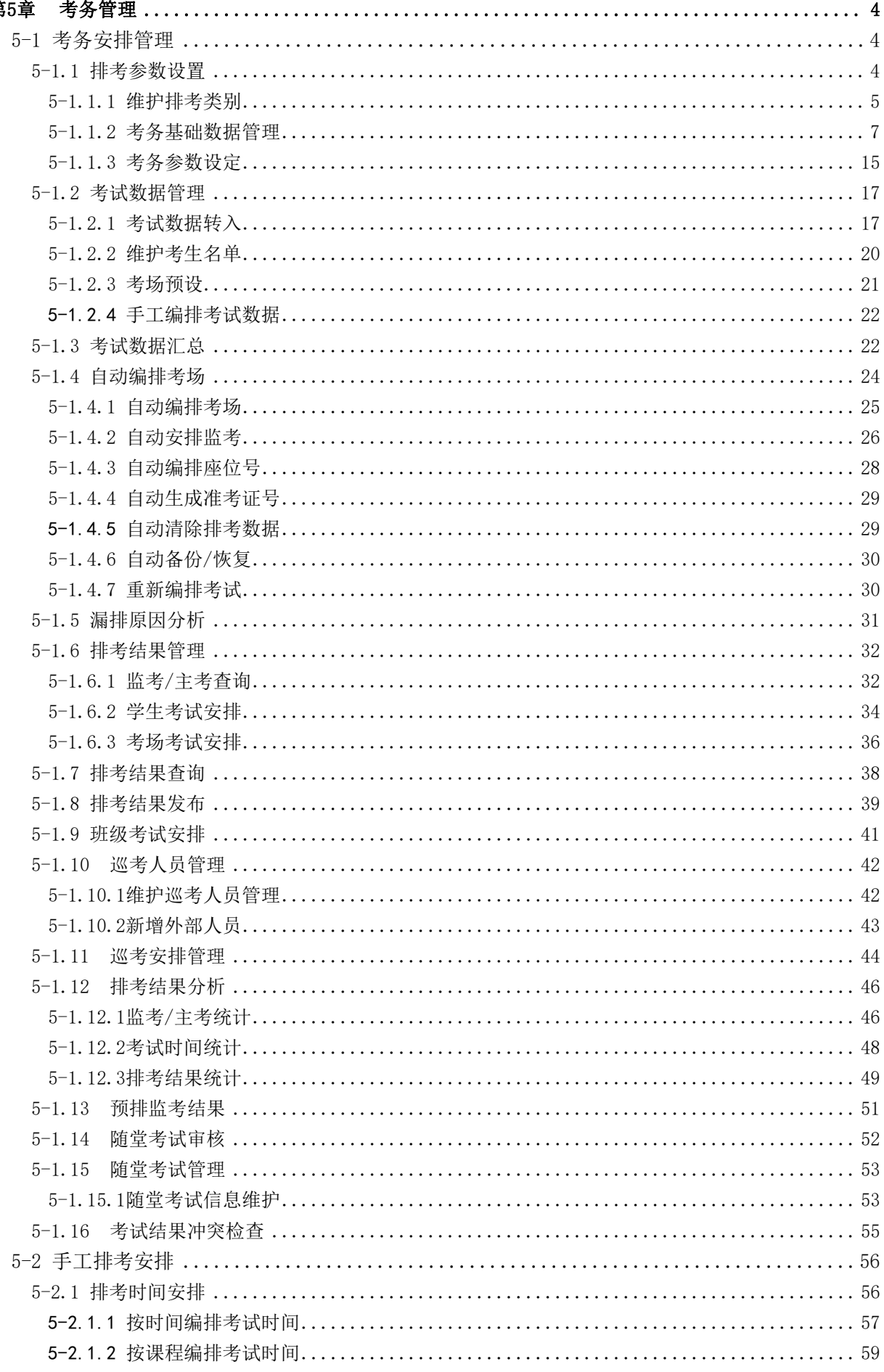

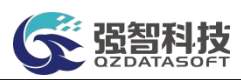

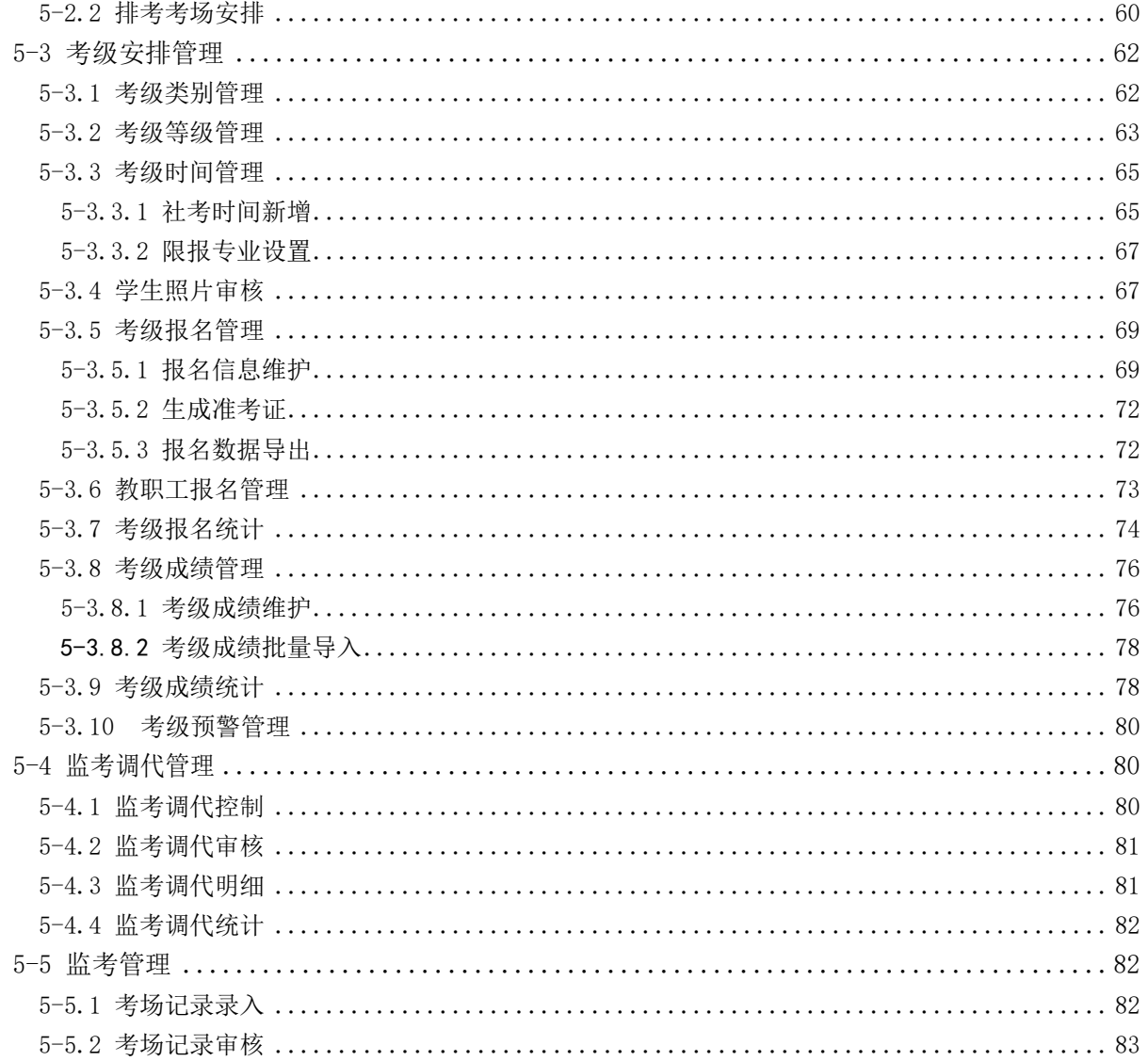

<span id="page-3-0"></span>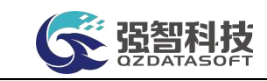

# 第5章 考务管理

系统考务管理主要分为学校考务管理和等级考务管理,学校考务管理是以开 课数据为基础,利用已有教学资源,实现对考试课程、考试班级、考试地点、考 试时间、监考教师等的自动安排和人工指定。等级考务管理则实现各类等级考试 (大学英语四六级考试、计算机等级考试、普通话考试等)的网上报名管理、缴 费状态维护、考级成绩管理功能。系统中提供手工排考和自动排考两种排考方式, 两种排考方式可以同时使用,系统自动检测两种排考方式下各类考试安排冲突。

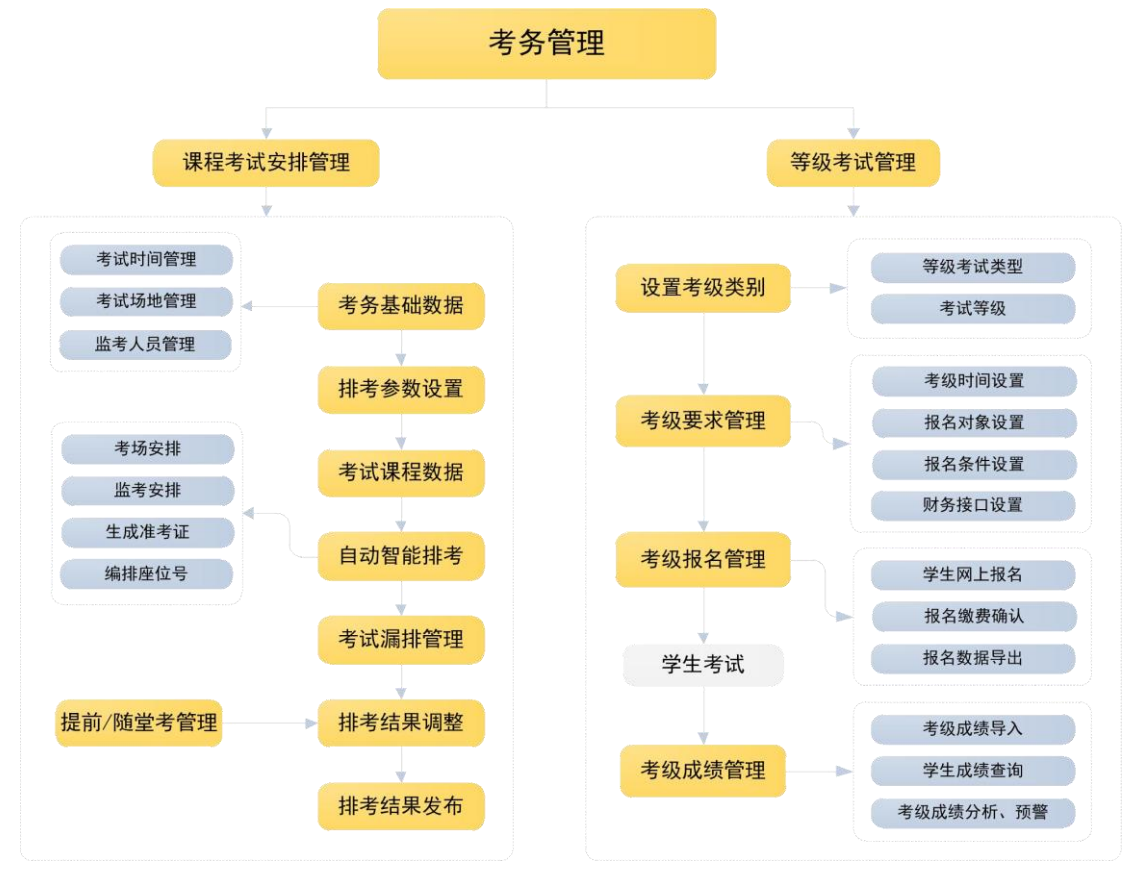

考务管理功能结构图

# <span id="page-3-1"></span>5-1 考务安排管理

系统采用智能安排为主、人工辅助安排为辅的策略,可简便快捷、科学合理 地完成考试安排(包括考试时间、考试地点、监考人员、考场座位号),并通过校 园网/互联网发布有关考试安排信息。

# <span id="page-3-2"></span>5-1.1 排考参数设置

排考参数主要包括:定义考场最大班级数、定义考场最大课程数、定义场次 最大课程数、班级编排次序、教室占用次序、考场忽略余数、同考场多班级 编排方式、考场允许空闲座位数、监考教师数量、教师监考方式、监考场次方式、

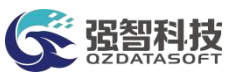

是否固定考场编排、是否整班编排、考试间隔方式、教师/学生可查询课表控制、 检查同一专业不同年级同一时间考试冲突等。

#### <span id="page-4-0"></span>5-1.1.1 维护排考类别

系统支持设置多个排考类别,针对每个类别可定义排考考试周、考试场地、 组考单位、考试类别(正常考试、补重考试、国家竞赛考试等)考试结果的查询 起止时间、排考座位利用率、考试数据来源。满足学校按校区、按院系等方式的 多级排考管理模式。

步骤 1. 请依次点击【考务管理】-【考务安排管理】-【排考参数设置】,进入 考务管理信息查询页面。

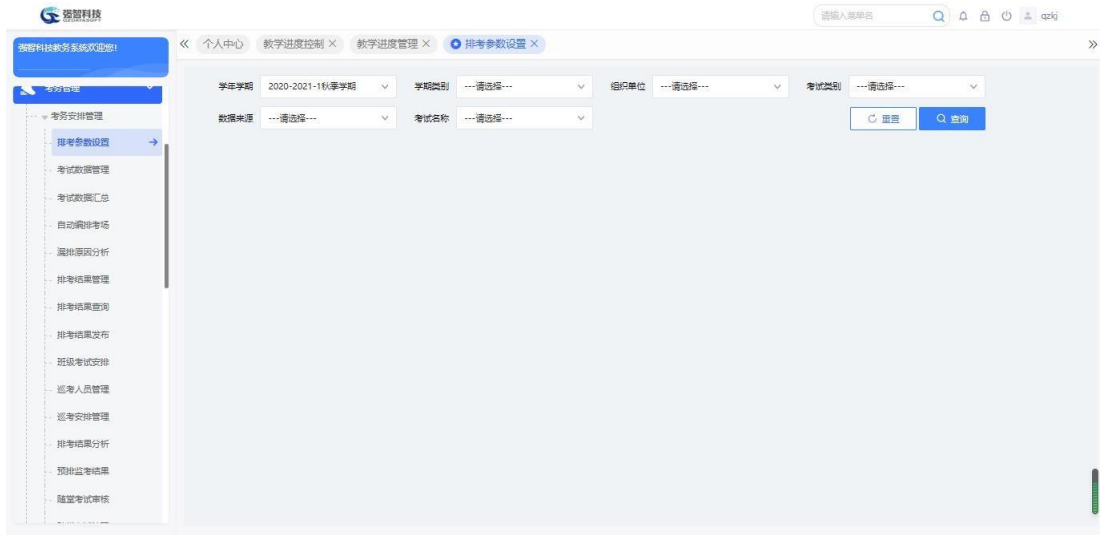

考务管理信息查询

说明:

【学期类别】:从下拉列表选择学期类别。其数据来源于"系统管理-参数 设置-数据字典修改"中的"学期类别"信息。

【组织单位】:从下拉列表选择组织单位,即学校哪个单位组织的考试。其 数据来源于"基础资源-公共资源管理-单位信息"。

【考试类别】:从下拉列表选择考试类别,其数据来源于"系统管理-参数 设置-数据字典修改"中的"考试类别代码"。

【数据来源】:从下拉列表选择考试数据来源,分为:开课数据、补重名单、 毕考数据、外部数据、社考数据。开课数据即由开课生成的通知单;补重名单为 补考、重修开课生成的通知单,即通知单类型为补考、重修的通知单; 毕考数 据为毕考生成的通知单,即通知单类型为毕考的通知单。

【考试名称】:从下拉列表选择考试名称,按名称进行考务管理信息查询。

步骤 2. 依次输入学年学期等条件,点击【查询】按钮,可进入考务管理信息列 表页面。

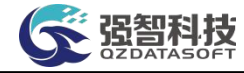

| 强毅科技教务系统双印统!            | 《 个人中心   |                | 教学进度控制 X              | 教学讲度管理 X             | O 排考参数设置 X |              |             |      |              |      |                                  |        |         |    |
|-------------------------|----------|----------------|-----------------------|----------------------|------------|--------------|-------------|------|--------------|------|----------------------------------|--------|---------|----|
| <b>PASSED BE</b>        |          | 学生学期           | 2020-2021-1秋季学期       | 学期类别<br>$\vee$       | 一道选择一      | $\checkmark$ | 组织单位 …请选择…… |      | $\checkmark$ | 老试类别 | ----请选择---                       | $\vee$ |         |    |
| - 考务安排管理                |          |                | 数据夹源 ---------------- | $\checkmark$<br>老试名称 |            | $\vee$       |             |      |              |      | ○ 田豊                             | Q空间    |         |    |
| 排老参数设置<br>$\rightarrow$ |          |                |                       |                      |            |              |             |      |              |      |                                  |        |         |    |
| 考试数据管理                  | 増加       |                | 导出<br>纯入              |                      |            |              |             | 面新書找 | -- 请选择- v 像  |      | v 语输入内容                          | 并且 v   | Q 音视    |    |
| 考试数据汇兑                  |          | 序号             | 编号 ÷                  | 考试名称 ÷               | 考试类型 :     | 组织单位 ÷       | 数据来源 合      |      | 座位利用率 ÷      |      | 曾该结果开始时间                         |        | 操作      |    |
| 自动编排考场                  | $\Box$   |                | 001                   | 教务处考试安排              | 正常考试       | 教务处          | 开课数据        |      | 1.00         |      | 2020-12-22 10:30: 考条基础数据         |        | 参数设定 编辑 |    |
| 温地百因分析                  | Ð        | $\overline{2}$ | 002                   | 大学计算机考试安排            | 正常考试       | 数条外          | 开课数据        |      | 0.90         |      | 2020-12-22 10:30: 考条基础数据         |        | 参数设定    | 编辑 |
| 排考结果管理                  | n.       | $\beta$        | 0101                  | 历史文化学院期末大考试          | 正常考试       | 历史文化学院       | 开课数据        |      | 1.00         |      | 2022-03-28 00:00 老务基础数据          |        | 参数设定 编辑 |    |
|                         | n        | $\Delta$       | 0301                  | 文学院考试安排              | 正常考试       | 文学院          | 开课数据        |      | 0.90         |      | 2020-12-22 09:30: 老务基础数据         |        | 参数设定 编辑 |    |
| 排考结果查询                  | n        | $\overline{5}$ | 0302                  | 历史文化学院考试安排           | 正常考试       | 历史文化学院       | 开课数据        |      | 0.90         |      | 2020-12-22 09:30: 老务基础数据         |        | 参数设定 编辑 |    |
| 排泄结果发布                  | 同        | 6              | 0303                  | 数百学院考试安排             | 正常考试       | 数百学院 (数师)    | 开课数据        |      | 0.90         |      | 2020-12-22 09:30: 考务基础数据         |        | 参数设定    | 集端 |
| 研鑽考试安排                  | $\Box$ 7 |                | 0304                  | 心理学院                 | 正常考试       | 心理学院         | 开课数据        |      | 0.90         |      | 2020-12-22 09:30; 考务基础数据         |        | 参数设定    | 编辑 |
| 巡考人员管理                  | 同        | 8              | 0305                  | 马克思主义学院考试安排          | 正常考试       | 马克思主义学院      | 开课数据        |      | 0.90         |      | 2020-12-22 09:30: 考务基础数据         |        | 参数设定    | 编辑 |
| 视考安排管理                  | n        | $\overline{9}$ | 0306                  | 社会发展与公共管理学院          | 正常考试       | 社会发展与公共      | 开课数据        |      | 0.90         |      | 2020-12-22 09:30: 考务基础数据         |        | 参数设定 编辑 |    |
| 排泄结果分析                  |          | 10             | 0307                  | 法掌院考试安排              | 正常考试       | 法学院          | 开课数据        |      | 0.90         |      | 2020-12-22 09:30 考务基础数据          |        | 参数设定    | 濃揚 |
| 预排监考结果                  | 11       |                | 0308                  | 经济学院考试安排             | 正常考试       | 经济学院         | 开课数据        |      | 0.90         |      | 2020-12-22 09:30: 考务基础数据 参数设定 编辑 |        |         |    |

考务管理信息列表

【增加】:增加考务管理信息。

【打印】:导出全部、当前页、或自定义页面范围内的考务管理信息,可 定义字体大小、表头、落款、打印日期,选择以 excel 或PDF 的形式打印,导出 后再进行打印。

【考务基础数据】:维护对应排考类别的基础数据信息,包括考试时间、考 试场地、监考教师、教学楼排考占用顺序。

【参数设定】:进行排考的参数设置。

【修删】:维护排考类别信息。

【批量修改】:批量修改考试名称、考试类型、组织单位。

步骤 3. 增加新的排考类别。点击【增加】按钮,即可进入【考试管理信息添加】页 面增加一个新的排考类别,见考试管理信息添加页面。

| 張智科技教务系统欢迎您!            | 《 个人中心    |                | 教学进度控制 X        | 教学讲度管理 × ● 排考参数设置 × |        |         |                                                            |        |          |                                  |                |      |            |
|-------------------------|-----------|----------------|-----------------|---------------------|--------|---------|------------------------------------------------------------|--------|----------|----------------------------------|----------------|------|------------|
|                         |           |                |                 |                     |        |         | G 考试管理信息添加强智科技:版权所有 - 用户配置 1 - – 一                         | $\Box$ | $\times$ |                                  |                |      |            |
| <b>BOSTORY</b>          |           | 学生学期           | 2020-2021-1秋季学期 | 学期类别<br>$\sim$      |        |         | ▲ 不安全   www.qzdatasoft.com/pxzx njw/kwmanaq A <sup>\</sup> |        | $\Theta$ | --- 酒选择---                       | $\vee$         |      |            |
| 一类条安排管理                 |           | 数据来源           |                 | 考试名称<br>$\sim$      | $\sim$ |         | 学王学期 2020-2021-1秋零学期<br>$\vee$                             |        |          | <b>C 田容</b>                      | Q 吉询           |      |            |
| 排老参数设置<br>$\rightarrow$ |           |                |                 |                     |        |         | 学期类别* …请选择…<br>$\vee$                                      |        |          |                                  |                |      |            |
| 考试数据管理                  | 增加        |                | 导出<br>统入        |                     |        |         |                                                            |        |          | v 语输入内容                          | 并且<br>$\vee$   | Q查找  | $_{\odot}$ |
| 考试数据汇总                  | m         | 席号             | 编号 :            | <b>考试名称 ÷</b>       |        | 作用时间*   | $\checkmark$                                               |        |          | 查询结果开始时间                         |                | 操作   |            |
| 自动编排考场                  | $\Box$    |                | 001             | 教条外索试安组             | 正      | 考试编号1   |                                                            |        |          | 2020-12-22 10:30:                | 考务基础数据         | 参数设定 | 编辑         |
| 温批原因分析                  | F.        | $\overline{2}$ | 002             | 大学计算机考试安排           | 正      | 考试名称*   |                                                            |        |          | 2020-12-22 10:30:                | 考务基础数据         | 参数设定 | 编辑         |
| 排老结果管理                  | n.        | $\mathbf{3}$   | 0101            | 历史文化学院期末大考试         | 正      |         |                                                            |        |          | 2022-03-28 00:00:                | 考务基础数据         | 参数设定 | 编辑         |
| 排考结果查询                  | n         | $\overline{4}$ | 0301            | 文学院考试安排             | 正      | 考试类别*   | v.                                                         |        |          | 2020-12-22 09:30:                | 考务基础数据 参数设定 编辑 |      |            |
|                         | n         | 5              | 0302            | 历史文化学院考试安排          | 正      | 组织单位*   | ---请选择 ---<br>$\vee$                                       |        |          | 2020-12-22 09:30:                | 考务基础数据         | 参数设定 | 编辑         |
| 排泄结果发布                  | 同         | 6              | 0303            | 数百学院考试安排            | 正      |         |                                                            |        |          | 2020-12-22 09:30:                | 考务基础数据         | 参数设定 | 编辑         |
| 研鑽考试安排                  | n         | $\overline{7}$ | 0304            | 心理学院                | 正      | 数据来源*   | $\checkmark$                                               |        |          | 2020-12-22 09:30:                | 考务基础数据         | 参数设定 | 编辑         |
| 巡老人员管理                  | $\Box$    | 8              | 0305            | 马克思主义学院考试安排         | 正      | 查询开始时间* | 茴                                                          |        |          | 2020-12-22 09:30:                | 考务基础数据 参数设定    |      | 编辑         |
| 视着安排管理                  | m.        | $\overline{9}$ | 0306            | 社会发展与公共管理学院         | 正      |         |                                                            |        |          | 2020-12-22 09:30:                | 考务基础数据         | 参数设定 | 编辑         |
| 排泄结果分析                  | п         | 10             | 0307            | 法学院考试安排             | 正      | 曹询结束时间* | 曲                                                          |        |          | 2020-12-22 09:30:                | 考务基础数据         | 参数设定 | 编辑         |
| 预排监案结果                  | <b>In</b> | 11             | 0308            | 经济学院考试安排            | 正      | 座位利用率   | 0.90                                                       |        |          | 2020-12-22 09:30: 考条基础数据 参数设定 编辑 |                |      |            |

考试管理信息添加

说明:

【学年学期】:需要进行考试安排的学年学期。其数据来源于"基础资源- 公 共资源管理-学年学期信息"。

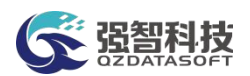

【学期类别】:指定学期类别:期初、期中、期末。其数据来源于"系统管 理-参数设置-数据字典修改"中的"学期类别"信息。

【作息时间】:指定作息时间,依据课表节次时间设置的开课季节是春季 还是秋季。在设置考试场次时输入 24 小时制时间,系统根据作息时间自动匹配为 课表节次。

【考试编号】:指定考务活动的编号,编号唯一性,代表考务活动唯一性, 每 个考务活动可以单独导入考务基础数据,排考参数设定只针对本考务活动生效。

【考试名称】:指定考试活动名称,如 2015-2015-1 学期xx 学院期末考试等。

【考试类别】:指定考试类别,其数据来源于"系统管理-参数设置-数据字 典修改"中的"考试类别代码"。

【组织单位】:指定排考类别的组织单位,即学校哪个单位组织的考试。其 数据来源于"基础资源-公共资源管理-单位信息"。

【数据来源】:指定本排考类别中排考数据转入时的来源,分为:开课数据、 补重名单、毕考数据、外部数据、社考数据。开课数据即由开课生成的通知单; 补重名单为补考、重修开课生成的通知单,即通知单类型为补考、重修的通知单; 毕考数据为毕考生成的通知单,即通知单类型为毕考的通知单。

【查询开始时间、查询结束时间】:排考结束后,本排考类别排考结果允许 学生/教师可查询考试安排结果的开始、结束时间。在此时间内,需要勾选排考 类别参数设定中的"学生/教师可查询考试安排结果"这个参数,学生/教师才可 查询到考试安排结果。

【座位利用率】:指定导入考试教室数据后,每个考场的座位利用率。

步骤 4. 依次按要求选择学年学期、学期类别、作息时间、考试编号、考试名称、考 试类别、组织单位、数据来源、查询开始时间、查询结束时间、座位 利用 率,点击【保存】按钮,即可实现新增。

#### <span id="page-6-0"></span>5-1.1.2 考务基础数据管理

本模块可以实现考试时间、考务人员、考场信息的导入和设置,能够直接 从基础信息库或历史学期导入。针对学校的特殊要求,可以建立单独监考人员信 息库,该信息可以从教师库中转入;考试时间设置时可以一次设置多个场次, 大 大简化操作, 提高工作效率。

步骤 1. 请依次点击【考务管理】-【考务安排管理】-【排考参数设 置】,依次输入学年学期等条件,点击【查询】按钮,在考务管理信息列 表页面,点击对应考务活动记录后的【考务基础数据】按钮, 进入考务基 础数据管理页面,点击【考试时间管理】选项卡,如下图:

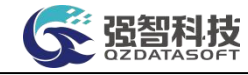

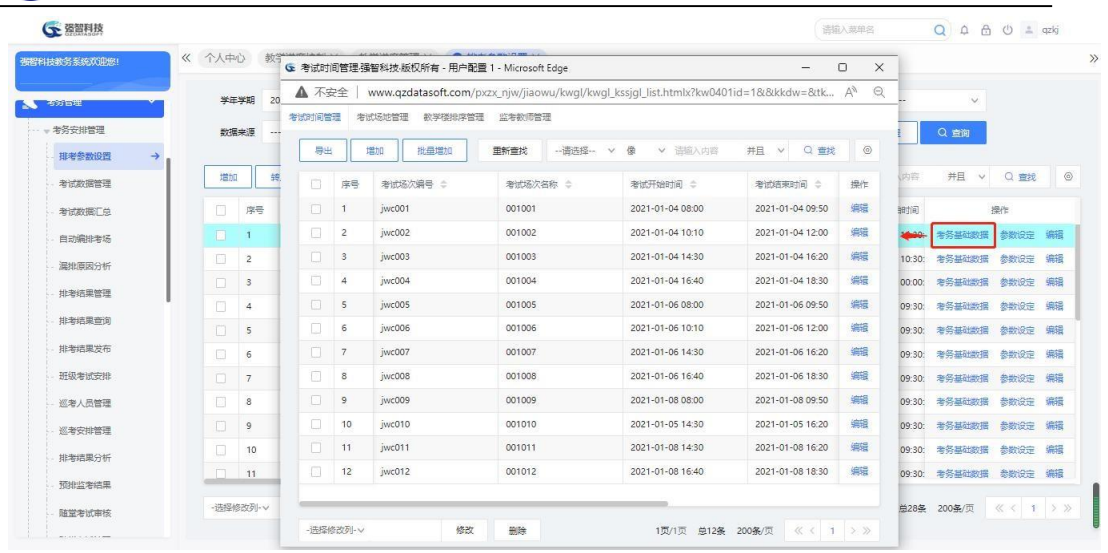

#### 考试基础数据管理

# 说明:

【打印】:导出全部、当前页、或自定义页面范围内的考务场次及时间信 息,可定义字体大小、表头、落款、打印日期,选择以 excel 或PDF 的形式打印, 导出后再进行打印。

【增加】:考试时间信息单条添加。

【批量增加】:考试时间信息批量添加,简化操作,提高工作效率。

【修删】:单条修改考试时间信息。

【删除】:删除考试时间信息,支持勾选多条记录后进行批量删除。

【修改】:批量修改考试时间的"是否专用"列,如果将某个时间场次设置 为专用, 则自动排考的时候不会占用该时间场次。

步骤 2. 点击【增加】按钮,进入考试时间信息增加页面,依次输入 考试场次编号、考试场次名称、考试开始时间、考试结束时间、考试周次、 是否专用、是否检查冲突,点击【保存】按钮,即可实现考试时间信息单 个添加。

| 布提科技教务系统欢迎您!      |          |                | G 考试时间管理强智科技·版权所有 - 用户配置 1 - Microsoft Edge |        |                                                                                                  |          | $\times$<br>$\Box$ |                          |              |         |                |
|-------------------|----------|----------------|---------------------------------------------|--------|--------------------------------------------------------------------------------------------------|----------|--------------------|--------------------------|--------------|---------|----------------|
|                   | A 不安全    |                |                                             |        | www.qzdatasoft.com/pxzx_njw/jiaowu/kwql/kwql_kssjql_list.htmlx?kw0401id=1&&kkdw=&tktime=165466 A |          | $\Theta$           |                          |              |         |                |
| <b>PASS ISSUE</b> | 考试时间管理   |                | 考试场地管理<br>数学楼排序管理                           | 监考数师管理 |                                                                                                  |          |                    | --- 酒选择---               | $\checkmark$ |         |                |
| 考务安排管理            | 导出       |                | 增加<br>批品增加                                  |        | $\times$<br>重 G 考试时间信息添加强智科技 版权所有 -<br>$\Box$<br>$\sim$                                          | 官规       | $\circ$            | C 田舎                     | Q查询          |         |                |
| 排老参数设置            |          |                |                                             |        | $\Theta$<br>▲ 不安全   www.qzdatasoft.com/pxzx niw A <sup>N</sup>                                   |          |                    |                          |              |         |                |
| 考试数据管理            | о        | 床带             | 考试场次编号 ÷                                    | 考试场次名称 |                                                                                                  | VAN      | 操作                 | v 语输入内容                  | 并且<br>$\vee$ | Q室线     | $\circledcirc$ |
| 考试数据汇总            | $\Box$   |                | iwc001                                      | 001001 | 素试场次编号*                                                                                          | $19-1$   | 编辑                 | 查询结果开始时间                 |              | 操作      |                |
| 自动编排考场            | $\Box$   | $\overline{2}$ | iwc002                                      | 001002 |                                                                                                  | $19 - 1$ | 编辑                 | 2020-12-22 10:30: 考务基础数据 |              | 参数设定    | 编辑             |
| 温批原因分析            | о        | $\mathbf{3}$   | iwc003                                      | 001003 | 考试场欠名称*                                                                                          | $19 - 1$ | 编辑                 | 2020-12-22 10:30: 考条基础数据 |              | 参数设定    | 编辑             |
|                   | n        | $\overline{4}$ | iwc004                                      | 001004 | 曲<br>考试开始时间"                                                                                     | $19 - 1$ | 编辑                 | 2022-03-28 00:00:        | 考务基础数据       | 参数设定    | 编辑             |
| 排考结果管理            | n.       | 5              | iwc005                                      | 001005 |                                                                                                  | $19 - 3$ | 编辑                 | 2020-12-22 09:30:        | 老务基础数据       | 参数设定 编辑 |                |
| 排考结果查询            | 圧        | 6              | iwc006                                      | 001006 | 面<br>老试结束时间*                                                                                     | $19 - 3$ | 编辑                 | 2020-12-22 09:30: 老务基础数据 |              | 参数设定 编辑 |                |
| 排考结果发布            | n        | 7              | iwc007                                      | 001007 | 是否专用                                                                                             |          | 19-3 编辑            | 2020-12-22 09:30:        | 考务基础数据       | 参数设定    | 集婚             |
| 研级考试安排            | п        | 8              | iwc008                                      | 001008 |                                                                                                  |          | 19-3 编辑            | 2020-12-22 09:30:        | 考务基础数据       | 参数设定    | 编辑             |
| 巡老人员管理            | $\Box$   | $\overline{9}$ | iwc009                                      | 001009 | 时间模式" …- 请选择 ……<br>$\vee$                                                                        |          | 19-5 编辑            | 2020-12-22 09:30:        | 考务基础数据       | 参数设定    | 编辑             |
| 视考安排管理            | n.       | 10             | iwc010                                      | 001010 | 是否检查教学<br>用历                                                                                     |          | 19-2 编辑            | 2020-12-22 09:30:        | 考务基础数据       | 参数设定    | 编辑             |
| 排泄结果分析            | п        | 11             | iwc011                                      | 001011 | 是否检查冲突 图                                                                                         | $19 - 5$ | 编辑                 | 2020-12-22 09:30:        | 考务基础数据       | 参数设定    | 编辑             |
|                   | $\Box$   | 12             | iwc012                                      | 001012 |                                                                                                  |          | 19-5 编辑            | 2020-12-22 09:30: 考条基础数据 |              | 参数设定 编辑 |                |
| 预排监考结果            | -选择修改列-V |                | 修改                                          | 删除     | 取消<br>保存                                                                                         |          | $1$ > »            |                          |              |         |                |

考试时间信息添加

说明:

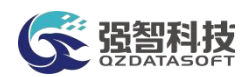

【考试场次编号】:指定考试场次编号,场次编号必须唯一,代表考务活动 中的第 xx 场考试。

【考试场次名称】:指定考试场次名称。

【考试开始时间、考试结束时间】:指定本场次开始考试的时间、结束考 试的时间。在设置考试场次时输入 24 小时制时间,系统根据作息时间自动匹配为 课表节次。

【是否专用】:设置为专用的场次时间在排考时不会排入考试,即排考是不 利用专用场次。

【检查冲突】:检查系统中是否已经存在当前时间范围的考试。

步骤 3. 批量增加考试场次,请点击【批量增加】按钮,进入批量增 加考试时间信息页面,依次输入开始日期、结束日期、开始周次、场次编 号前缀、场次名称前缀、考试开始、结束时间或者考试开始、结束节次, 点击【增加】按钮,引入设置的考试开始、结束时间或者考试开始、结束 节次,点击【批量增加后关闭】或【批量增加后保留页面数据】按钮,即 可实现考试时间信息批量增加。

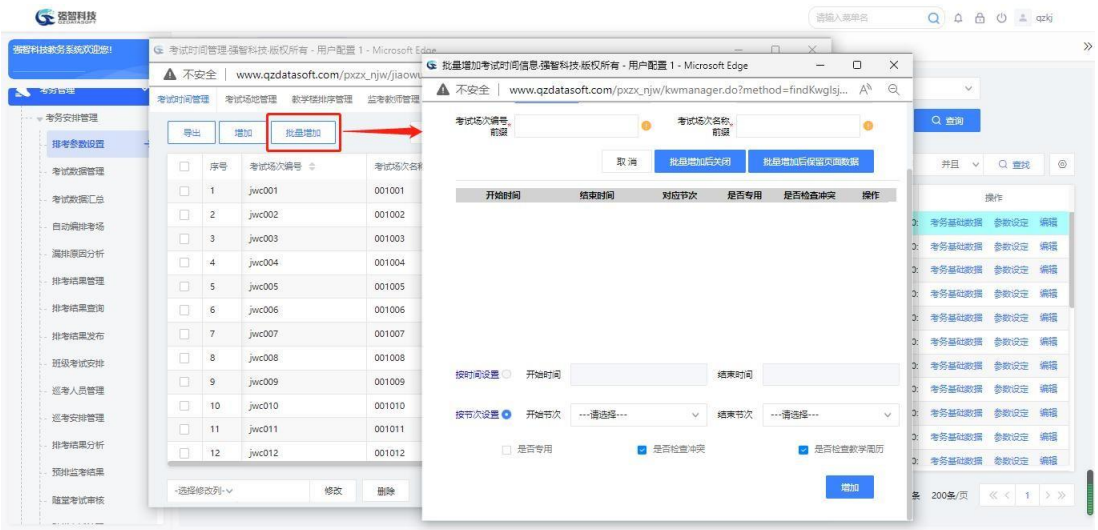

#### 批量增加考试时间信息

说明:

【开始日期、结束日期】:指定本次考试的开始、结束日期。

【开始周次】:指定本次考试的开始周次。

【场次编号前缀】:由字母和数字组成,系统将自动递增。

【场次名称前缀】:系统将自动递增,名称长度需要大于 2 位。

【开始时间、结束时间】:指定每场次考试的开始、结束时间。输入 24 小时 制时间,系统根据作息时间自动匹配为课表节次。

【开始节次、结束节次】:指定每场次考试的开始、结束节次。

【批量增加后关闭】:批量增加考试时间信息后关闭此页面。

【批量增加后保留页面数据】:批量增加考试时间信息后此页面不关闭, 修 改相关数据后,可再次批量增加考试时间信息。

步骤 4. 考试场地管理,请单击考试基础数据管理页面中的【考试场地管理】选项 卡,进入考试场地管理页面。

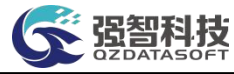

|                 |        |                         |              | ← 考试场地管理强智科技-版权所有 - 用户配置 1 - Microsoft Edge |        |               |                                                                                 |         |                           | O<br>X         |               |              |         |                |
|-----------------|--------|-------------------------|--------------|---------------------------------------------|--------|---------------|---------------------------------------------------------------------------------|---------|---------------------------|----------------|---------------|--------------|---------|----------------|
| 强程科技教条系统欢迎修!    | ▲ 不安全  |                         |              |                                             |        |               | www.azdatasoft.com/pxzx_niw/kwsiglAction.do?method=kscdgl&kw0401id=1&ts=2&kkdw= |         |                           | $\Theta$<br>A  |               |              |         |                |
| <b>A SERIES</b> | 考试时间管理 |                         | 考试场地管理       | 数学楼出席管理<br>监考教师管理                           |        |               |                                                                                 |         |                           |                | 怪 ---         | $\vee$       |         |                |
| - 考各安排管理        | 导出     |                         | 增加<br>转入     |                                             |        | 重新查找          | -- 语选择--<br>v 像                                                                 | v 语输入内容 | Q型线<br>并且<br>$\checkmark$ | $\circledcirc$ | 時             | Q查询          |         |                |
| 排考参数设置          | 同      | 深岩                      | 考场编号 ☆       | 考场名称 士                                      | 功能区 士  | 数字楼 士         | <b>数富名称 士</b>                                                                   | 老试路位数 = | 有效座位数                     | 提作             |               |              |         |                |
| 考试数据管理          | $\Box$ | $\overline{1}$          | J10-A102     | 数10-A102多媒体                                 | 校本部多煤  | 款学10号楼        | 款10-A102多煤体                                                                     | 36      | 72                        | 编辑             | 机人内容          | 并且<br>$\vee$ | Q 查找    | $\circledcirc$ |
| 考试数据厂总          | $\Box$ | $\overline{2}$          | $J10 - A104$ | 数10-A104多媒体                                 | 校本部多媒。 | 数学10号楼        | 数10-A104多煤体                                                                     | 36      | 72                        | 编辑             | 干姑时间          |              | 操作      |                |
| 自动编址考场          | $\Box$ | $\overline{\mathbf{3}}$ | J10-A106     | 数10-A106多媒体                                 | 技本部多媒. | 数学10号楼        | 款10-A106多媒体                                                                     | 36      | 72                        | 编辑             | <b>Season</b> | 考务基础数据       | 参数设定 编辑 |                |
| 湿地面因分析          | ō      | $\overline{4}$          | $110 - A108$ | 数10-A108多媒体                                 | 拉本部多煤  | 数学10号楼        | 数10-A108多煤体                                                                     | 36      | 72                        | 编辑             | 22 10:30:     | 考务基础数据       | 参数设定    | 编辑             |
| 地考结里管理          | $\Box$ | 5                       | $J10 - A110$ | 数10-A110多媒体                                 | 校本部多煤  | 数学10号楼        | 数10-A110多煤体                                                                     | 36      | 72                        | 9858           | 28 00:00:     | 考务基础数据       | 参数设定    | 编辑             |
| 投发结果查询          | $\Box$ | 6                       | J10-A112     | 数10-A112多媒体                                 | 枝本部多媒  | 数学10号楼        | 数10-A112多端体                                                                     | 36      | 72                        | 编辑             | 22 09:30:     | 老务基础数据       | 参数设定    | 编辑             |
|                 | $\Box$ | $\overline{7}$          | $J10 - A114$ | 数10-A114多媒体                                 | 拉本部多煤  | 数学10号楼        | 数10-A114多煤体                                                                     | 36      | 72                        | 编辑             | 22 09:30:     | 考条基础数据       | 参数设定    | 编辑             |
| 排泄结果发布          | 同      | $\delta$                | $J10 - A202$ | 数10-A202多媒体                                 | 校本部多煤  | 数学10号楼        | 数10-A202多煤体                                                                     | 36      | 72                        | 编辑             | 22 09:30:     | 考务基础数据       | 参数设定    | 编辑             |
| 研鑽考试安排          | $\Box$ | $\circ$                 | J10-A204     | 数10-A204多媒体                                 | 枝本部多媒  | 数学10号楼        | 款10-A204多煤体                                                                     | 36      | 72                        | 编辑             | 22 09:30:     | 考务基础数据       | 参数设定    | 编辑             |
| 巡考人员管理          | $\Box$ | 10                      | J10-A206     | 数10-A206多媒体                                 | 拉本部多煤  | 教学10号楼        | 数10-A206多煤体                                                                     | 36      | 72                        | 编辑             | 22 09:30:     | 考条基础数据       | 参数设定    | 编辑             |
| 巡考安排管理          | n      | 11                      | $J10 - A208$ | 数10-A208多媒体                                 | 校本部多煤  | 数学10号楼        | 数10-A208多连体                                                                     | 36      | 72                        | 编辑             | 22 09:30:     | 考务基础数据       | 参数设定    | 编辑             |
| 排考结果分析          | $\Box$ | 12                      | J10-A209     | 数10-A209多媒体                                 | 校本部多媒、 | 数学10号楼        | 款10-A209多型体                                                                     | 36      | 72                        | 编辑             | 22 09:30:     | 考务基础数据       | 参数设定    | 编辑             |
| 预排监考结果          |        | 13                      | J10-A210     | 数10-A210多媒体                                 | 拉本部多媒  | <b>数学10号楼</b> | 数10-A210多煤体                                                                     | 36      | 72                        | 编辑             | 22 09:30:     | 考条基础数据       | 参数设定    | 编辑             |

考试场地管理

【打印】:导出全部、当前页、或自定义页面范围内的考务场地信息,可 定义字体大小、表头、落款、打印日期,选择以 excel 或PDF 的形式打印,导出 后再进行打印。

【增加】:考场信息单条添加。考场数据来源于教室信息中指定为可作为 笔试考试的教室。

【转入】:一次性增加多个考场。

【修删】:修改考试场地信息。

【删除】:删除考试场地信息,支持勾选多条记录后进行批量删除。

步骤 5. 点击【增加】按钮,进入增加考试场地信息页面,依次输入 考试区域、所属单位,点击【选择考场】按钮,进入教室选择列表选择考 场,点击【保存】按钮,即可实现考试场地信息添加。

| (一 强智科技      |        |                 |                                              |         |             |                                                                                 |             |              |                                    | 运输入英单名                  |          |             | $\Omega$     | $A \oplus C$ $A$ azkj |            |
|--------------|--------|-----------------|----------------------------------------------|---------|-------------|---------------------------------------------------------------------------------|-------------|--------------|------------------------------------|-------------------------|----------|-------------|--------------|-----------------------|------------|
|              |        |                 | G 考试场地管理:强智科技:版权所有 - 用户配置 1 - Microsoft Edge |         |             |                                                                                 |             |              | $\frac{1}{2}$                      | $\Box$                  | ×        |             |              |                       |            |
| 張智科技教务系统欢迎您! | ▲ 不安全  |                 |                                              |         |             | www.qzdatasoft.com/pxzx_njw/kwsjqlAction.do?method=kscdql&kw0401id=1&ts=2&kkdw= |             |              |                                    | $\forall_{\mathcal{Y}}$ | $\Theta$ |             |              |                       |            |
| 本方日程         | 考试时间管理 |                 | 考试场地管理                                       | 教学楼排序管理 |             | 监考数师管理 G 增加考试场地信息:强智科技:版权所有 - 用户配置 1 - Microsoft Edge                           |             |              | $\Box$<br>$\overline{\phantom{0}}$ | $\times$                |          | 图…          | $\vee$       |                       |            |
| - 考务安排管理     | 导出     |                 | **<br>增加                                     |         |             | <b>A</b> 不安全<br>www.qzdatasoft.com/pxzx_njw/jiaowu/kwql/kwql_kscdql A           |             |              |                                    | $\Theta$                | $\circ$  | 時           | Q查询          |                       |            |
| 排老参数设置       | m      | 序号              | 老场编号 ☆                                       |         | 考场名称 ≑      | 功能区                                                                             | --- 请选择 --- | $\checkmark$ |                                    |                         |          |             |              |                       |            |
| 考试数据管理       | $\Box$ | $\overline{1}$  | $J10 - A102$                                 |         | 数10-A102多运体 |                                                                                 |             |              |                                    |                         |          | 机内容         | 并且<br>$\vee$ | Q室线                   | $_{\odot}$ |
| 考试数据汇总       | $\Box$ | $\overline{2}$  | J10-A104                                     |         | 数10-A104多煤体 | 所属单位                                                                            | --- 语选择 --- | $\checkmark$ |                                    |                         |          | 我的问         |              | 操作                    |            |
| 自动编排考场       | n      | 3               | J10-A106                                     |         | 数10-A106多媒体 | 考场编号*                                                                           |             | 选择           |                                    |                         |          | 22 10:30:   | 考务基础数据       | 参数设定                  | 编辑         |
| 温地直因分析       | ō      | $\overline{4}$  | J10-A108                                     |         | 数10-A108多媒体 | 教室名称"                                                                           |             |              |                                    |                         |          | 22 10:30:   | 考务基础数据       | 参数设定                  | 编辑         |
| 排老结果管理       | $\Box$ | 5               | J10-A110                                     |         | 款10-A110多煤体 |                                                                                 |             |              |                                    |                         |          | 28 00:00:   | 考务基础数据       | 参数设定                  | 编辑         |
| 排考结果查询       | σ      | 6               | J10-A112                                     |         | 数10-A112多媒体 | 考场名称                                                                            |             |              |                                    |                         |          | 22 09:30:   | 老务基础教授       | 参数设定                  | 编辑         |
|              | $\Box$ | $\overline{7}$  | $J10-A114$                                   |         | 数10-A114多增体 | 考试库位数                                                                           |             |              |                                    |                         |          | 22 09:30:   | 考务基础数据       | 参数设定 编辑               |            |
| 排考结果发布       | Ω      | $\rm ^8$        | J10-A202                                     |         | 款10-A202多環体 |                                                                                 |             |              |                                    |                         |          | 22 09:30:   | 考务基础数据       | 参数设定                  | 编辑         |
| 研鑽考试安排       | $\Box$ | $\overline{9}$  | $J10 - A204$                                 |         | 数10-A204多馏体 | 有效座位数                                                                           |             |              |                                    |                         |          | 22 09:30:   | 考务基础数据       | 参数设定                  | 编辑         |
| 巡老人员管理       | O      | 10 <sup>1</sup> | J10-A206                                     |         | 款10-A206多媒体 |                                                                                 | 是否专用        |              |                                    |                         |          | 22 09:30:   | 考务基础数据       | 参数设定                  | 编辑         |
| 视着安排管理       | $\Box$ | 11              | J10-A208                                     |         | 数10-A208多运体 |                                                                                 |             |              |                                    |                         |          | 22 09:30:   | 考务基础数据       | 参数设定                  | 编辑         |
| 排泄措果分析       | $\Box$ | 12              | J10-A209                                     |         | 数10-A209多煤体 |                                                                                 | 取消          | 保存           |                                    |                         |          | 22 09:30:   | 考务基础数据       | 参数设定                  | 编辑         |
| 预排监考结果       | $\Box$ | 13              | J10-A210                                     |         | 数10-A210多煤体 |                                                                                 |             |              |                                    |                         |          | 22 09:30:   | 考务基础数据 参数设定  |                       | 编辑         |
| 随常考试审核       |        | - 选择修改列 - V     |                                              | 修改      | 田陰          |                                                                                 |             |              |                                    |                         |          | <b>单28条</b> | 200年/页       | $K<1$ > >             |            |

增加考试场地信息

说明:

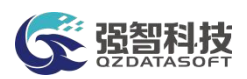

选择考场后,考场编号、考室名称、考场名称、考试座位数、有效座位数会 根据教室信息自动带入。考场编号即教室编号;考室名称、考场名称即教室名称; 考试座位数即教室定义的可作为考试用的座位数;有效座位数即教室有效的座位 数。

步骤 6. 批量转入考场场地,请点击【转入】按钮, 进入转入考试场 地页面。此处可以将历史考试数据中的考场转移至当前考务活动中作为考 场。也可以将教室资源信息中的教室批量的转为当前考务活动的考场。

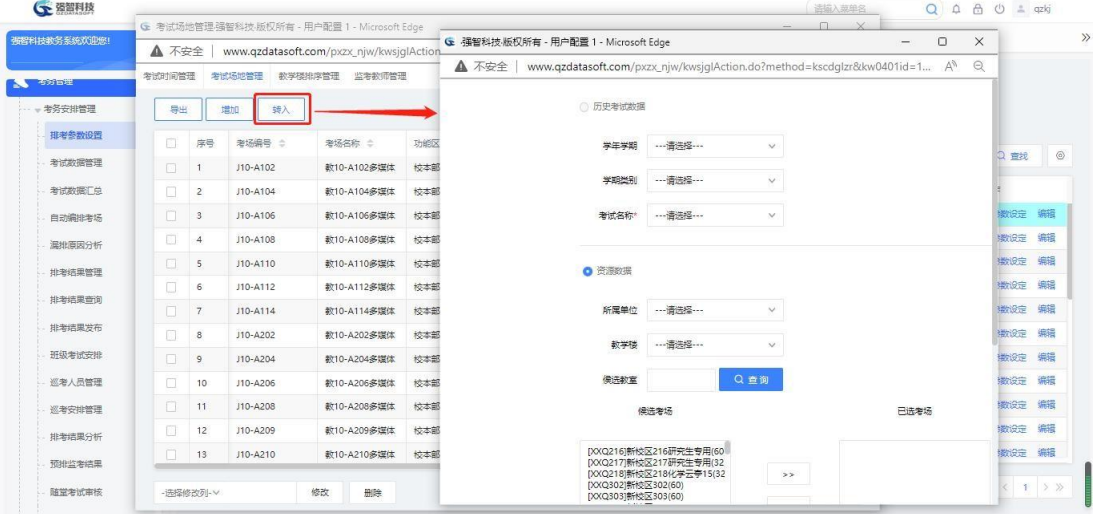

转入考试场地

步骤 7. 使用历史考试数据, 请先选择数据来源为历史考试数据, 再 选择历史数据所属的学年学期、学期类别、考试名称,再点击【转入】即 可。

步骤 8. 使用教室资源信息,请先选择数据来源为资源数据,再根据 实际需要选择所属院系、教学楼或候选教室名称,点击【查询】,候选考 场中就会出现相应的查询结果。选择相应的教室,通过点击">"或">>" 按钮将候选考场转入至已选考场,再点击【转入】按钮,即可批量增加当 前考务活动的考场。

步骤 9. 考场信息确定后,系统需要确定考场所属教学楼的排考顺序,请单击考试 基础数据管理页面中的【教学楼排序管理】选项卡,进入教学楼排序管 理页面。

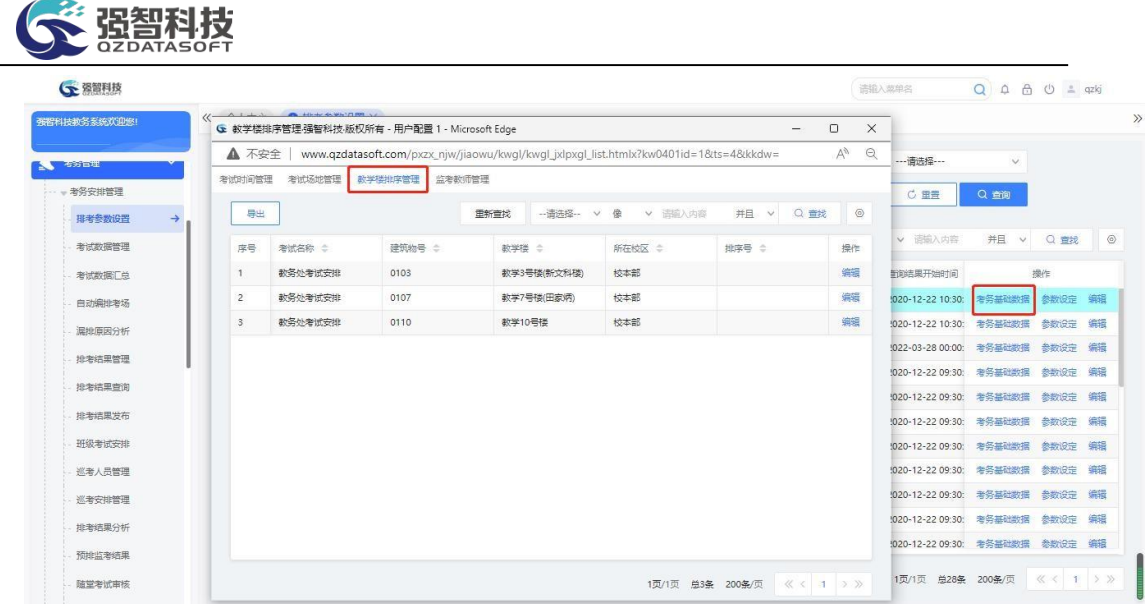

#### 教学楼排序管理

步骤 10. 选择对应教学楼记录后的【编辑】按钮,进入修改教学楼排 序信息页面。

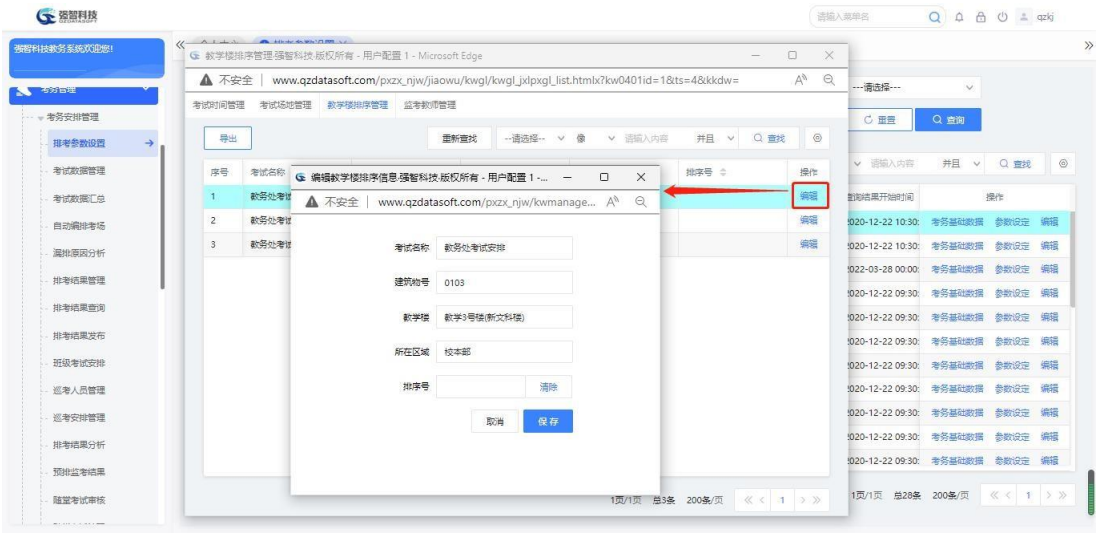

编辑教学楼排序信息

# 说明:

编排考场时根据教学楼排序号查找合适的考场,如 A 教学楼排序号为 1,B 教 学楼排序号为 2, C 教学楼排序号为 3, 那么排考场时会先占用 A 教学楼中合适的 教室, 如果 A 教学楼中找不到, 则占用 B 教学楼中的教室, B 教学楼中找不到, 才占用 C 教学楼的教室, 依此类推, 直至查找到合适的教室, 如果都不合适, 则 漏排。

步骤 11.输入排序号,点击【保存】按钮,即可定义教学楼的排序号。

步骤 12.监考教师管理,请点击考试基础数据管理页面中的【监考教 师管理】选项卡,进入考试监考教师管理页面。

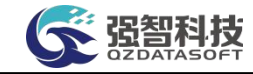

| 張程科技教务系统双印题!            | Art Frederick                |                | <b>Alle Adams Assistant PRO-</b>             |                |         |                                                                                  |                 |                                                                                                    |                        |                                  |                    |         |            |
|-------------------------|------------------------------|----------------|----------------------------------------------|----------------|---------|----------------------------------------------------------------------------------|-----------------|----------------------------------------------------------------------------------------------------|------------------------|----------------------------------|--------------------|---------|------------|
|                         |                              |                | G 考试监考教师管理强智科技版权所有 - 用户配置 1 - Microsoft Edge |                |         |                                                                                  |                 | ÷                                                                                                    | $\Box$<br>$\times$     |                                  |                    |         |            |
| <b>2000 BSE</b>         | ▲ 不安全                        |                |                                              |                |         | www.qzdatasoft.com/pxzx_njw/kwmanager.do?method=kwqlKsjkjsqlList&kw0401id=1&ts=3 |                 |                                                                                                    | $\odot$<br>$\forall y$ | --- 请选择---                       | $\checkmark$       |         |            |
| 考务安排管理                  | 考试时间管理                       |                | 考试场地管理                                       | 教学楼排序管理 监考教师管理 |         |                                                                                  |                 |                                                                                                    |                        | <b>C 重置</b>                      | Q查询                |         |            |
| 排老参数设置<br>$\rightarrow$ | 导出                           | titing         | 矮入                                           | 新增外部人员         | 导入外部人员  | 导入内部人员                                                                           |                 |                                                                                                    |                        |                                  |                    |         |            |
| 考试数据管理                  |                              |                |                                              |                | 重新查找    | 像<br>--请选择--<br>$\vee$<br>$\vee$                                                 | 请输入内容<br>并且     | Q 查找<br>$\vee$                                                                                                 | $\circ$                | v 语输入内容                          | 并且<br>$\vee$       | Q 查找    | $^{\circ}$ |
| 考试数据厂总                  | 间                            | 序号             | 人员编号 :                                       | 人员姓名 ÷         | 性别 ÷    | 所属教学部门 ÷                                                                         | 所属行政部门 :        |                                                                                                    | 操作                     | 前的结果开始时间                         |                    | 操作      |            |
| 自动编排考场                  | 口<br>$\mathbf{1}$            |                | 000971                                       | 赵红岩            | 男       | 文学院                                                                              |                 |                                                                                                    | 编辑                     | <b>Commence 10.50.</b>           | 考务基础数据             | 参数设定    | 编辑         |
| 温地直因分析                  | п<br>$\overline{c}$          |                | 003311                                       | 朱元军            | 男       | 文学院                                                                              |                 |                                                                                                    | 编辑                     | 920-12-22 10:30: 考务基础数据 参数设定     |                    |         | 编辑         |
| 排老结果管理                  | $\Box$                       | $\overline{3}$ | 005059                                       | 年国语            | 女       | 文学院                                                                              |                 |                                                                                                    | 偏错                     | 1022-03-28 00:00:                | 考务基础数据             | 参数设定    | 编辑         |
|                         | a                            | $\overline{4}$ | 001015                                       | 黄怀瑾            | 男       | 文学院                                                                              |                 |                                                                                                    | 编辑                     | 1020-12-22 09:30: 老务基础数据 参数设定 编辑 |                    |         |            |
| 排泄结果查询                  | 0<br>$\overline{\mathbf{5}}$ |                | 001428                                       | 雑誌             | 男       | 文学院                                                                              |                 |                                                                                                    | 编辑                     | 1020-12-22 09:30: 考务基础数据 参数设定 编辑 |                    |         |            |
| 排泄结果发布                  | $\Box$                       | 6              | 000889                                       | 孙宗荣            | 黒       | 文学院                                                                              |                 |                                                                                                    | 编辑                     | 1020-12-22 09:30: 考务基础数据 参数设定 编辑 |                    |         |            |
| 研鑽考试安排                  | $\Box$<br>$\overline{7}$     |                | 003063                                       | 王延模            | 里       | 文学院                                                                              |                 |                                                                                                    | 编辑                     | 1020-12-22 09:30:                | 考务基础数据             | 参数设定    | 编辑         |
| 巡老人员管理                  | $\Box$<br>8                  |                | 001083                                       | 周玉秀            | 女       | 文学院                                                                              |                 |                                                                                                    | 编辑                     | 1020-12-22 09:30:                | 考务基础数据             | 参数设定    | 编辑         |
| 医普非安排器                  |                              |                |                                              |                |         |                                                                                  |                 |                                                                                                    | $\sim$                 | 1020-12-22 09:30: 考务基础数据         |                    | 参数设定    | 编辑         |
| 排泄结果分析                  | -洗経修改列-v                     |                |                                              | 修改<br>删除       | 设置场次--> |                                                                                  | 选择              |                                                                                                    |                        | 1020-12-22 09:30:                | 考务基础数据             | 参数设定    | 编辑         |
| 预排监案结果                  |                              |                |                                              |                |         | 1页/5页                                                                            | 单807条<br>200条/页 | $\left\langle \left\langle \left\langle \right. \right. \right. 1 \right. \left. \right. \left. \right\rangle$ |                        | 920-12-22 09:30:                 | 考务基础数据             | 参数设定    | 编辑         |
|                         |                              |                |                                              |                |         |                                                                                  |                 |                                                                                                    |                        | 1页/1页                            | <b>总28条 200条/页</b> | 《〈 1 〉》 |            |

考试监考教师管理

监考人员分为内外部人员。内部人员即学校教职工, 数据来源于"基础资 源-公共资源管理-教职工信息",否则为外部人员。

步骤 13. 增加监考教师, 请点击【增加】按钮, 进入增加监考教师 信息页面。点击【选择教师】,确定需要的教师,再根据需要选择所属 部门、监考类型、可监考校区、可监考场次、可监考场次名称、是否专 用等,点击【保存】按钮,即可增加监考教师信息。

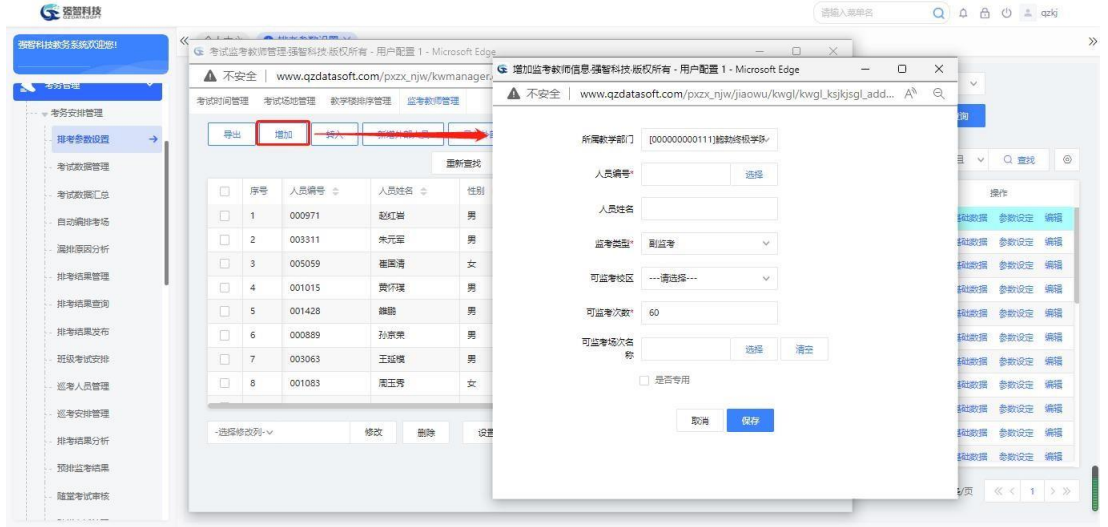

增加监考教师信息

#### 说明:

【监考类型】:系统定义为主监考、副监考,一个考场安排监考教师时, 会 根据设置的参数安排所需监考人数。

【可监考场次】:定义监考教师的可监考场次数。

【可监考场次名称】:可通过点击后面的"查找"按钮,为监考教师制定可 监考的考试场次。

【是否专用】:设置为专用后,则在自动编排监考教师时,不会对其安排监 考。

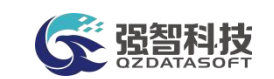

步骤 14. 批量转入监考教师,请点击考试监考教师管理页面中的 【转入】按钮,进入监考教师信息转入页面。此处可以将历史考试数据中 的监考教师转移至当前考务活动中作为监考教师。也可以将教职工信息库 中的教师批量的转为当前考务活动的监考教师。

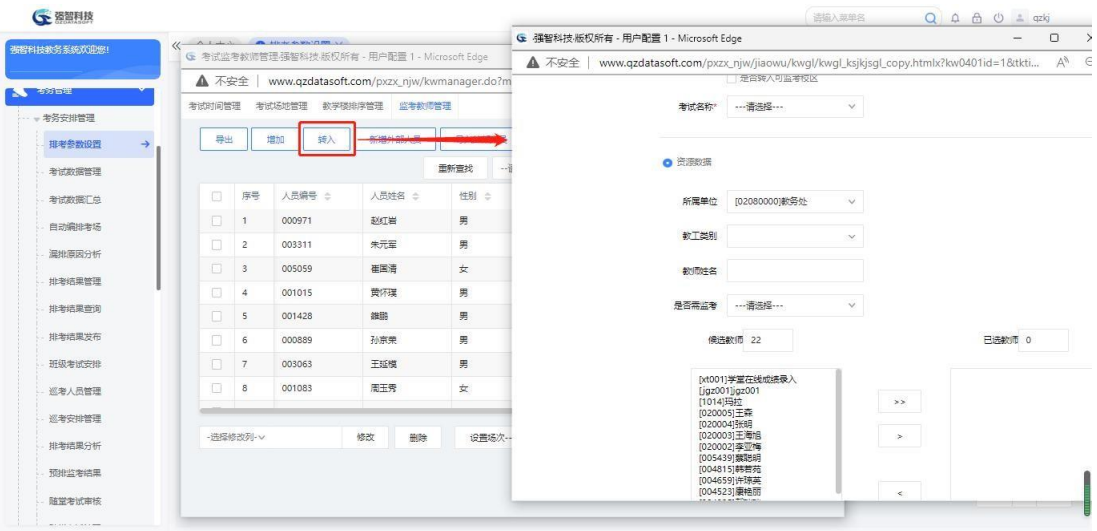

监考教师信息转入

说明:

【历史考试数据】:如已有的考务活动中引入了监考教师信息,则可直接引 用历史考试数据中的监考教师信息;

【资源数据】:可通过基础资源,转入某个单位下的教师信息。 【可监考场次】:指定每个教师在本排考类别中最大可以监考的场次数量。

步骤 15. 使用历史考试数据, 请先选择数据来源为历史考试数据, 再 选择历史数据所属的学年学期、学期类别、考试名称,输入可监考场次, 再点击【转入】即可。

步骤 16.使用教职工资源信息,请先选择数据来源为资源数据,再根 据实际需要选择教职工的所属院系,点击【查询】,候选教师中就会出现 相应的查询结果。选择相应的教师,通过点击">"或">>"按钮将候选 教师转入至已选教师,输入可监考场次,再点击【转入】按钮,即可批量 增加当前考务活动的监考教师。

步骤 17.系统还可以将外部人员作为监考人员使用,增加外部监考人 员请点击考试监考教师管理页面中的【新增外部人员】,进入增加外部监 考人员信息页面,输入相应的信息,点击保存即增加当前考务活动中的外 部监考教师。

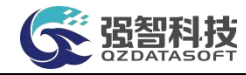

| ○ 强智科技           |        |                         |                                                                    |                |    |           |                                                                 | G 增加外部监考人员信息强智科技:版权所有 - 用户配 – |                                                     |        |    | $\times$<br>$\Box$ |                 | Q              |                                                      |            |
|------------------|--------|-------------------------|--------------------------------------------------------------------|----------------|----|-----------|-----------------------------------------------------------------|-------------------------------|-----------------------------------------------------|--------|----|--------------------|-----------------|----------------|------------------------------------------------------|------------|
| 强智科技教务系统欢迎您!     |        | $\prime\prime$          | Aldah Alissander y<br>G 考试监考教师管理强智科技版权所有 - 用户配置 1 - Microsoft Edge |                |    |           |                                                                 | ▲ 不安全                         | www.qzdatasoft.com/pxzx_njw/jiaowu/k A <sup>6</sup> |        |    | $\Theta$           |                 |                |                                                      |            |
| <b>Residents</b> | ▲ 不安全  |                         |                                                                    |                |    |           | www.qzdatasoft.com/pxzx_njw/kwmanager.do?method=kwqlKsjkjsqlLis | 所属部门*                         | [000000000111] 網動修极学科                               |        |    |                    |                 | $\vee$         |                                                      |            |
| - 考务安排管理         | 無関係関係  |                         | 朱试场旅管理                                                             | 数学楼排序管理 监考教师管理 |    |           |                                                                 |                               |                                                     |        |    |                    |                 | Q查询            |                                                      |            |
| 排老参数设置           | 导出     |                         | 增加<br>SB入                                                          | 新増外部人员         |    | 导入介部入户    | <b>STANPIBRANAE</b>                                             | 人员姓名*                         |                                                     |        |    |                    |                 |                |                                                      |            |
| 考试数据管理           |        |                         |                                                                    |                |    | 重新查找      | -- 语选择-- v 像                                                    | 性别*                           | 男                                                   | $\vee$ |    |                    |                 | 并且<br>$\vee$   | Q查找                                                  | $^{\circ}$ |
| 考试数据汇总           | $\Box$ | 序号                      | 人長編号 士                                                             | 人员姓名 ÷         |    | 性别 士      | 所属教学部门 士                                                        | 监考类型*                         | 主监考                                                 | $\sim$ |    |                    |                 |                | 操作                                                   |            |
| 自动编排考场           | $\Box$ | $\mathbf{1}$            | 000971                                                             | 新红岩            |    | 男         | 文学院                                                             | 联系电话                          |                                                     |        |    |                    | <b>BO:</b>      | 考务基础数据 参数设定 编辑 |                                                      |            |
| 漏排原因分析           | O.     | $\overline{2}$          | 003311                                                             | 朱元军            |    | 男         | 文学院                                                             |                               |                                                     |        |    |                    | 30              | 考务基础数据 参数设定    |                                                      | 编辑         |
| 排考结果管理           | 0      | $\overline{\mathbf{3}}$ | 005059                                                             | 崔国清            |    | 女         | 文学院                                                             | 联系加址                          |                                                     |        |    |                    | 00              | 考务基础数据 参数设定    |                                                      | 编辑         |
| 排考结果查询           | $\Box$ | $\ddot{4}$              | 001015                                                             | 黄怀葉            |    | 男         | 文学院                                                             | 可监考校区                         | ---请选择 ---                                          | $\vee$ |    |                    | SO <sub>2</sub> | 考务基础数据 参数设定 编辑 |                                                      |            |
|                  | $\Box$ | 5                       | 001428                                                             | 雜誌             |    | 男         | 文学院                                                             |                               |                                                     |        |    |                    | 30 <sub>2</sub> | 考务基础数据 参数设定    |                                                      | 编辑         |
| 排泄措果发布           | 日      | 6                       | 000889                                                             | 孙京荣            |    | 男         | 文学院                                                             | 可监考次数*                        |                                                     |        |    |                    | 30 <sub>1</sub> | 考务基础数据 参数设定 编辑 |                                                      |            |
| 班级考试安排           | $\Box$ | 7                       | 003063                                                             | 王延模            |    | 男         | 文学院                                                             | 可监考场次名<br>称                   |                                                     | 选择     | 清空 |                    | 30 <sub>1</sub> | 考务基础数据         | 参数设定                                                 | 编辑         |
| 巡老人员管理           | m      | 8                       | 001083                                                             | 周玉秀            |    | 女         | 文学院                                                             |                               | □ 是否专用                                              |        |    |                    | 30 <sub>1</sub> | 考务基础数据         | 参数设定                                                 | 编辑         |
| 巡考安排管理           |        |                         |                                                                    |                |    |           |                                                                 |                               |                                                     |        |    |                    | 30:             | 考务基础数据         | 参数设定                                                 | 编辑         |
| 排泄措果分析           |        | -选择修改列-v                |                                                                    | 修改             | 删除 | 设置场次 -- > |                                                                 |                               | 取消                                                  | 保存     |    |                    | 30:             | 考务基础数据 参数设定 编辑 |                                                      |            |
| 预排监考结果           |        |                         |                                                                    |                |    |           | 1页/5                                                            |                               |                                                     |        |    |                    | 30 <sub>1</sub> | 考务基础数据 参数设定 编辑 |                                                      |            |
| 随堂考试审核           |        |                         |                                                                    |                |    |           |                                                                 |                               |                                                     |        |    |                    |                 | 8条 200条/页      | $\langle \langle \langle +1 \rangle \rangle \rangle$ |            |

增加外部监考人员信息

【可监考校区】:指定每个教师在本排考类别中可监考的考场所在的校区。 【可监考次数】:指定每个教师在本排考类别中最大可以监考的场次数量。

【可监考场次名称】:具体可以监考的考试场次。通过其后的查找按钮选择 监考场次信息。

# <span id="page-14-0"></span>5-1.1.3 考务参数设定

本模块可以实现考务活动参数设定,即指定排考规则。排考参数设置主要规 定了自动编排考试的原则,自动编排考试的算法基于此原则进行考试的编排。针 对不同的学年学期、不同的排考类别,系统可以设置不同的排考参数,满足学校 排考灵活多变的需求。

步骤 1. 请依次点击【考务管理】-【考务安排管理】-【排考参数设 置】,在考务信息管理列表页面,考务活动后的【参数设定】按钮, 进入 参数设置页面,可根据需要设置各类参数信息,点击【保存】按钮, 即可 完成排考参数设置。

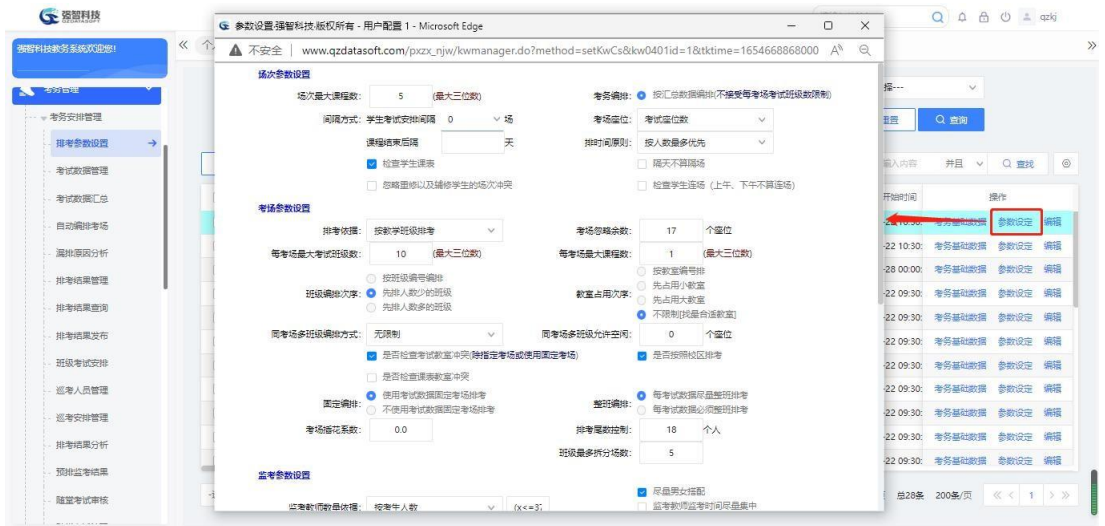

参数设置

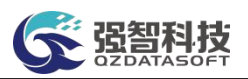

设置排考参数即设定排考规则,各排考类别设定的参数只对本排考类别生 效。

【场次最大课程数】: 设置每个考试时间场次能安排考试的最大课程数。

【间隔方式】:设置学生考试场次间隔,课程结束后隔几天方可进行排考。

【排时间原则】:按单学生最多课程优先即每场次中本排考类别中学生考试 最多门数的学生的课程优先排考;按人数最多即每场次中本排考类别中考生最多 的课程优先排考。

【考场座位】:定义排考座位依据考试座位数,还是依据有效座位数排考。

【隔天不算隔场】:勾选,且学生考试安排间隔场次大于 0,隔天的话, 就 不隔场了,如前一天最后一场考完,第二天第一场考生仍可以安排考试;不勾选, 则隔天算隔场,就是隔天仍要计算隔场,如果一天一场的话,就要至少隔天考。

【排考依据】:设置排考已经是按教学班排考还是按行政班级排考。

【考场最大班级数】:设置每个考场能够容纳的最大班级数。

【考场最大课程数】: 设置每个考场能够容纳的最大课程数。

【班级编排次序】:定义班级排考的编排顺序,可以按照班级编号编排、先 排人数少的班级、先排人数多的班级等几种编排方式。班级编排次序是一门课内, 两门课之间是没有班级之分的。

【教室占用次序】:设置排考过程中,对教室资源的占用次序,可以按教室 编号编排、先占用小教室、先占用大教室、按教室最高利用率编排。

【考场忽略余数】:在排考过程中,可以忽略多少个多余的人数,进行排考。 例如忽略余数为 3, 则 33 个人的班级可以排进 30 人的教室。

【同考场多班级编排方式】:设置同考场内多个班级的编排原则,是任意班 级可以合并编排,还是只允许同年度专业编排。

【同考场多班级允许空闲座位数】:设置同一考场编排多个班级进行考试时, 可以允许空闲多少个座位。即一个考场已安排考生考试,剩余容量大于等于同考 场多班级允许空闲座位数,其余课程再编排考场时,此教室仍可作为考场再次参 与排考。

【固定编排】:设置是否使用固定考场进行考试编排。

【整班编排】:设置整班编排的规则,是否要必须整班编排,还是尽量整 班编排考场。

【考场插花系数】:在考试数据汇总菜单可设置考生人数相差小于等于 1 的两门课程为插花课程,则排考时插花码相同的两门课程会安排到同一场次同一 考场考试,插花课程编排考场时依据考场有效座位数安排考场,查找考场时只寻 找考务基础数据中有效座位数大于等于插花码相同的两门课程的考生人数之和, 且小于等于插花码相同的两门课程的考生人数之和\*(1+插花系数)的教室作为 考场。

【排考尾数控制】:进行考场编排时,当排考学生尾数达到设定值时,进行 考场拆分。即如果考生人数-考场座位数<=排考尾数,则将考生对半拆分进行考 场编排,如果考生人数-考场座位数>排考尾数,则能排多少人就排多少人, 剩 下的考生再安排其他考场。允许拆分的次数通过最多拆分场数控制。

【班级最多拆分场数】:拆分次数只是控制对半拆分,排考场时拆分情况: 1 正常拆分;2 达到条件对半拆;3 次数达到后还没排完,再正常拆分,如果已

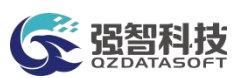

经达到设置的拆分次数还没有排完,不会漏排,会继续正常拆分,考场能排多少 人就排多少人,基本不会漏排。

【是否按校区排考】: 设置是否按照校区进行分校区排考。

【冲突检查】:排考时是否检测教师冲突、教室冲突、学生课表冲突。

【学生/教师可查询考试安排结果】:设置教师和学生是否可以通过个人服 务系统查询考务安排信息。

【监考教师数量】:设置每个考场的监考教师数量,可以是固定的人数, 也 可以根据考试人数进行灵活分配。

【主监考安排方式】:"主监考优先安排该课程任课教师"则优先安排课程 的任课教师为主监考; "启用基础数据是否主监考信息"则优先安排基础数据监 考教师的监考类型为主监考的老师为主监考。启用"监考教师监考时间尽量集中 选项",自动安排监考时相同教工号的监考监考场次时间尽量连续排列。

【教师监考方式】:可以自由定义教师监考方式,支持教师任意监考所有院 系班级、本院系教师不能监考本院系班级、本院系教师只能监考本院系班级、本 院系教师只能监考本院系课程。

【监考场次方式】:定义教师监考场次方式,教师可任意监考所有考场、相 同院系教师不能监考同一考场、相同教研室教师不能监考同一考场。

【监考间隔 X 分钟】: 指监考教师要休息一下才安排下一场监考, 以分钟 为单位。

【座位编排方式】:定义座位编排方式,可以是"有序编排(即课程+学号)" 和"无序编排(随机)"。即单号、双号的考生是有序编排,还是随机编排。

# <span id="page-16-0"></span>5-1.2 考试数据管理

设置排考参数后,将开课通知单转入排考类别中,对排考数据维护,汇总后 才可根据汇总数据进行考试编排。

#### <span id="page-16-1"></span>5-1.2.1 考试数据转入

本模块可实现将需要安排考试的课程转入到对应的考务类别中,课程数据来 源于开课通知单。系统支持按学年学期、开课院系、上课院系、课程性质、课程 类别、考核方式等条件筛选转入课程。

步骤 1. 请依次点击【考务管理】-【考务安排管理】-【考试数据管 理】,进入考试数据管理查询页面。

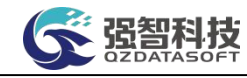

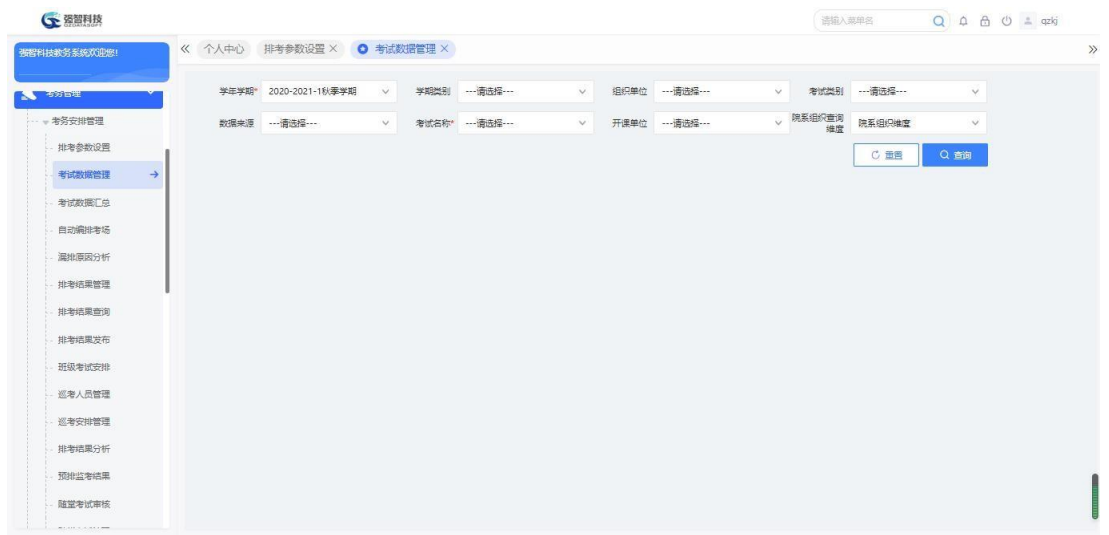

#### 考试数据管理查询

# 说明:

【学年学期】:从下拉列表选择考试安排的学年学期。其数据来源于"基础 资源-公共资源管理-学年学期信息"。

【学期类别】:从下拉列表选择学期类别。其数据来源于"系统管理-参数 设置-数据字典修改"中的"学期类别"信息。

【组织单位】:从下拉列表选择组织单位,即学校哪个单位组织的考试。其 数据来源于"基础资源-公共资源管理-单位信息"。

【考试类别】:从下拉列表选择考试类别,其数据来源于"系统管理-参数 设置-数据字典修改"中的"考试类别代码"。

【数据来源】:选择考试的数据来源,可以是开课数据、补重名单、社考数 据、外部数据、毕考数据。

【考试名称】:从下拉列表选择对应的考试名称,按考试名称查看考试数据。

步骤 2. 依次输入学年学期、考试名称等条件,点击【查询】按钮, 可 进入考试数据管理列表页面。

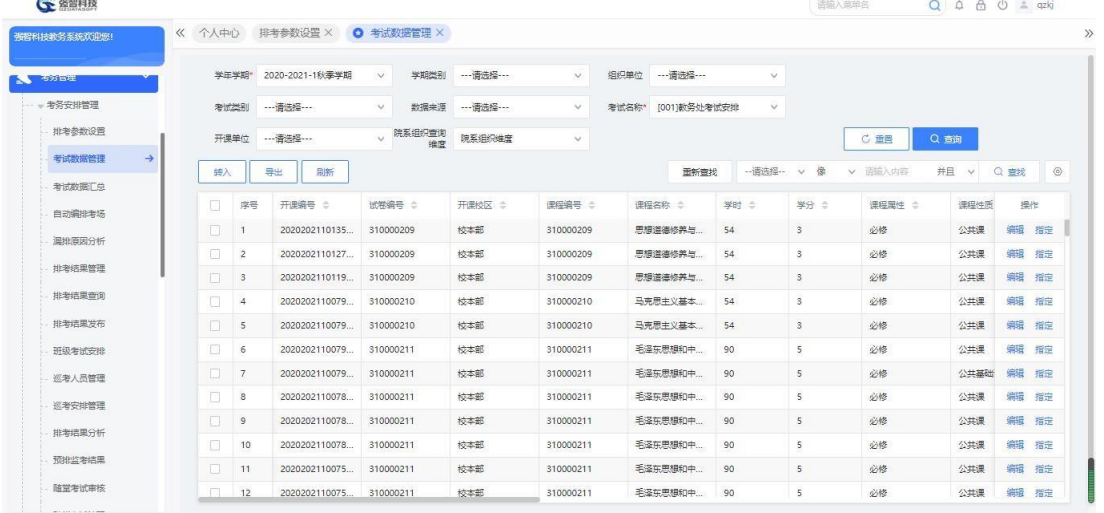

考试数据管理列表

说明:

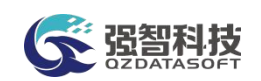

【转入】:将需要安排考试的课程转入到对应的考务类别中。

【打印】:导出全部、当前页、或自定义页面范围内的考试数据信息,可 定义字体大小、表头、落款、打印日期,选择以 excel 或PDF 的形式打印,导出 后再进行打印。也可按学校要求格式打印考试课程的交卷领卷表信息。

【批量删除】:可批量删除考试原始信息记录。

【修删】:编辑考试数据信息,可单个删除考试原始信息记录。也可预设考 试区域、教学楼、教室,也可为每个班级分别预设考场,预设考场后,自动编排 时从预设的考场中选择教室作为考场,如预设的考场都不合适,则漏排。

【指定】:手工指定考试场次、考场。

步骤 3. 点击【转入】按钮,选择转入方式一,依次输入学年学期、 开课院系、上课院系、课程性质、课程类别、考核方式等条件,点 击

【转入】按钮,即可筛选转入课程;也可选择转入方式二,依次输入学年 学期等条件,点击【查询】按钮,讲入开课通知单列表页面,勾选需要转 入的开课数据,点击【按通知单转入】或【按课程转入】按钮,则可实现 通知单转入。

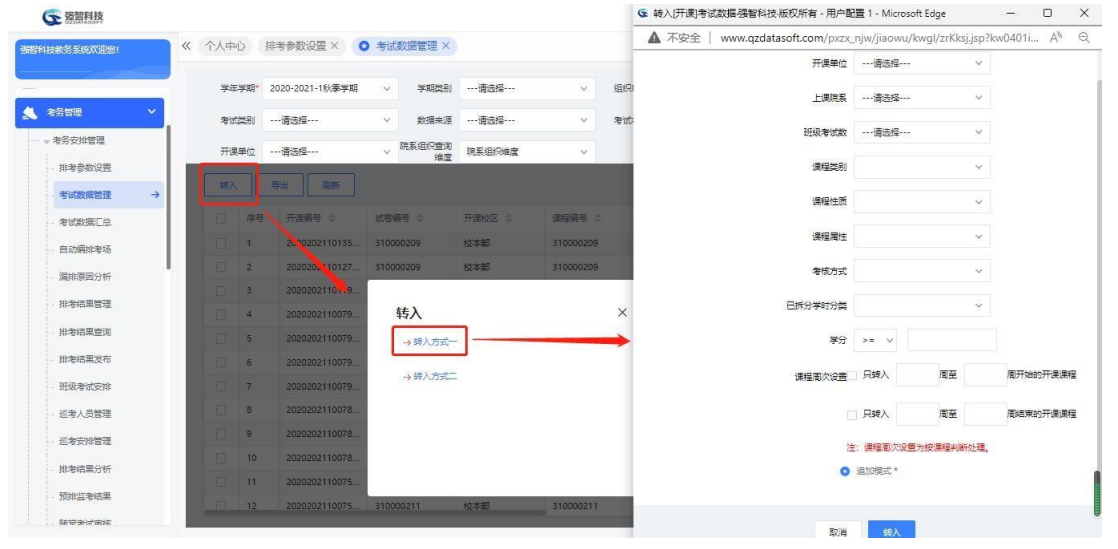

考试数据转入方式一转入

说明:

【学年学期】:从下拉列表选择考试安排的学年学期。其数据来源于"基础 资源-公共资源管理-学年学期信息"。

【开课单位】: 按开课院系转入考试数据。其数据来源于"基础资源-公共 资源管理-单位信息"下的院系信息。

【上课院系】:按上课院系转入考试数据。其数据来源于"基础资源-公共 资源管理-单位信息"下的院系信息。

【班级考试数】:可按班级考试课程门数讲行筛选, 选择性转入考试数据。 【课程性质】: 按课程性质转入考试数据。其数据来源于"系统管理-参数

设置-数据字典修改"中的"课程性质代码"。

【课程属性】: 按课程属性转入考试数据。其数据来源于"系统管理-参数 设置-数据字典修改"中的"课程类别代码"。

【考核方式】:从下拉列表选择考核方式。其数据来源于课程总库中课程的 考核方式。

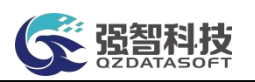

【已拆分学时分类】:按照开课安排中拆分的学时分类进行考试数据筛选转 入。

【学分】:按课程学分进行考试数据筛选,可设置学分对比方式为大于、大 于等于、小于、小于等于、等于多种方式。

【只转入 X 周至X 周开始的开课课程】:按课程开始周次进行筛选,只转入设 置范围内开始的课程。

【只转入 X 周至X 周结束的开课课程】:按课程结束周次进行筛选,只转入设 置范围内结束的课程。

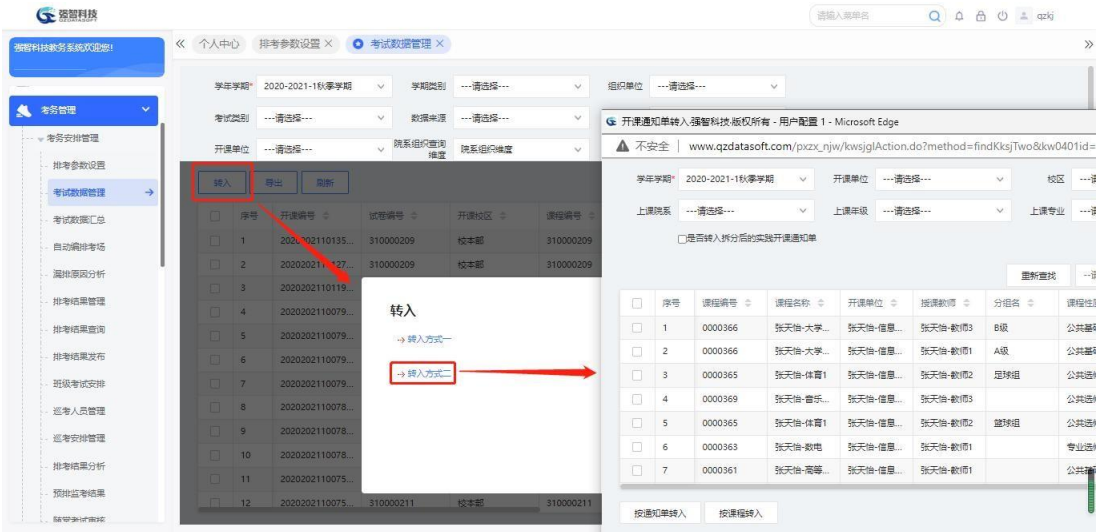

考试数据转入方式二转入

说明:

系统根据排考参数设置中定义的排考类别的数据来源不同,支持选择不同的 数据来源,包括正常课程、重修课程、补考课程、毕考课程。

【明细】:查看对应课程的开课明细信息。

【按通知单转入】:则只将勾选的通知单转入本排考类别中。

【按课程转入】:则可将勾选的通知单课程相关的所有通知单都转入本排考 类别中。

#### <span id="page-19-0"></span>5-1.2.2 维护考生名单

考试数据转入时,会将开课数据的上课学生名单转入作为考生名单,考试数 据管理模块可实现考试学生名单查看和维护。

步骤 1. 在考试数据管理列表页面,点击【人数】数字链接,进入考 试数据管理【考试学生名单】页面。

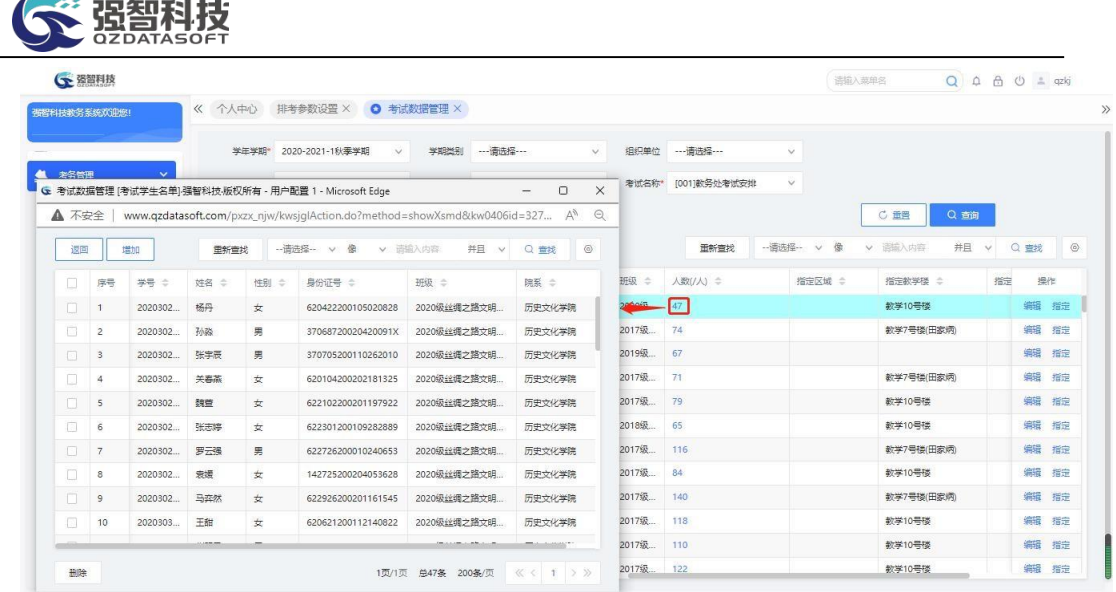

考试数据管理【考试学生名单】

步骤 2. 点击【增加】按钮,进入学生选择页面,勾选学生,点击 【增加】按钮,可增加考试学生;也可勾选原有考生,点击【删除】按钮, 删除考试学生。

#### <span id="page-20-0"></span>5-1.2.3 考场预设

本模块可实现考场预设,预设考试区域、教学楼、教室,也可为每个班级分 别预设考场,预设考场后,自动编排时从预设的考场中选择教室作为考场, 如 预设的考场都不合适,则漏排。

步骤 1. 在考试数据管理列表页面,点击【编辑】按钮,进入编辑 考试数据信息页面,依次指定考试区域、教学楼、考试教室,也可勾选 【为每个班级分别指定考场】,分别为每个班级指定考试教室,点击 【保存】按钮,即可实现考场预设。  $\sim$  what

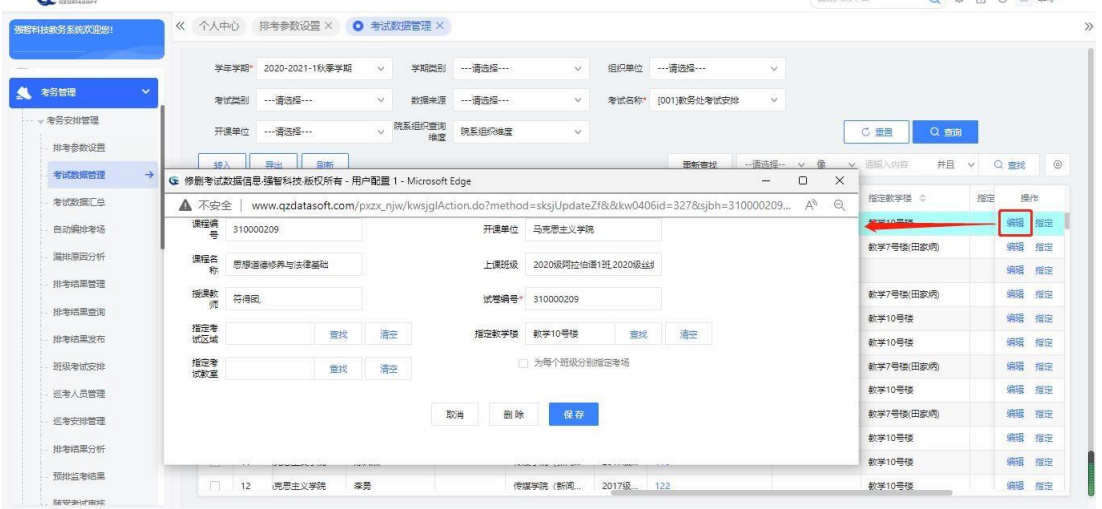

#### 编辑考试数据信息

# 说明:

预设考场后,自动编排时从预设的考场中选择教室作为考场,如预设的考场 都不合适,则漏排。

<span id="page-21-0"></span>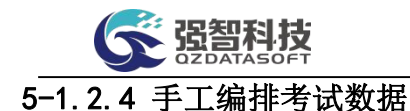

本模块可实现考试数据考试场次、考试教室的手工编排。

步骤 1. 在考试数据管理列表页面,点击【指定】按钮,进入考试数 据手工编排考场页面。

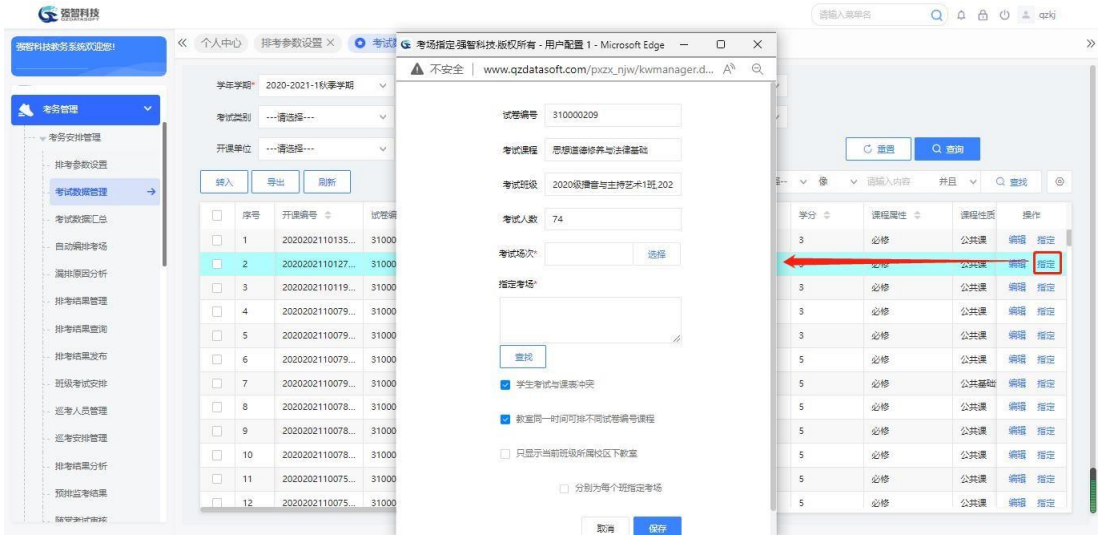

考试数据手工编排考场

说明:

只能对排考状态为未排的考试数据指定考试场次、考场,指定成功则本课 程排考完成。可通过勾选【为每个班级分别指定考场】,分别为每个班级指定考 试教室。

步骤 2. 点击【查找】按钮, 选择考试场次、考场, 点击【保存】按 钮,即可实现考试数据考试场次、考场手工编排。

# <span id="page-21-1"></span>5-1.3 考试数据汇总

按照考试名称对考试数据进行汇总,将同一课程编号、课程名称的课程汇总 成一条考试数据,便于自动排考的时候将同一门课程编排在同一考试场次。支持 批量修改考试场次名称、联合考码、考试区域、是否排考相关参数。

步骤 1. 请依次点击【考务管理】-【考务安排管理】-【考试数据汇 总】,进入考试数据汇总查询页面。

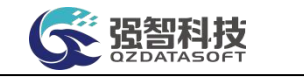

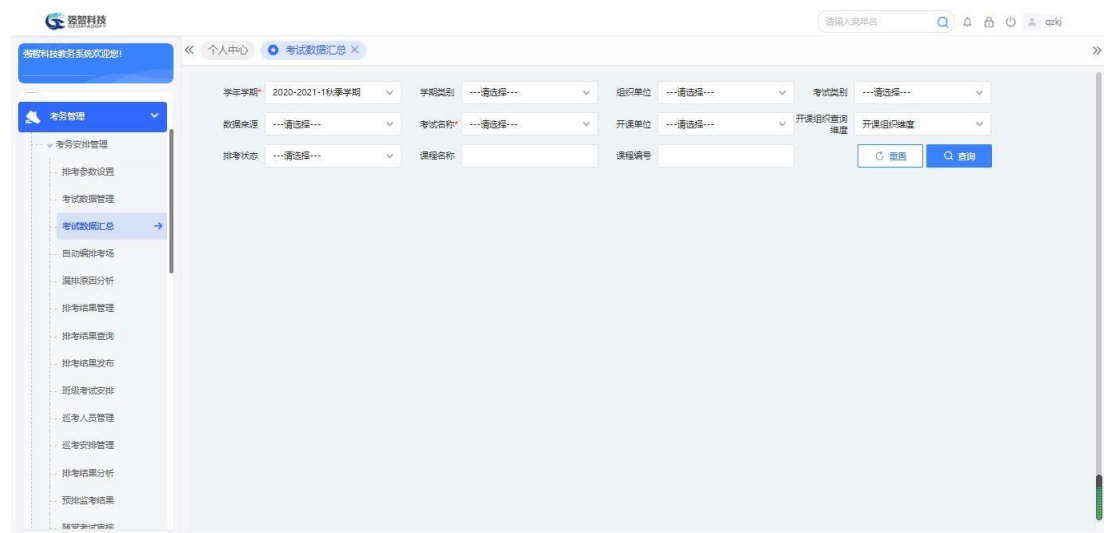

#### 考试数据汇总查询

# 说明:

【学年学期】:从下拉列表选择考试安排的学年学期。其数据来源于"基础 资源-公共资源管理-学年学期信息"。

【学期类别】:从下拉列表选择学期类别。其数据来源于"系统管理-参数 设置-数据字典修改"中的"学期类别"信息。

【组织单位】:从下拉列表选择组织单位,即学校哪个单位组织的考试。其 数据来源于"基础资源-公共资源管理-单位信息"。

【考试类别】:从下拉列表选择考试类别,其数据来源于"系统管理-参数 设置-数据字典修改"中的"考试类别代码"。

【数据来源】:选择考试的数据来源,可以是开课数据、补重名单、社考数 据、外部数据、毕考数据。

【考试名称】:从下拉列表选择对应的考试名称,按考试名称查看考试汇总 数据。

步骤 2. 依次输入学年学期、考试名称等条件,点击【查询】按钮, 可 进入考试数据汇总列表页面。

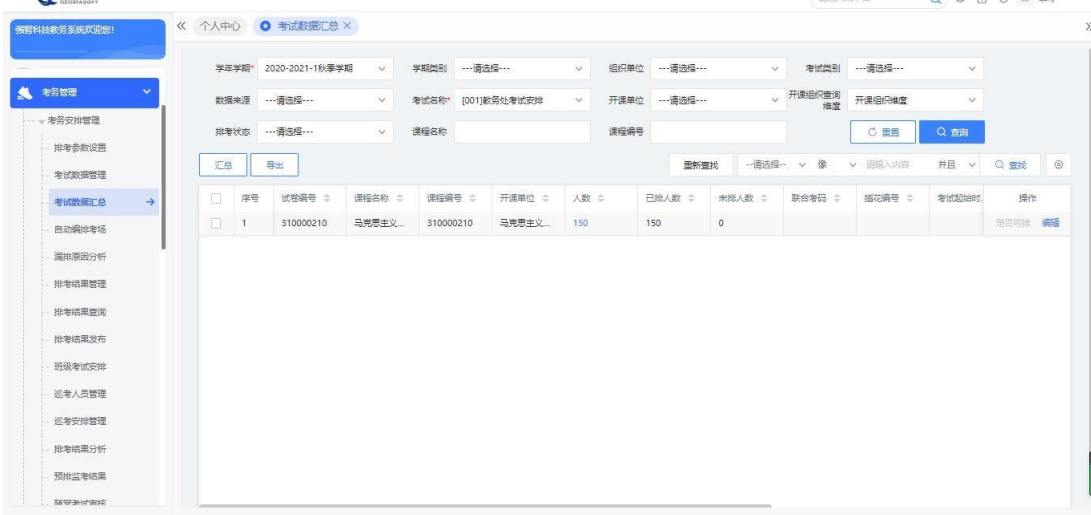

考试数据汇总列表

说明:

 $\sim$   $\frac{1}{2}$ 

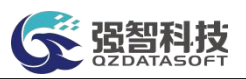

【汇总】:将转入的考试数据进行汇总,将同一课程编号、课程名称的课程 汇总成一条考试数据。

【打印】:导出全部、当前页、或自定义页面范围内的考试汇总数据,可 定义字体大小、表头、落款、打印日期,选择以 excel 或PDF 的形式打印,导出 后再进行打印。

【删除】:删除考试汇总数据,可勾选多条记录后进行批量删除。

【修删】:编辑考试数据信息,可单个删除考试数据记录。也可设置联合考 码、插花编号、预设考试场次。

【是否可排】:指定考试数据是否参与排考。

【修改】:批量指定考试场次、考试区域、联合考码、插花编号、是否排考。

【人数】:点击【人数】数字链接,即可查看考试学生名单,可导出打印考 试学生名单。

【插花码】:可在考试数据汇总菜单设置考生人数相差小于等于 1 的两门 课程为插花课程,则排考时插花码相同的两门课程会安排到同一场次同一考场考 试。

【联合考码】:为考试数据设置联合考码,联合考码相同的考试数据排考时 会自动编排在同一场次考试。

步骤 3. 点击【汇总】按钮,进入考试数据汇总页面,勾选考试数据, 点击【汇总】按钮,则可实现考试数据汇总。

| 强智科技教务系统欢迎您!            | 《 个人中心        | O 考试数据汇总 X      |              |           |                                       |                  |                                             |               |                    |                    |                                                                                      |                                       |
|-------------------------|---------------|-----------------|--------------|-----------|---------------------------------------|------------------|---------------------------------------------|---------------|--------------------|--------------------|--------------------------------------------------------------------------------------|---------------------------------------|
|                         | 学生学期          | 2020-2021-1秋季学期 | $\checkmark$ | 学期类别      | --- 请选择 ---                           |                  | 组织单位<br>$\checkmark$                        | --- 请选择 ---   | $\checkmark$       | ---请选择 ---<br>考试类别 | v                                                                                    |                                       |
| 考察管理                    | 数据来源          | ---请选择 ---      | $\vee$       | 老试名称*     | [001]数务处考试安排                          |                  | $\vee$                                      | 开课单位 …- 请选择 … | y 开课组织查询           | 开课组织维度<br>维度       | $\checkmark$                                                                         |                                       |
| - 考务安排管理                | 排考状态          |                 | $\vee$       | 课程名称      |                                       |                  | G 考试数据汇总强智科技·版权所有 - 用户配置 1 - Microsoft Edge |               |                    |                    |                                                                                      | $\Box$<br>$\times$<br>$\qquad \qquad$ |
| 排考参数设置                  |               |                 |              |           | A 不安全                                 |                  |                                             |               |                    |                    | www.qzdatasoft.com/pxzx_njw/jiaowu/kwql/kssjql_hzsj.htmlx?kw0401id=1&kkdw=&tktime= A | $\Theta$                              |
| 考试数据管理                  | 汇单            | 景地              |              |           | 汇总                                    |                  | 一键汇总                                        | 用新雪线          | -- 请选择--<br>$\vee$ | 像<br>v 请输入内容       | 并且<br>$\checkmark$                                                                   | $\circ$<br>Q 查找                       |
| 考试数据汇总<br>$\rightarrow$ | 序号<br>п       | 试卷编号 ÷          | 课程名称 ÷       | 课程编号      | $\Box$                                | 序号               | 试卷编号 ☆                                      | 课程编号 ÷        | 源程名称 :             | 考试人数 :             | 单提数 ÷                                                                                | 排考状态 ÷                                |
| 自动编排考场                  | $\Box$<br>-11 | 310000210       | 马克思主义        | 310000210 | n                                     | 1                | 310000212                                   | 310000212     | 中国近现代史纲            | 2248               | 22                                                                                   | 未排                                    |
| 漏排原因分析                  |               |                 |              |           | 13                                    | $\overline{c}$   | 310000211                                   | 310000211     | 毛泽东思想和中            | 1976               | 18                                                                                   | 未排                                    |
| 排泄结果管理                  |               |                 |              |           | n                                     | 3                | 520001013                                   | 520001013     | 大学英语 I (文)         | 1698               | 39                                                                                   | 未排                                    |
| 排泄活果管询                  |               |                 |              |           | $\begin{array}{c} \hline \end{array}$ | $\boldsymbol{4}$ | 520001011                                   | 520001011     | 大学英语 I (理)         | 1206               | 27                                                                                   | 未建                                    |
| 排老结果发布                  |               |                 |              |           | D.                                    | 5                | 410003102                                   | 410003102     | 发展与学习心理。           | 923                | 20                                                                                   | 未排                                    |
| 班级考试安排                  |               |                 |              |           | □                                     | 6                | 410003101                                   | 410003101     | 教育学概论              | 878                | 18                                                                                   | 未继                                    |
| 巡考人员管理                  |               |                 |              |           | $\Box$                                | $\overline{7}$   | 410003103                                   | 410003103     | 教育研究方法基            | 810                | 17                                                                                   | 未维                                    |
| 医常识安全                   |               |                 |              |           | n                                     | $\sqrt{8}$       | 520001012                                   | 520001012     | 大学英语 I(艺)          | 717                | 15                                                                                   | 未担                                    |
|                         |               |                 |              |           | $\Box$                                | $\overline{9}$   | 520001031                                   | 520001031     | 大学英语皿(理)           | 78                 | $\overline{2}$                                                                       | 未排                                    |
| 排考结果分析                  |               |                 |              |           | ш                                     | 10               | 310000209                                   | 310000209     | 思想道德修养与            | 188                | 3 <sup>1</sup>                                                                       | 不完全排                                  |

考试数据汇总

#### 说明:

在考试数据转入后一定要先进行考试数据汇总才能进行自动排考。

#### <span id="page-23-0"></span>5-1.4 自动编排考场

设置排考参数后,将转入排考类别中的开课通知单汇总后,可对考试数据进 行自动编排考试时间、考试场地、预排监考、安排监考、编排座位等操作。

<span id="page-24-0"></span>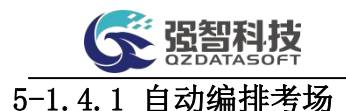

本模块可实现考试数据自动编排考试场次、考试场地。

步骤 1. 请依次点击【考务管理】-【考务安排管理】-【自动编排考 场】,进入自动编排考场页面。

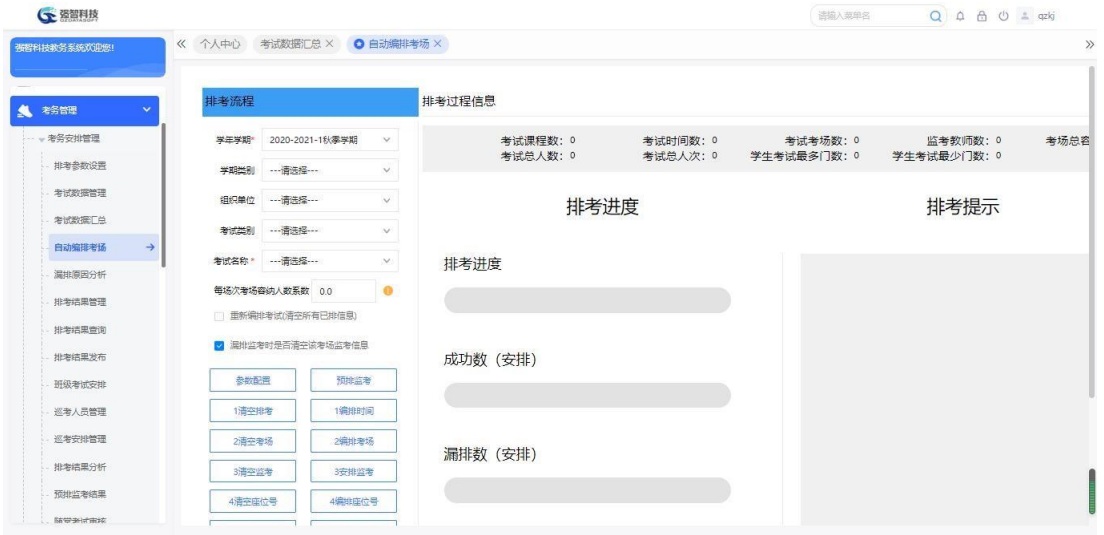

自动编排考场

说明:

输入学年学期、考试名称等条件,系统自动统计本排考类别的考试课程数、 考试时间数、考试考场数、监考教师数、考场总容纳人数、考试总人数、考试总 人次、学生考试最多门数、学生考试最少门数、每场次考场容纳人数系数 【计算公式:考试总人次/(考场总容纳人数\*考试时间数)=每场次考场容纳人数 系数】。自动排考过程中,通过每场次考场容纳人数系数控制每场次考试人数均 衡。

步骤 2. 依次输入学年学期、考试名称等条件,点击【编排时间】按 钮,进入自动编排时间页面,即可自动编排考试数据的考试场次。

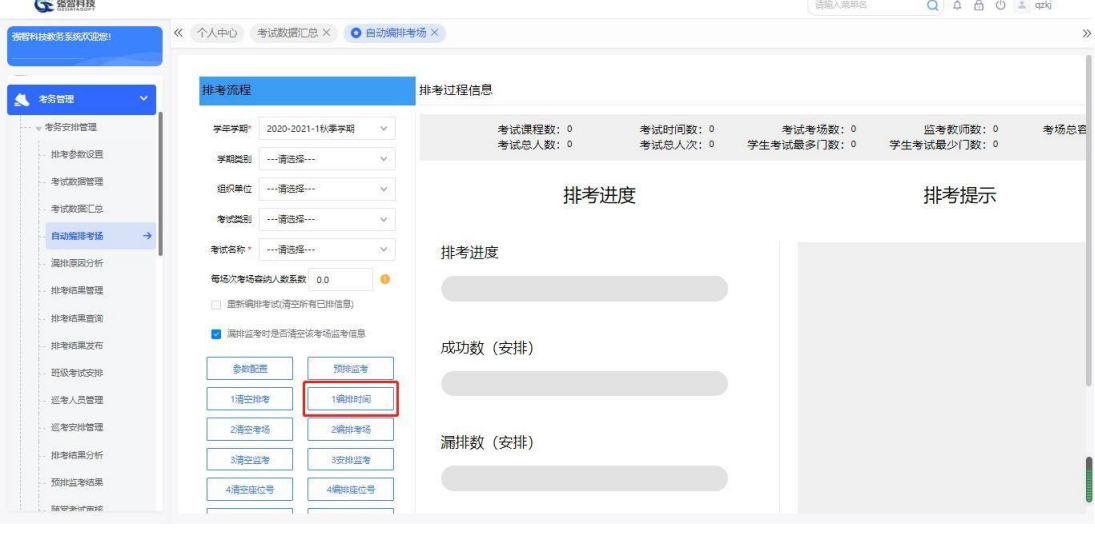

自动编排时间

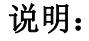

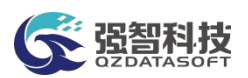

自动编排页面打印信息会显示相应的参数设定信息,且优先编排联合考码、 插花码课程,再按排时间原则设置按单学生最多课程优先或按人数最多课程编排 时间。系统自动编排时间过程中会打印出安排过程记录。预设了考试场次的课程 排入预设考试场次中。如果编排不成功,则标红显示漏排信息,也可在漏排原因 分析中查看漏排信息。根据漏排原因修改相应参数,在上一次排考基础上继续编 排。

步骤 3. 在自动编排考场页面。依次输入学年学期、考试名称等条件, 点击【编排考场】按钮,进入自动排考页面,即可对已安排考试场次的考 试数据进行考试场地的编排。

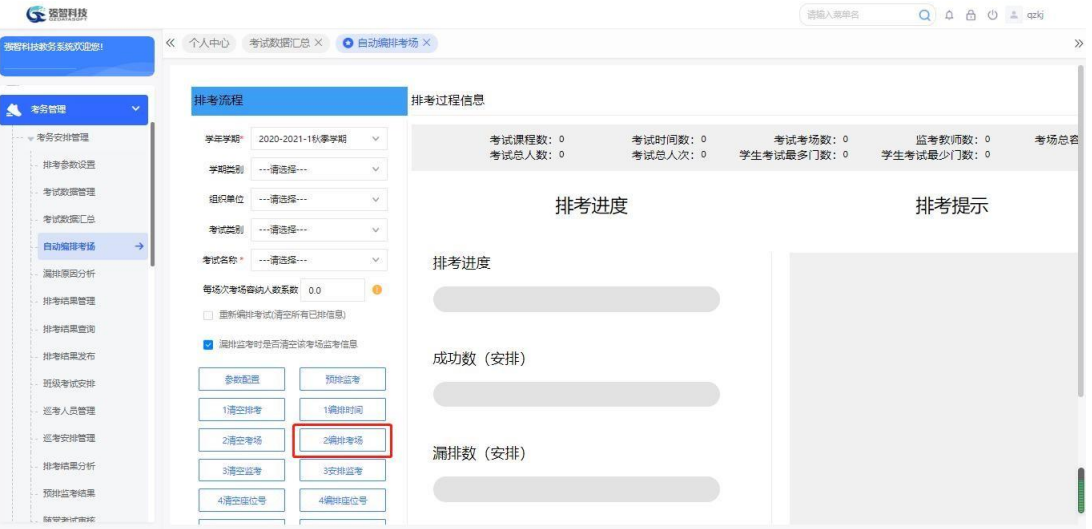

自动排考考场

## 说明:

自动编排页面打印信息会显示相应的参数设定信息,且统计获得所有待排考 试课程。安排了考试时间的排考数据才能编排考场。系统自动编排考场过程中会 打印出安排过程记录,排考算法依据排考规则即参数设定自动安排考场。预设了 考试场地的课程排入预设考试场地中。如果编排不成功,则标红显示漏排信息, 也可在漏排原因分析中查看漏排信息。根据漏排原因修改相应参数, 在上一次 排考基础上继续编排。

#### <span id="page-25-0"></span>5-1.4.2 自动安排监考

本模块可实现考试数据依据排考规则预排监考、自动安排监考。系统支持根 据预排监考结果,转入各院系要出监考人次数,再自动安排监考。

步骤 1. 在自动编排考场页面,依次输入学年学期、考试名称等条件, 点击【预排监考】按钮,进入自动预排监考页面,即可自动预排考试数据 的监考教师。

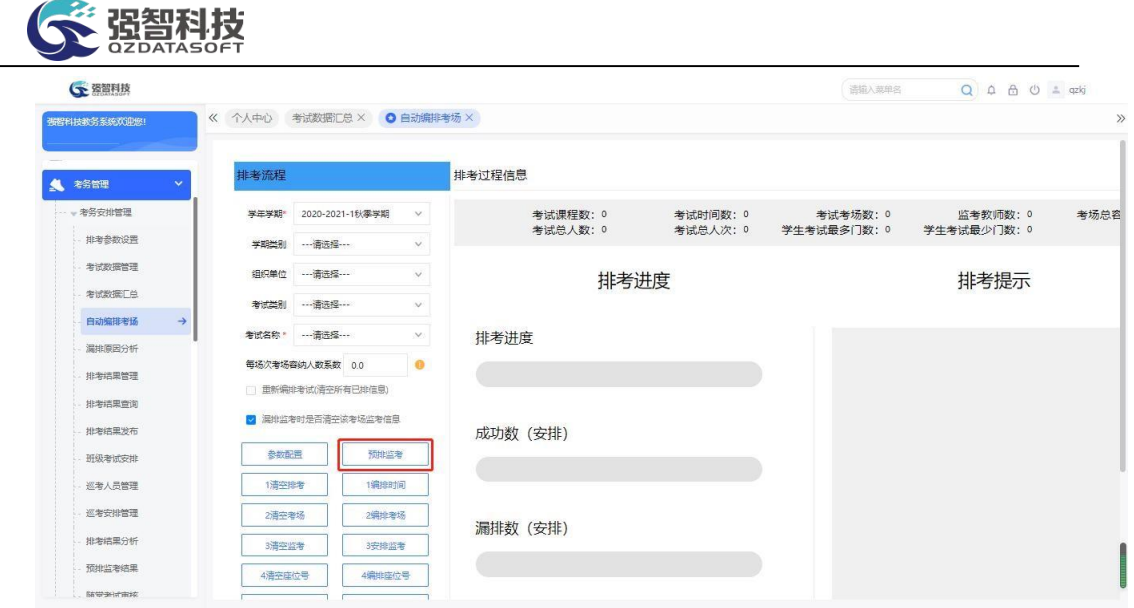

自动预排监考

系统自动预排监考过程中会打印出安排过程记录,预排监考过程,根据参数 在页面给出每场次需要的监考人数,本院系只能监考本院系班级或课程时可以按 院系给出监考人数,其他参数时给出哪个院要出多少个监考。安排监考老师人数 按考场考试人数考虑,先根据考场考试人数计算需要多少个老师,再依据课程的 考场考试学生的所属院系的院系编号、考场已出人数随机抽取。计算监考老师人 数按设置的计算公式计算。预排结束后,可在预排监考结果菜单查看参数设置、 操作人,预排时间,预排结果(时间点、院系、需要监考总人数)。如预排监考 结果页面如需自动安排监考效果与预排监考结果一致,则转入的监考教师信息应 与预排结果一致。

【特别提醒】:预排监考老师前,必须先进行场次,考场的编排,否则不能 成功。

说明:

预排监考结束后,系统支持预排监考结果查看,但系统只记录该排考类别 最近一次预排监考结果,点击【查看】按钮,可查看各预排监考结果明细:考试 场次、单位、所需监考人数。

步骤 2. 在自动排考页面,依次输入学年学期、考试名称等条件, 点击【安排监考】按钮,进入自动安排监考页面,即可自动安排已有考 生考试考场的监考教师。

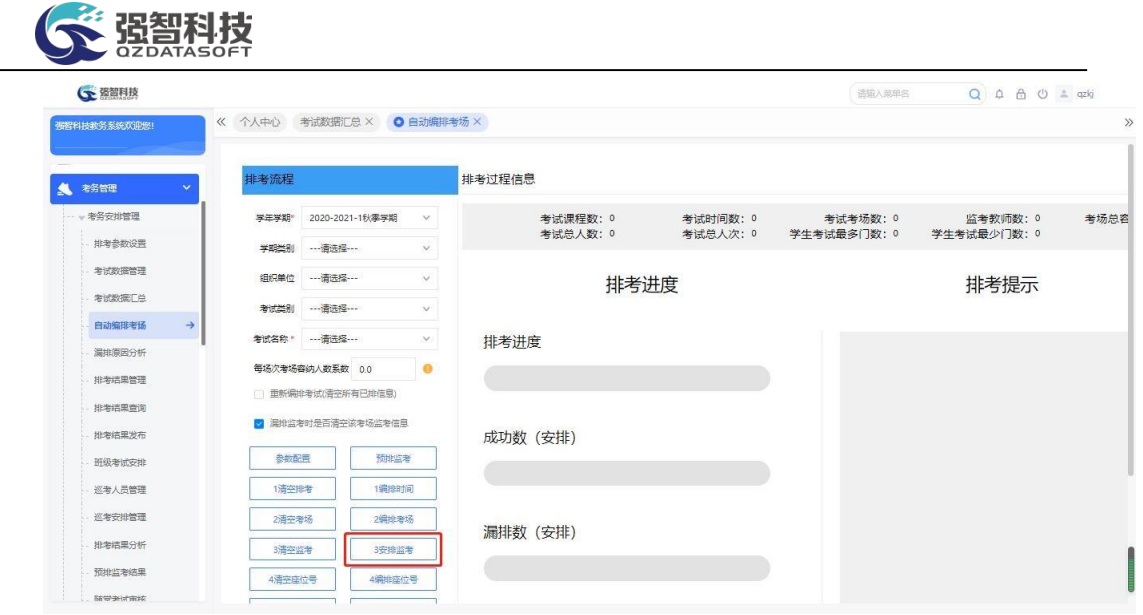

自动安排监考

说明:

系统自动编排监考过程中会打印出安排过程记录,自动安排监考根据现有公 式计算每考场监考人数,只有 1 人时只要安排主监考。

## <span id="page-27-0"></span>5-1.4.3 自动编排座位号

本模块可实现考试数据依据排考规则按有序编排(课程+学号)、无序编排 方式自动编排考试座位号。

步骤 1. 在自动排课页面,依次输入学年学期、考试名称等条件, 点 击【编排座位号】按钮,进入自动编排座位号页面,即可自动编排已排考 场考试数据中考生的座位号。 **G** 资智利技

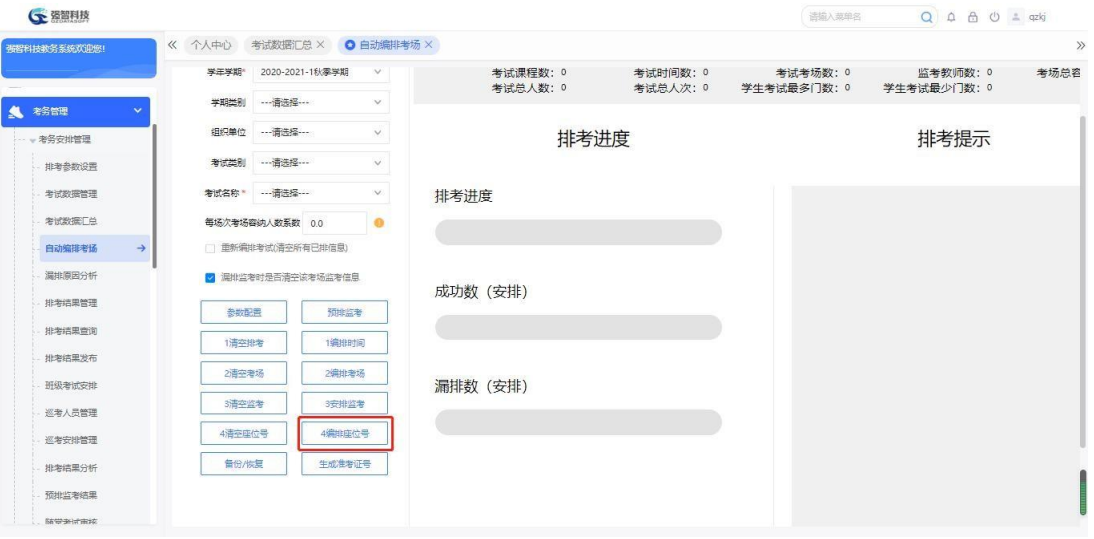

自动编排座位号

座位编排方式: 有序编排(即课程+学号)、无序编排(随机)。

<span id="page-28-0"></span>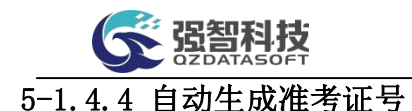

本模块可对考试数据中的考生自动生成准考证号。

步骤 1. 在自动排课页面,依次输入学年学期、考试名称等条件, 点 击【生成准考证号】按钮,进入自动生成准考证号页面自动生成准考证号, 即可自动生成已排考场考试数据中考生的准考证号。  $0.0.8.01$  cold

|                         |                            |                    |                                |      |                      |                         | the property of the control of the control of the control of the control of the control of |      |
|-------------------------|----------------------------|--------------------|--------------------------------|------|----------------------|-------------------------|--------------------------------------------------------------------------------------------|------|
| 强智科技教务系统欢迎您!            | 《 个人中心 考试数据汇总 × ◎ 自动编排考场 × |                    |                                |      |                      |                         |                                                                                            |      |
|                         | 学年学期"                      | 2020-2021-1秋季学期    | 考试课程数: 0<br>$\vee$<br>考试总人数: 0 |      | 考试时间数: 0<br>考试总人次: 0 | 考试考场数: 0<br>学生考试最多门数: 0 | 监考教师数: 0<br>学生考试最少门数: 0                                                                    | 考场总容 |
| 老务管理<br>S.              | 学期类别 …请选择…                 |                    | $\vee$                         |      |                      |                         |                                                                                            |      |
| - 老务安排管理                | 组织单位                       |                    | $\vee$                         | 排考进度 |                      |                         | 排考提示                                                                                       |      |
| 排考参数设置                  | 考试类别                       | --- 请选择 ---        | $\vee$                         |      |                      |                         |                                                                                            |      |
| 考试数据管理                  | 考试名称 --- 请选择 ---           |                    | $\vee$<br>排考进度                 |      |                      |                         |                                                                                            |      |
| 考试数据厂总                  | 每场次考场容纳人数系数 0.0            |                    | $\bullet$                      |      |                      |                         |                                                                                            |      |
| 白动编排考场<br>$\rightarrow$ |                            | 图 重新编排考试(清空所有已排信息) |                                |      |                      |                         |                                                                                            |      |
| 漏排原因分析                  |                            | 2 漏排监考时是否清空该考场监考信息 | 成功数 (安排)                       |      |                      |                         |                                                                                            |      |
| 排泄结果管理                  | 参数配置                       | 预排监考               |                                |      |                      |                         |                                                                                            |      |
| 排泄结果管例                  | 1清空排考                      | 1编排时间              |                                |      |                      |                         |                                                                                            |      |
| 批考结里发布                  | 2酒空港场                      | 2编排考场              |                                |      |                      |                         |                                                                                            |      |
| 班级考试安排                  | 3)吉空监考                     | 3安排监考              | 漏排数 (安排)                       |      |                      |                         |                                                                                            |      |
| 视角人类游<br>巡索安排管理         | 4清空座位号                     | 4编排库位号             |                                |      |                      |                         |                                                                                            |      |
| 批考结果分析                  | 备份/恢复                      | 生成准者证号             |                                |      |                      |                         |                                                                                            |      |
| 预排监考结果                  |                            |                    |                                |      |                      |                         |                                                                                            |      |
| 新带来过来掉                  |                            |                    |                                |      |                      |                         |                                                                                            |      |

自动生成准考证号

#### <span id="page-28-1"></span>5-1.4.5 自动清除排考数据

系统支持排考过程中已排时间数据清空、已排考场数据清空、已排监考数据 清空、已排座位号清空操作,清空后可对本排考类别中的考试数据重新编排。

步骤 1. 在自动排考页面,依次输入学年学期、考试名称等条件, 点 击【清空排考】、【清空考场】、【清空监考】、【清空座位号】按钮, 进入清空考试数据信息页面,即可清空相应的考试数据信息。

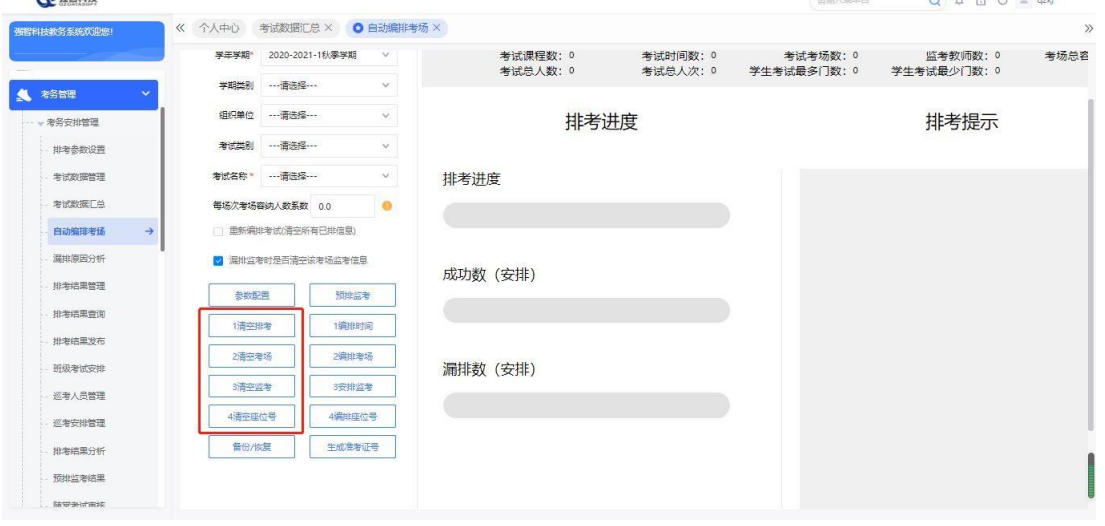

清空考试数据信息

说明:

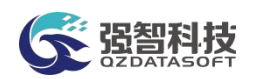

清空座位号只将己编排的排考类别中考试数据考生的座位号数据清空,其余 如考试时间、考场、监考数据不清空;清空监考只将已编排考场的监考教师数据 清空,其余如考试时间、考场、座位号数据不清空;清空考场只将已编排的考场 数据清空,考试时间不清空;清空时间则将已编排的时间、考场、监考、座位号、 准考证号数据都清空。

#### <span id="page-29-0"></span>5-1.4.6 自动备份/恢复

本模块可以实现已完成的自动编排考场数据备份、恢复操作。

步骤 1. 在自动排考页面,依次输入学年学期、考试名称等条件, 点 击【备份/恢复】按钮,即可进入备份与恢复列表页面。

步骤 2. 输入备份说明,点击【开始备份】按钮,即可实现本排考类 别中已排考试数据备份;点击【恢复】按钮,即可实现备份的本排考类别 已排考试数据恢复。

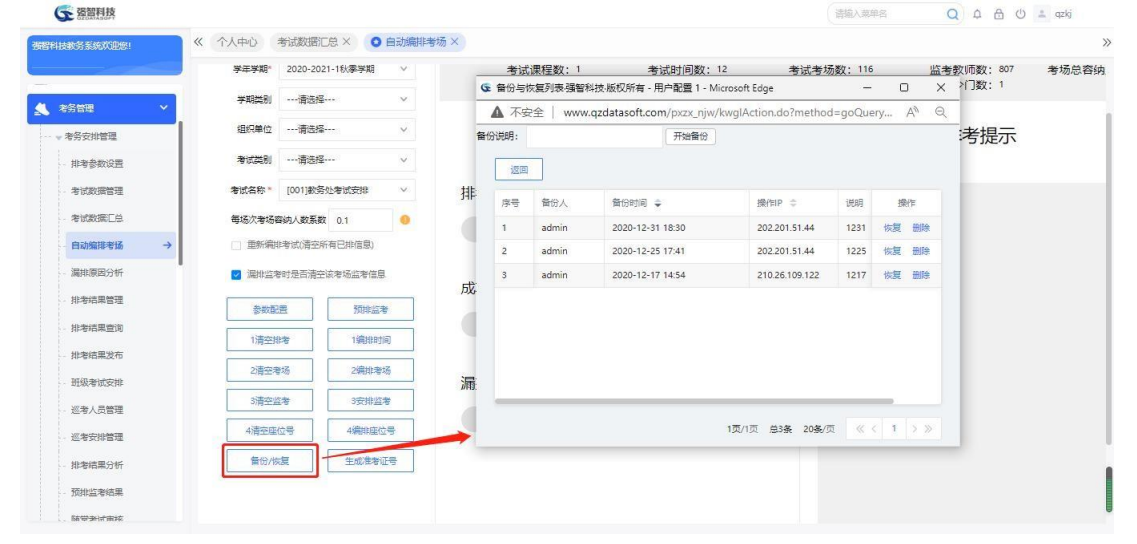

备份与恢复列表

#### 说明:

备份/恢复功能可以在某些操作后使得自动编排考场结果不如之前编排结果 的情况下,恢复到之前的编排结果。

## <span id="page-29-1"></span>5-1.4.7 重新编排考试

编排时间、编排考场时,可以勾选重新编排考试(清空所有已排信息)按钮清 空时间、考场数据,清空后可对本排考类别中的考试数据重新编排。

步骤 1. 在自动排考页面,依次输入学年学期、考试名称等条件, 勾 选重新编排考试(清空所有已排信息),点击【编排考场】按钮,进入重新 编排考试页面。

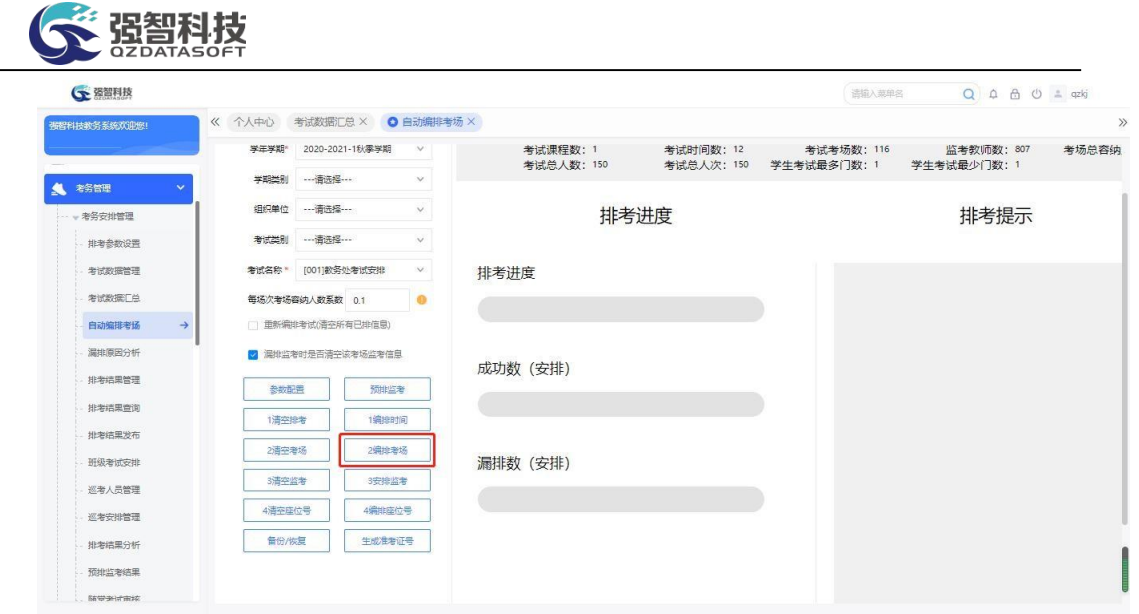

重新编排考试

点击【编排时间】、【编排考场】按钮前也可以勾选重新编排考试(清空所 有 已排信息)按钮清空时间、考场数据。如果勾选此项,点击【编排考场】按钮, 只 将已编排的考场数据清空,考试时间不清空;勾选此项,点击【编排时间】 按钮, 则将已编排的时间、考场、监考、座位号、准考证号数据都清空。

# <span id="page-30-0"></span>5-1.5 漏排原因分析

针对自动安排考试不成功的课程,在考试漏排情况模块中可查看并进行处理, 辅助用户完成所有漏排课程的重新安排。可查看每个考试时间点下漏排的详细原 因,用户可根据漏排原因对排考参数做出调整并重新进行自动安排,或者可针对 每条漏排的记录进行手工指定安排。

步骤 1. 请依次点击【考务管理】-【考务安排管理】-【漏排原因分 析】,进入漏排信息查询页面。

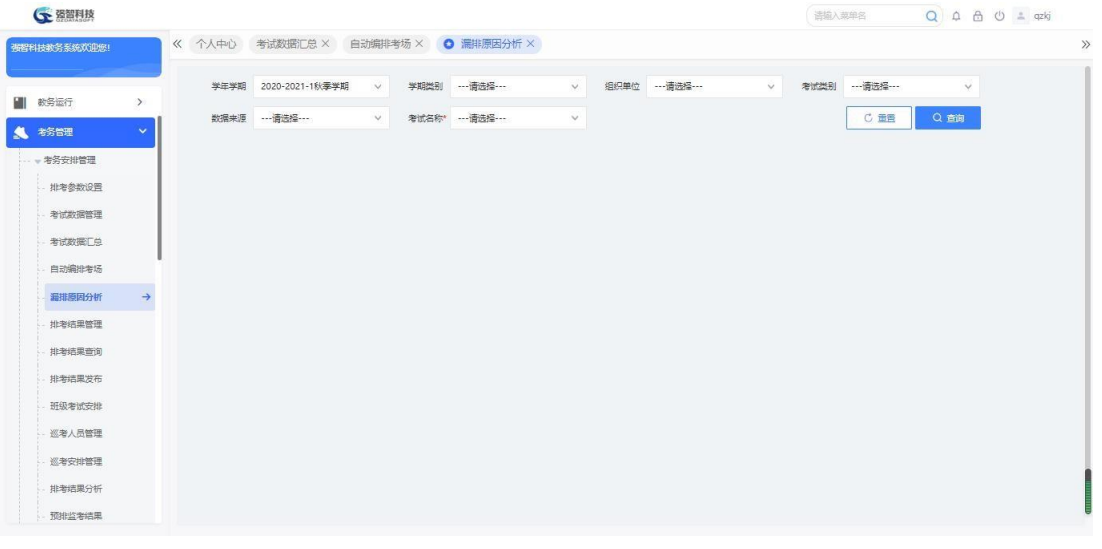

漏排信息查询

说明:

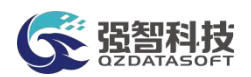

【学期类别】:从下拉列表选择学期类别。其数据来源于"系统管理-参数 设置-数据字典修改"中的"学期类别"信息。

【组织单位】:从下拉列表选择组织单位,即学校哪个单位组织的考试。其 数据来源于"基础资源-公共资源管理-单位信息"。

【考试类别】:从下拉列表选择者试类别,其数据来源于"系统管理-参数 设置-数据字典修改"中的"考试类别代码"。

【数据来源】:选择考试的数据来源,可以是开课数据、补重名单、社考数 据、外部数据、毕考数据。

【考试名称】:从下拉列表选择对应的考试名称,按考试名称查看考试漏排 信息。

步骤 2. 依次输入学年学期、考试名称等条件,点击【查询】按钮, 可 进入漏排原因分析列表页面。点击【漏排信息】,即可查看该考试数据 漏排原因信息。

| 数务运行<br>$\rightarrow$      |              | 学年学期 2021-2022-1秋季学期 | $\vee$ | 学期类别 …请选择 …             | $\vee$    | 组织单位 …请选择…    | $\vee$       | 考试类别 …请选择 … | $\checkmark$            |
|----------------------------|--------------|----------------------|--------|-------------------------|-----------|---------------|--------------|-------------|-------------------------|
| 考务管理<br>$\mathbf{v}$       |              | 数据来源 … 请选择 ……        | $\vee$ | 老试名称* [0001111111] 考试测试 | $\vee$    |               |              | C量量         | Q前                      |
| - 考务安排管理                   | 导出           |                      |        |                         |           | 重新查找          | -- 语选择-- v 像 | v 请输入内容     | 并且 v<br>$\circ$<br>Q 重找 |
| 排考参数设置                     | 席号           | <b>评程编号 ::</b>       | 课程名称 士 | 开课单位 ÷                  | 试卷编号 ÷    | <b>接理教师 士</b> | 学生班级 ÷       | 人数 =        | 提佐                      |
| 考试数据管理                     | $\mathbf{1}$ | 316032604            | 软件工程概论 | 计算机科学与工程学院              | 316032604 | 代担华           | 2020级软件工程1班  | 44          | 名单 指定 湯排信息              |
|                            |              |                      |        |                         |           |               |              |             |                         |
| 考试数据汇总                     |              |                      |        |                         |           |               |              |             |                         |
| 自动编排布场                     |              |                      |        |                         |           |               |              |             |                         |
| $\rightarrow$<br>漏排原因分析    |              |                      |        |                         |           |               |              |             |                         |
| 排老结果管理                     |              |                      |        |                         |           |               |              |             |                         |
|                            |              |                      |        |                         |           |               |              |             |                         |
|                            |              |                      |        |                         |           |               |              |             |                         |
| 研级考试安排                     |              |                      |        |                         |           |               |              |             |                         |
| 排泄结果查询<br>排泄结果发布<br>巡考人员管理 |              |                      |        |                         |           |               |              |             |                         |
| 巡考安排管理                     |              |                      |        |                         |           |               |              |             |                         |

漏排原因分析列表

说明:

【漏排信息】:参考导致该考试数据自动编排考场的漏排原因信息,可以调 整相应数据,然后对漏排的考试数据再次进行自动编排,直至自动编排成功。

【指定】:可手工指定排考类别中考试数据的考试场次、考场。

【名单】:可查看考试学生名单。

## <span id="page-31-0"></span>5-1.6 排考结果管理

能根据学年学期、学期类别、组织单位、考试类别、数据来源、考试名称统 计监考/主考情况、学生考试安排情况、考场考试安排情况。

#### <span id="page-31-1"></span>5-1.6.1 监考/主考查询

自动安排监考教师后,系统支持监考/主考查询功能,并根据实际需要,系 统提供监考 /主考信息维护功能,包括修改监考教师、监考类型。

步骤 1. 请依次点击【考务管理】-【考务安排管理】-【排考结果管 理】,进入排考结果管理查询页面。

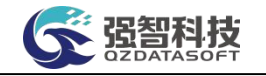

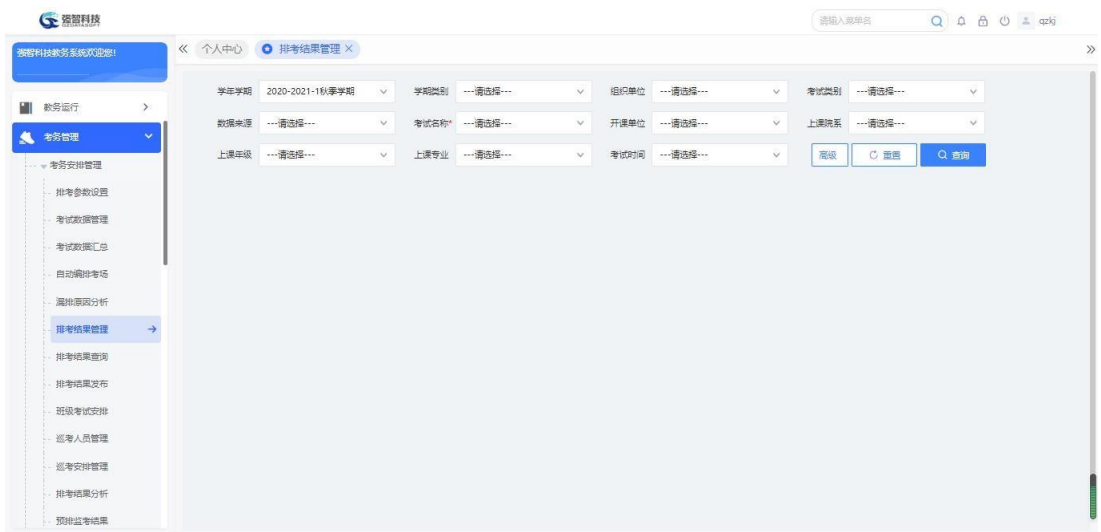

#### 排考结果管理查询

# 说明:

【学年学期】:从下拉列表选择考试安排的学年学期。其数据来源于"基础 资源-公共资源管理-学年学期信息"。

【学期类别】:从下拉列表选择学期类别。其数据来源于"系统管理-参数 设置-数据字典修改"中的"学期类别"信息。

【组织单位】:从下拉列表选择组织单位,即学校哪个单位组织的考试。其 数据来源于"基础资源-公共资源管理-单位信息"。

【考试类别】:从下拉列表选择考试类别,其数据来源于"系统管理-参数 设置-数据字典修改"中的"考试类别代码"。

【数据来源】:选择考试的数据来源,可以是开课数据、补重名单、社考数 据、外部数据、毕考数据。

【考试名称】:从下拉列表选择对应的考试名称,按考试名称查看排考结果 信息。

步骤 2. 依次输入学年学期、考试名称等条件,点击【查询】按钮, 进 入列表页面,点击【监考/主考查询】按钮,进入监考/主考信息信息列 表页面,可查看监考主考信息。

 $0.0.8$  db  $\approx$  and

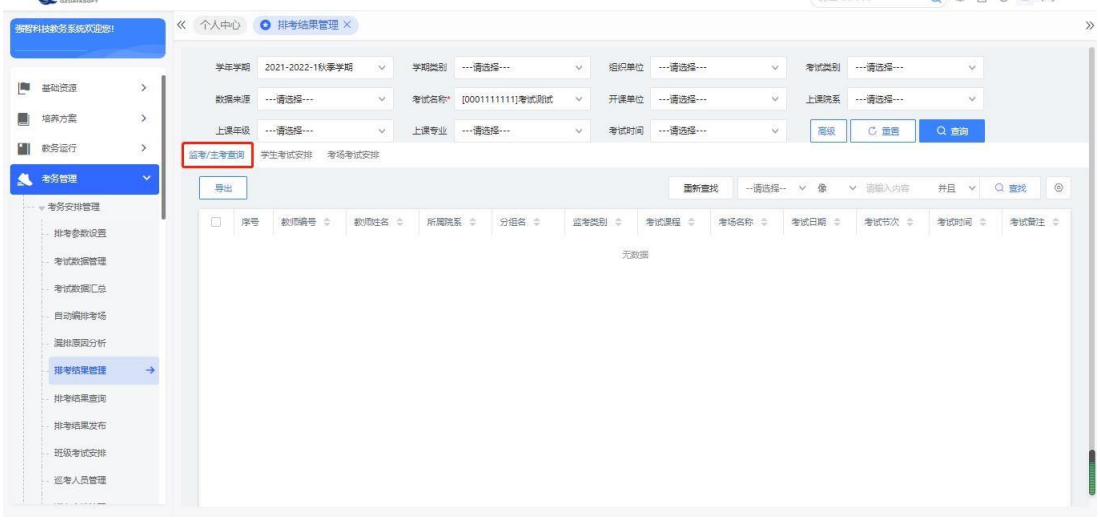

监考/主考信息信息列表

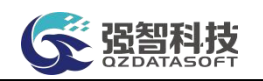

【打印】:打印监考安排信息。

【删除】:在列表页面勾选记录,后删除监考安排信息。

步骤 3. 点击【编辑】按钮,进入主/监安排修删页面,点击【查找】按 钮,选择监考教师,设置监考类别:主监考/副监考,点击【保存】按钮, 即可实现监考主考信息维护。

| 布程科技教务系统欢迎您! |               |          |                | 《 个人中心 ● 排考结果管理 × |                        |                              |         |                     |                                                   |                    |                          |                  |                         |                                |                |
|--------------|---------------|----------|----------------|-------------------|------------------------|------------------------------|---------|---------------------|---------------------------------------------------|--------------------|--------------------------|------------------|-------------------------|--------------------------------|----------------|
|              |               |          | 学生学期           | 2020-2021-1秋季学期   | $\vee$                 | 学期类别<br>---请选择---            |         | $\checkmark$        | --- 请选择 ---<br>组织单位                               |                    | $\checkmark$             | 考试类别             | ---请选择 ---              | $\checkmark$                   |                |
| 基础资源         | $\rightarrow$ |          | 数据来源           | ---请选择---         | $\vee$                 | [002]大学计算机考试安排<br>老试名称*      |         | $\checkmark$        | --- 请选择 ---<br>开课单位                               |                    | $\checkmark$             | 上课院系             | ---请选择 ---              | $\vee$                         |                |
| 培养方案         | $\rightarrow$ |          | 上课年级           |                   | $\checkmark$           | 上课专业 …- 请选择 ……               |         | $\vee$              | 考试时间 …- 语选择 …                                     |                    | $\dot{\vee}$             | 高级               | C 重需                    | Q 面                            |                |
| 教务运行         | $\,$          | 监考/主考查询  |                | 学生考试安排            | 考场考试安排                 |                              |         |                     |                                                   |                    |                          |                  |                         |                                |                |
| 考务管理         | $\mathbf{v}$  | 导出       |                |                   |                        |                              |         |                     |                                                   | <b>开始类比</b>        |                          | -- 请选择- v 像      | v 语输入内容                 | 并且 v                           | $\circ$<br>Q量线 |
| → 考务安排管理     |               |          |                |                   |                        | G 主/监安排修删,强智科技,版权所有 - 用户配置 1 |         |                     | $\sim$                                            | $\times$<br>$\Box$ |                          |                  |                         |                                |                |
| 排考参数设置       |               | $\Box$   | 序号             | 教师編号 合            | 教师姓名 ÷                 | A 不安全                        |         |                     | www.qzdatasoft.com/pxzx_njw/kwsjq A <sup>\\</sup> | $\Theta$           |                          | <b>常试日期 ☆</b>    | 考试节次 0                  | 考试时间 ÷                         | 考1 授作          |
|              |               | m.       |                | 003071            | 张小侠(计算                 |                              | 教师* 张小侠 |                     | 选择                                                |                    |                          |                  |                         | <b>In School of the School</b> | 编辑             |
| 老试数据管理       |               | Π        | $\overline{2}$ | 002688            | 齐永锋(计算)                |                              |         |                     |                                                   |                    |                          | 2020-12-26       | 第17周星期                  | 2020-12-26                     | 编辑             |
| 考试数据汇总       |               | $\Box$   | $\beta$        | 003377            | 崔永智(计算)                | 监考类别                         | 主监考     |                     | $\vee$                                            |                    | 机.                       | 2020-12-27       | 第17周星期                  | 2020-12-27                     | 编辑             |
| 自动编排考场       |               | <b>C</b> | $\overline{4}$ | 002688            | 齐永锋(计算                 |                              | 取消      | 删除                  | 保存                                                |                    |                          | 2020-12-26       | 第17周星期                  | $2020 - 12 - 26$               | 编辑             |
| 温排原因分析       |               | $\Box$   | 5              | 002972            | 张香芸(计算                 |                              |         |                     |                                                   |                    |                          | 2020-12-26       | 第17周星期                  | 2020-12-26                     | 编辑             |
| 排老结果管理       | $\rightarrow$ | n        | 6              | 002874            | 聂正彦(经济                 |                              |         |                     |                                                   |                    |                          | 2020-12-27       | 第17周星期                  | $2020 - 12 - 27$               | 编辑             |
|              |               | $\Box$   | $\overline{7}$ | 001625            | 任衛(传媒学院)               |                              |         |                     |                                                   |                    |                          | $2020 - 12 - 26$ | 第17周星期                  | $2020 - 12 - 26$               | 编辑             |
| 排老结果查询       |               | n        | 8              | 004914            | 李生演(文学院)               | <b>Country</b>               |         | <b>MARINER</b>      | <b>Chairman</b>                                   |                    | expressive H.            | 2020-12-26       | 第17周星期                  | $2020 - 12 - 26$               | 编辑             |
| 排考结果发布       |               | C.       | $\overline{9}$ | 002641            | 马和平(计算                 | 计算机科学                        |         | 主监考                 | 大学计算机                                             |                    | 特款楼318机                  | 2020-12-27       | 第17周星期                  | $2020 - 12 - 27$               | 编辑             |
| 班级考试安排       |               | $\Box$   | 10             | 003387            | 寿源(计算机                 | 计算机科学                        |         | 主监考                 | 大学计算机                                             |                    | 数10-E410                 | 2020-12-26       | 第17周星期                  | 2020-12-26                     | 编辑             |
| 巡考人员管理       |               | n        | 11             | 003506            | 朱斌(文学院)                | 文学院                          |         | 高位类                 | 大学计算机                                             |                    | 特数楼318机                  | 2020-12-26       | 第17周星期。                 | 2020-12-26                     | 编辑             |
| -----------  |               | $\sim$   | 35 m           | 1.1.1.1           | A 99 YEAR OLD LIKE YOU | ALCOHOL: UNLINE              |         | <b>Profit Adams</b> | <b>Linda Carried</b>                              |                    | <b>DEATHY AT A STATE</b> |                  | <b>PRICE CONTROLLED</b> |                                | <b>GALLEY</b>  |

主/监安排编辑

说明:

监考教师信息选择数据来源于本排考类别考试基础数据中转入的监考教师 信息。

## <span id="page-33-0"></span>5-1.6.2 学生考试安排

自动编排考场后,系统支持学生考试安排查询功能,并根据实际需要,系统 提供学生考试安排信息维护功能,包括:修改考试时间、考场,增加学生考试安 排。

步骤 1. 请依次点击【考务管理】-【考务安排管理】-【排考结果管 理】,依次输入学年学期、考试名称等条件,点击【查询】按钮,进入列 表页面,点击【学生考试安排】按钮,进入学生考试安排信息列表页面, 可查看学生考试安排信息。

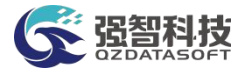

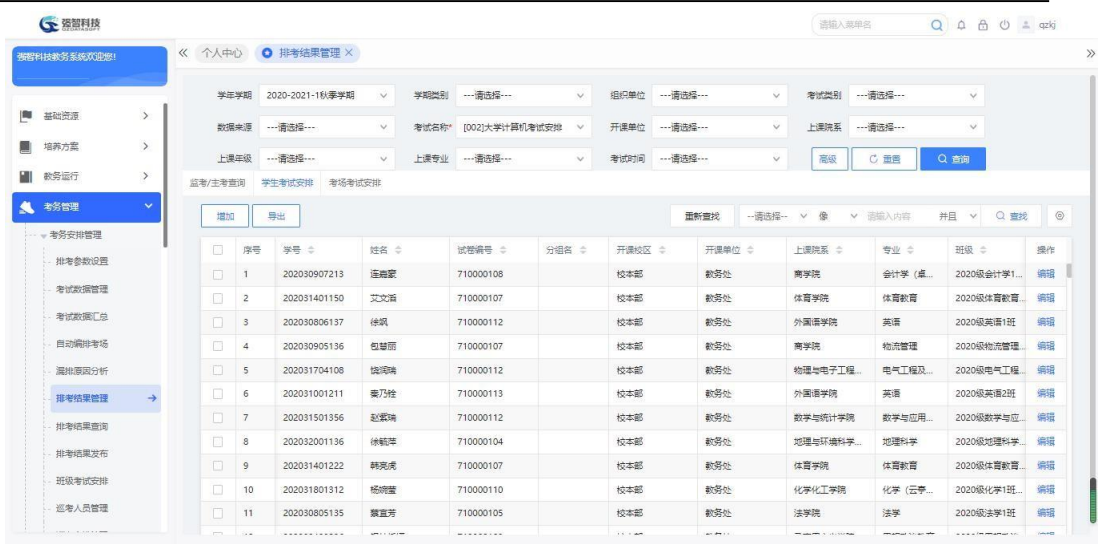

# 学生考试安排信息列表

步骤 2. 点击【编辑】按钮,进入学生考试安排修删页面,点击 【查找】按钮,选择考试场次、考场,点击【保存】按钮,即可实现学生 考试安排信息维护。

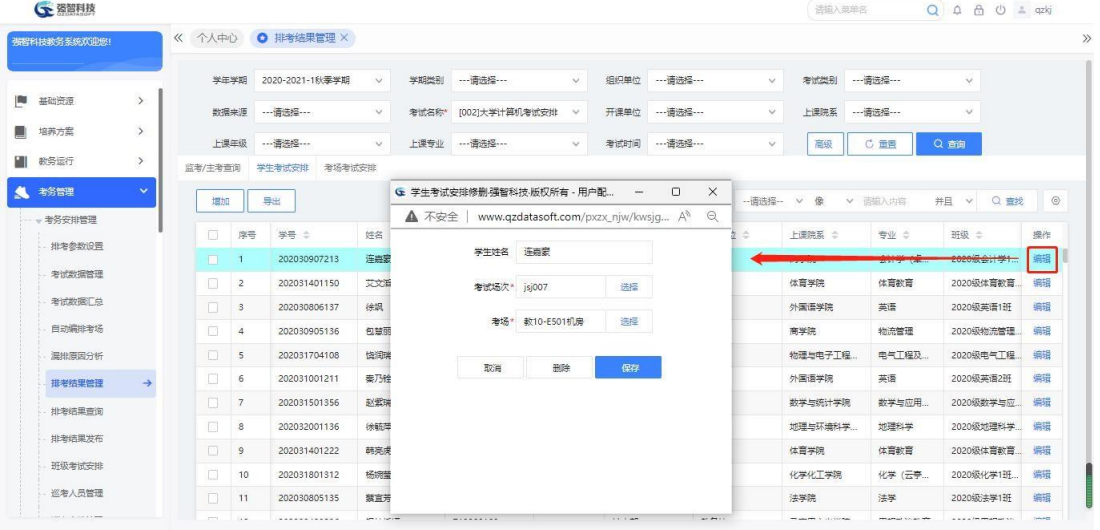

# 学生考试安排修删

步骤 3. 在学生考试安排信息列表页面点击【增加】按钮,进入增加 学生考试安排页面,选择考试安排、学生信息,点击【保存】按钮, 即 可实现学生考试安排增加

| ○ 资智科技       |               |         |                  |                                                                                                    |              |                                                  |        |    |                                                                               |        | 语输入器单名            |                    |     | Q A A O ± qzkj |         |
|--------------|---------------|---------|------------------|----------------------------------------------------------------------------------------------------|--------------|--------------------------------------------------|--------|----|-------------------------------------------------------------------------------|--------|-------------------|--------------------|-----|----------------|---------|
| 强智科技教务系统欢迎您! |               | 《 个人中心  |                  | O 排考结果管理 X                                                                                                    |              |                                                  |        |    |                                                                               |        |                   |                    |     |                |         |
|              |               |         | 学年学期             | 2020-2021-1秋季学期                                                                                                    | $\vee$       | 学期类别<br>--- 南选择 ---                              | $\vee$ |    | 组织单位 ---------------                                                          | $\vee$ | 考试类别              | ---请选择 ---         |     | $\checkmark$   |         |
| 画<br>基础资源    | $\rightarrow$ |         | 数据来源             | --- 请选择 ---                                                                                                    | $\vee$       | [002]大学计算机考试安排<br>老试名称*                          | $\vee$ |    | 开课单位 ----------------                                                         | $\vee$ | 上课院系              | ---请选择 ---         |     | $\checkmark$   |         |
| 培养方案<br>麠    | $\rightarrow$ |         | 上课年级             | --- 请选择 ---                                                                                                    | $\checkmark$ | 上ま G 増加学生考试安排强智科技、版权所有 - 用户配置 1 - Microsoft Edge |        |    |                                                                               |        | $\qquad \qquad -$ | $\Box$<br>$\times$ |     | Q 商词           |         |
| ш<br>教务运行    | $\,$          | 监考/主考查询 |                  | 学生考试安排<br>考场考试安排                                                                                                    |              | ▲ 不安全                                            |        |    | www.qzdatasoft.com/pxzx_njw/jiaowu/kwgl/kwgl_ksapxs_list.html A <sup>\\</sup> |        |                   | $\Theta$           |     |                |         |
| 考务管理<br>4    | $\checkmark$  | 增加      |                  | <b>The Contract of the Contract of the Contract of the Contract of the Contract of the Contract of the Contract o</b> |              |                                                  |        |    |                                                                               |        |                   |                    |     | Q 查找<br>并且 v   | $\circ$ |
| 一考务安排管理      |               |         |                  |                                                                                                    |              | 考试安排                                             |        |    |                                                                               |        |                   |                    |     |                |         |
| 排布参数设置       |               | $\Box$  | 序号               | 学号 ÷                                                                                                    | 姓名 士         |                                                  |        |    |                                                                               |        | 选择                |                    |     | 班级 =           | 授作      |
| 考试数据管理       |               | n.      |                  | 202030907213                                                                                                    | 连票宏          |                                                  |        |    |                                                                               |        |                   |                    | (点) | 2020级会计学1      | 编辑      |
| 考试数据汇总       |               | 圖       | $\overline{2}$   | 202031401150                                                                                                    | 艾文酒          |                                                  | 学生     |    |                                                                               |        |                   |                    | 盲   | 2020级体育教育      | 编辑      |
|              |               | $\Box$  | $\mathbf{s}$     | 202030806137                                                                                                    | 徐飒           |                                                  |        |    |                                                                               |        | 选择                |                    |     | 2020级英语1班      | 编辑      |
| 自动编排考场       |               | 旧       | $\overline{4}$   | 202030905136                                                                                                    | 包慧丽          |                                                  |        |    |                                                                               |        |                   |                    | 囲   | 2020级物流管理      | 编辑      |
| 温排原因分析       |               | $\Box$  | 5                | 202031704108                                                                                                    | 協定端          |                                                  |        | 取消 | 保存                                                                            |        |                   |                    | 程及  | 2020级电气工程      | 铜银      |
| 排老结果管理       | $\rightarrow$ | $\Box$  | 6                | 202031001211                                                                                                    | 奉乃铨          |                                                  |        |    |                                                                               |        |                   |                    |     | 2020级英语2班      | 编辑      |
| 排老结果查询       |               | $\Box$  | 7                | 202031501356                                                                                                    | 5X武瑞         |                                                  |        |    |                                                                               |        |                   |                    | 应用  | 2020级数学与应      | 编辑      |
| 排考结果发布       |               | п       | 8                | 202032001136                                                                                                    | 徐毓萍          |                                                  |        |    |                                                                               |        |                   |                    | 挙   | 2020级地理科学      | 编辑      |
| 研鑽考试安排       |               | $\Box$  | $\overline{9}$   | 202031401222                                                                                                    | 韩亮虎          |                                                  |        |    |                                                                               |        |                   |                    | 嘗   | 2020级体育教育      | 编辑      |
|              |               | n       | 10 <sub>10</sub> | 202031801312                                                                                                    | 杨婉莹          |                                                  |        |    |                                                                               |        |                   |                    | 云亭… | 2020级化学1班      | 编辑      |

增加学生考试安排

#### <span id="page-35-0"></span>5-1.6.3 考场考试安排

自动编排考场后,系统支持考场考试安排查询功能,并根据实际需要,系统 提供考场考试安排信息维护功能,包括:修改考试场次、考场,安排监考、删除 考场考试安排。

步骤 1. 请依次点击【考务管理】-【考务安排管理】-【排考结果管 理】,依次输入学年学期、考试名称等条件,点击【查询】按钮,进入列 表页面,点击【考场考试安排】按钮,进入考场考试安排信息列表页面, 可查看考场考试安排信息。

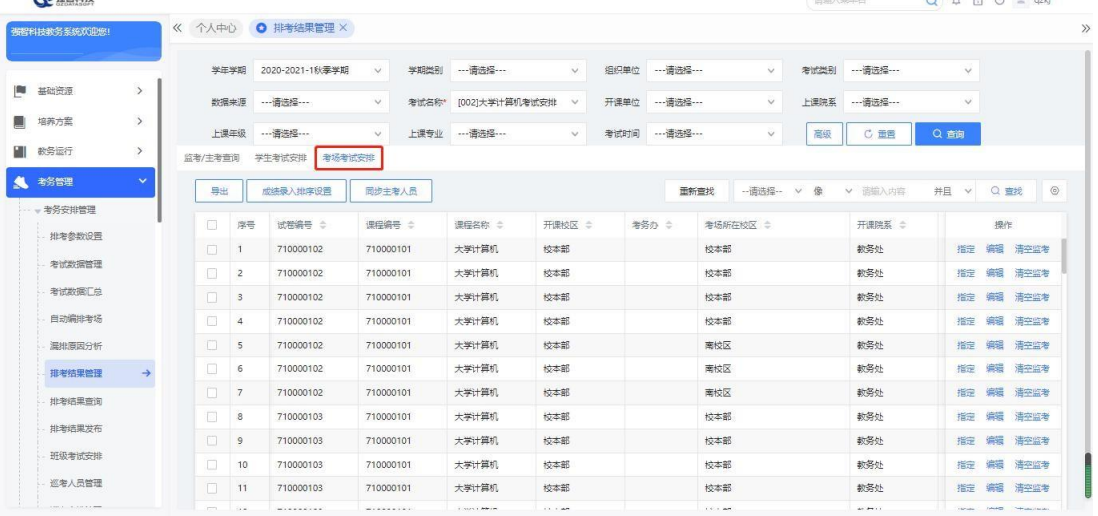

#### 考场考试安排信息列表

步骤 2. 点击【编辑】按钮,进入考场考试安排编辑页面,点击 【查找】按钮,选择考试场次、考场,点击【保存】按钮,即可实现考场 考试安排信息维护。
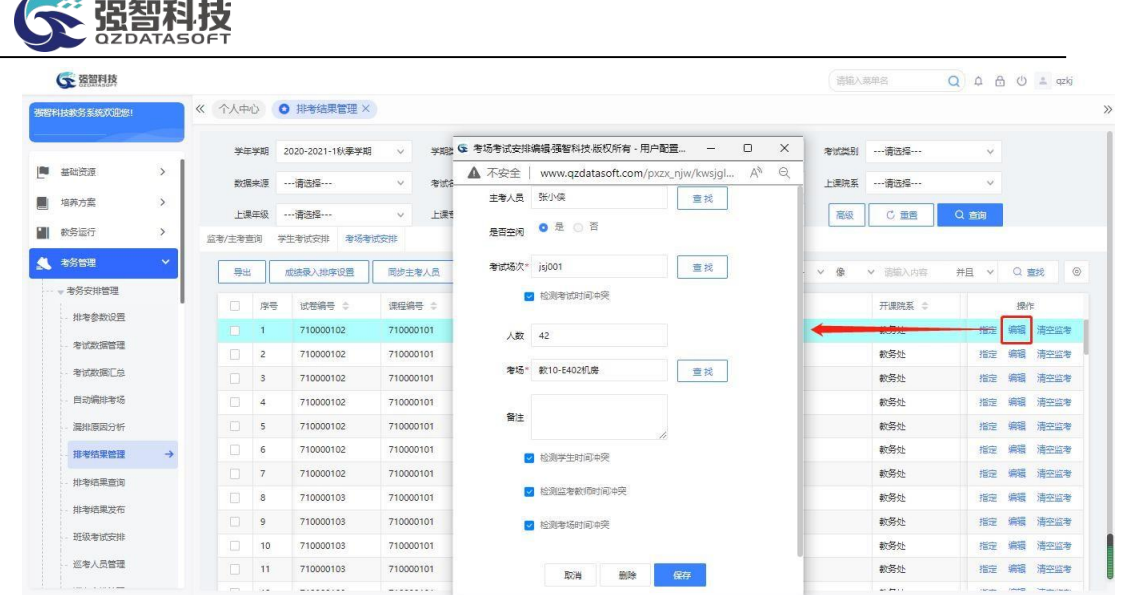

### 考场考试安排修删

步骤 3. 选择一条数据,可以通过左下角的"安排监考"按钮安排监 考老师,也可在最右边点击【清空监考】按钮,清空本场次监考老师。

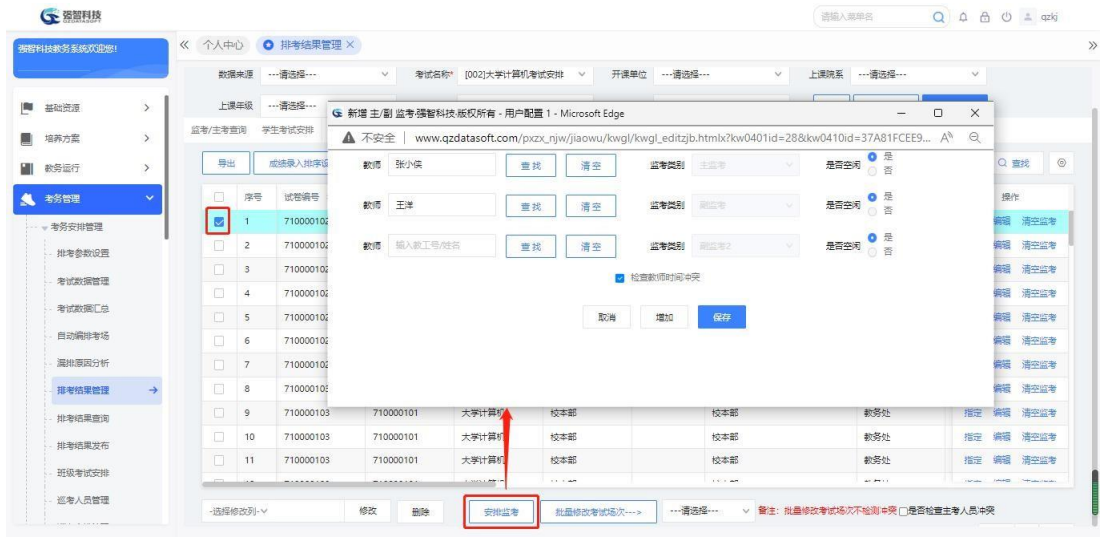

安排监考

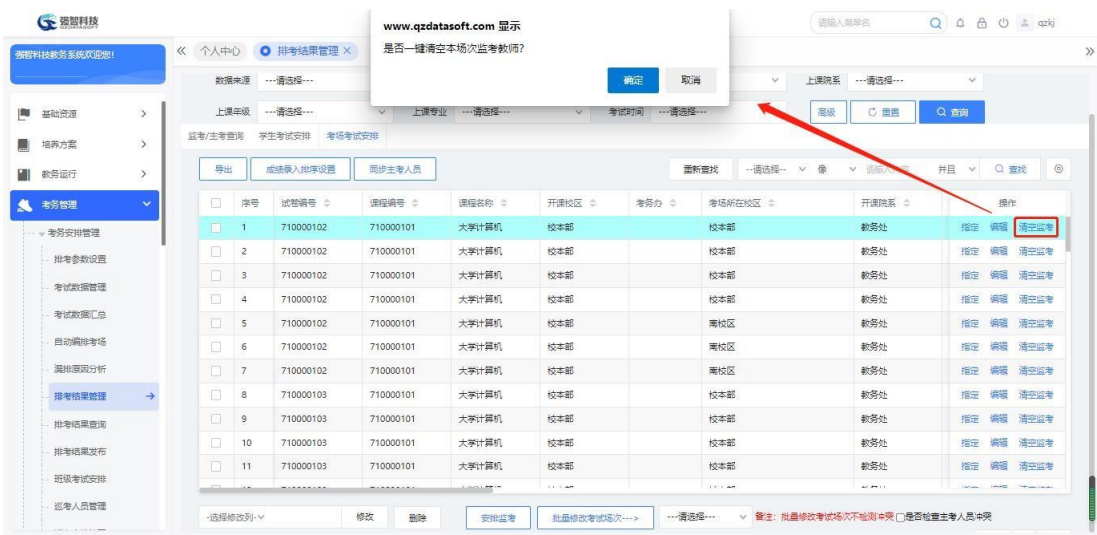

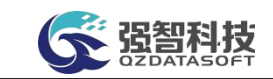

### 清空监考老师

步骤 4. 点击【指定】按钮,进入调整指定教室人员页面。可对教室 人员进行指定调整。

|        |                         |        | G 调整指定数室人员强智科技·版权所有 - 用户配置 1 - Microsoft Edge |                                                                                                    |                       |                      |            |        |          | $\Box$      | $\times$ | $\checkmark$ |                 |
|--------|-------------------------|--------|-----------------------------------------------|----------------------------------------------------------------------------------------------------|-----------------------|----------------------|------------|--------|----------|-------------|----------|--------------|-----------------|
| ▲ 不安全  |                         |        |                                               | www.qzdatasoft.com/pxzx_njw/kwsjqlAction.do?method=toYdxkcl&&kw0410id=37A81FCEE9CB44AB986FC7235773CBEF&&kw0401id=28&&kw040 |                       |                      |            |        |          | $\forall y$ | $\Theta$ | Q 香间         |                 |
| п      | 序号                      | 考生姓名 ○ | 学長 文                                          | 班级 ÷                                                                                                    |                       | 考试地点                 |            | 考试容量   | 考场总人数    |             |          |              |                 |
| $\Box$ | $\mathbf{d}$            | 张圣凯    | 202031306101                                  | 2020级绘画 (油画) 1                                                                                                    | 考场剩余人数                |                      |            |        |          | Q音调         |          | 并且<br>$\vee$ | Q 查找<br>$\circ$ |
| $\Box$ | $\overline{2}$          | 李雨听    | 202031306103                                  | 2020级绘画 (油画) 1                                                                                                    | $\boxed{\phantom{1}}$ | 序号                   | 考试结点 ●     | 考试容量 ÷ | 考场总人数 :  | 考场表(余人数 ⇒   |          |              |                 |
| $\Box$ | $\overline{\mathbf{3}}$ | 耿莹莹    | 202031306105                                  | 2020级绘画 (油画) 1                                                                                                    | $\Box$                | $\mathbf{1}$         | 款10-E401机房 | 54     | $\circ$  | 54          |          |              | 提作              |
| п      | $\overline{4}$          | 日本社    | 202031306109                                  | 2020级绘画 (油画) 1                                                                                                    | $\Box$                | $\mathbf{2}^{\circ}$ | 教10-E409机房 | 65     | $\circ$  | 65          |          | 指定           | 编辑<br>清空监考      |
| n.     | - 5                     | 齐典庚    | 202031306111                                  | 2020级绘画 (油画) 1                                                                                                    | $\Box$                | $\mathbf{3}$         | 教10-E501机房 | 54     | $\sigma$ | 54          |          | 指定           | 编辑<br>清空监考      |
| $\Box$ | 6                       | 张武寿    | 202031306114                                  | 2020级绘画 (油画) 1                                                                                                    | $\Box$                | $\overline{4}$       | 教10-E503机房 | 68     | $\circ$  | 68          |          |              | 指定 编辑 清空监考      |
| $\Box$ | 7                       | 後招票    | 202031306125                                  | 2020级绘画 (油画) 1                                                                                                    |                       |                      |            |        |          |             |          | 指定           | 编辑 清空监考         |
| п      | $\mathbf{8}$            | 刘心语    | 202031306131                                  | 2020级绘画 (油画) 1                                                                                                    |                       |                      |            |        |          |             |          | 指定           | 编辑 清空监考         |
| $\Box$ | $\overline{9}$          | 契索语    | 202031306134                                  | 2020级绘画 (油画) 1                                                                                                    |                       |                      |            |        |          |             |          | 指定           | 编辑 清空监考         |
| n      | 10                      | 王禧龙    | 202031306139                                  | 2020 级绘画 (油画) 1                                                                                                    |                       |                      |            |        |          |             |          | 指定           | 编辑<br>清空监考      |
| $\Box$ | 11                      | 南森     | 202031306201                                  | 2020级绘画 (油画) 1                                                                                                    |                       |                      |            |        |          |             |          | 指定           | 编辑 清空监考         |
|        |                         |        | 1页/1页 总42条 200条/页                             | 《《千万》                                                                                                    |                       |                      |            |        |          |             |          | 指定           | 编辑<br>清空监考      |
|        |                         |        |                                               |                                                                                                    |                       |                      |            |        |          |             |          | 指定           | 编辑<br>清空监考      |
|        |                         |        |                                               |                                                                                                    |                       |                      |            |        |          |             |          | 指定           | 编辑 清空监考         |

调整指定教室人员页面

### 5-1.7 排考结果查询

在"排考参数设置"中,考试管理信息中设置的"查询开始时间"和"查询 结束时间"范围内,可以通过"排考结果发布"按学年学期、学期类别、组考单 位、考试类别、数据来源、考试名称、上课院系、上课年级、上课专业、上课班 级、考试场次、学号、姓名等字段查询到对应的考务安排数据,并发布相关的考 务信息,供教师、学生查询。

### 步骤 1. 请依次点击【考务管理】-【考务安排管理】-【排考结果查询】,进入排 考结果查询页面。

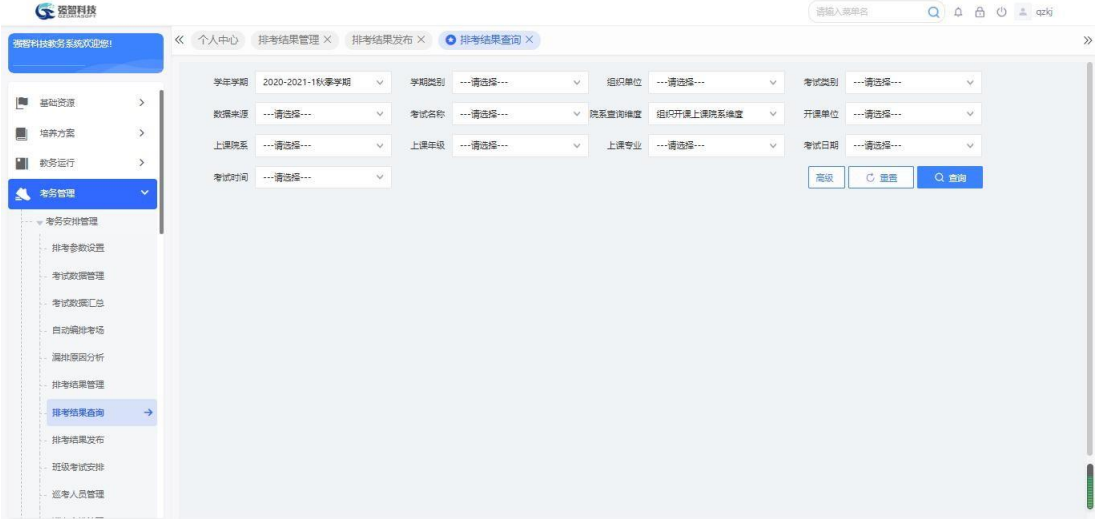

### 排考结果查询

步骤 2. 依次输入学年学期、考试名称等条件,点击【查询】按钮,可进入考试结 果查询列表页面。点击下面的分插栏可分别查看监考、学生、考场的

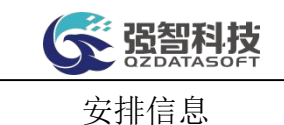

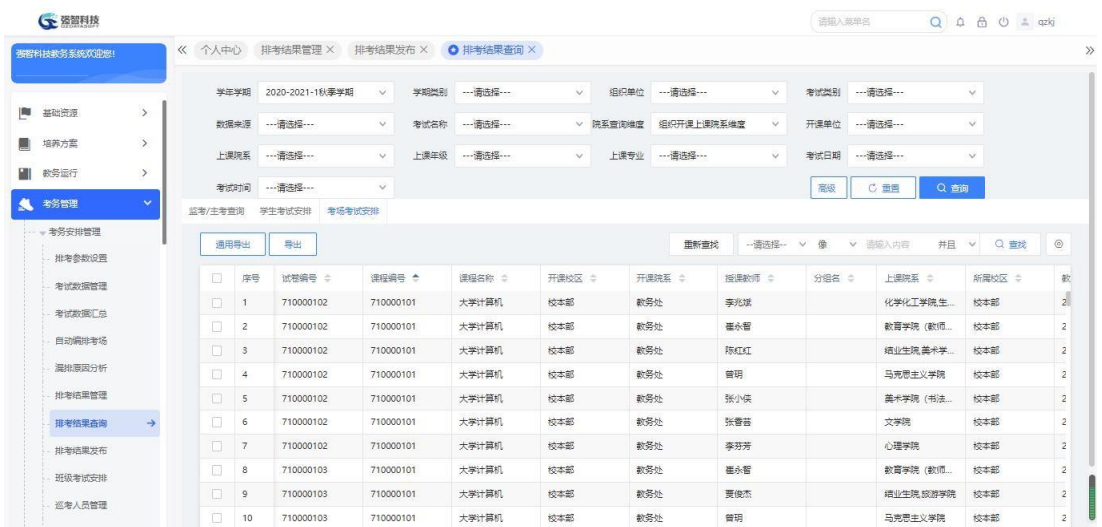

考试结果查询列表

# 5-1.8 排考结果发布

在"排考参数设置"中,考试管理信息中设置的"查询开始时间"和"查询 结束时间"范围内,可以通过"排考结果发布"按学年学期、学期类别、组考单 位、考试类别、数据来源、考试名称、上课院系、上课年级、上课专业、上课班 级、考试场次、学号、姓名等字段查询到对应的考务安排数据,并发布相关的考 务信息,供教师、学生查询。

步骤 1. 请依次点击【考务管理】-【考务安排管理】-【排考结果发 布】,进入排考结果发布查询页面。  $C<sup>2</sup>$  resonals

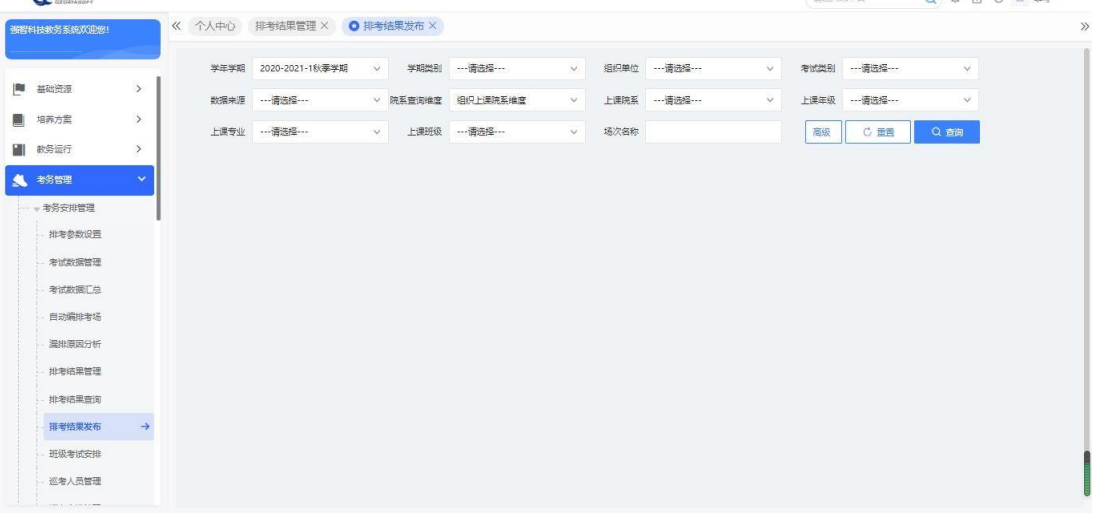

### 排考结果发布查询

说明:

【学年学期】:从下拉列表选择学年学期,默认为当前学年学期。其数据来 源于"基础资源-公共资源管理-学年学期信息"。

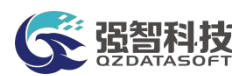

【学期类别】:从下拉列表选择学期类别。其数据来源于"系统管理-参数 设置-数据字典修改"中的"学期类别"信息。

【组织单位】:从下拉列表选择组织单位,即学校哪个单位组织的考试。其 数据来源于"基础资源-公共资源管理-单位信息"。

【考试类别】:从下拉列表选择者试类别, 其数据来源于"系统管理-参数 设置-数据字典修改"中的"考试类别代码"。

【数据来源】:从下拉列表选择考试数据来源,分为:开课数据、补重名单、 毕考数据、外部数据、社考数据。开课数据即由开课生成的通知单;补重名单为 补考、重修开课生成的通知单,即通知单类型为补考、重修的通知单; 毕考数 据为毕考生成的通知单,即通知单类型为毕考的通知单。

【考试名称】:从下拉列表选择考试名称,按名称查询排考结果。

【上课院系】:从下拉列表选择上课院系,按上课院系查询排考结果。其数 据来源于"基础资源-公共资源管理-单位信息"下的院系信息。

【上课年级】:从下拉列表选择上课年级,按上课年级查询排考结果。其数 据来源于"基础资源-公共基础资源-学年学期信息"下的开设年度。

【上课专业】:从下拉列表选择上课专业,按上课专业查询排考结果。其数 据来源于"基础资源-公共基础资源-年度专业信息"。

【上课班级】:从下拉列表选择上课班级,按上课班级查询排考结果。其数 据来源于"基础资源-公共基础资源-班级信息"。

【场次名称】:输入考试场次,按考试场次查询排考结果。

【学号】:输入学生学号,按学生学号查询排考结果。

【姓名】:输入学生姓名,按学生姓名查询排考结果。

步骤 2. 依次输入学年学期、考试名称等条件,点击【查询】按钮, 可 进入考试结果发布列表页面。可点击列表-字段自定义输出排序,单个或 批量打印学生准考证、学生考试安排信息列表。

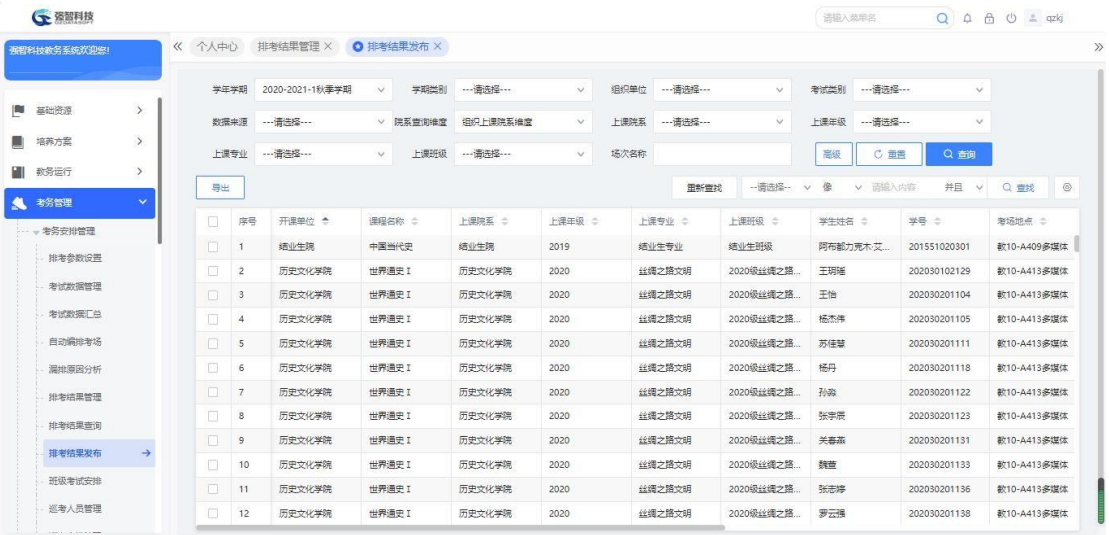

#### 考试结果发布列表

说明: 【导出】:打印学生准考证、学生考试安排信息列表。

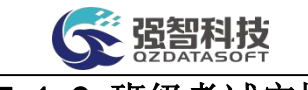

# 5-1.9 班级考试安排

排考类别中的考试数据自动编排考场成功后,可以对排考结果按班级进行查 看和导出。按学年学期、学期类别、组考单位、考试类别、数据来源、考试名称、 上课院系、上课年级、上课专业、上课班级、考试场次等字段查询排考结果具体 情况,包括考试课程、上课院系、学生班级、考试地点、考试场次、考试时间、 主监考、副监考等,可以打印班级考试安排信息列表。

步骤 1. 请依次点击【考务管理】-【考务安排管理】-【班级考试安 排】,进入班级考试安排查询页面。

| 强智科技教务系统欢迎您!    |               | 《 个人中心 ● 班级考试安排 ×    |        |      |             |        |                 |        |    |             |        |  |
|-----------------|---------------|----------------------|--------|------|-------------|--------|-----------------|--------|----|-------------|--------|--|
|                 |               | 学年学期 2020-2021-1秋季学期 | $\vee$ |      | 学期类别 …请选择 … | $\vee$ | 组织单位 …请选择…      | $\vee$ |    | 考试类别 …请选择 … | $\vee$ |  |
| ■ 基础资源          | $\rightarrow$ | 数据来源 …请选择 ……         | $\vee$ | 考试地点 |             |        | 院系查询维度 组织上课院系维度 | $\vee$ |    | 上课院系 …请选择…  | $\vee$ |  |
| 图 培养方案          | $\,$          | 上课年级 …请选择…           | $\vee$ |      | 上课专业 …请选择…  | $\vee$ |                 |        | 高级 | C 重重        | Q 面    |  |
| <b>III</b> 教务运行 | $\,$          |                      |        |      |             |        |                 |        |    |             |        |  |
| ▲ 考务管理          | $\mathbf{v}$  |                      |        |      |             |        |                 |        |    |             |        |  |
| → 考务安排管理        |               |                      |        |      |             |        |                 |        |    |             |        |  |
| 排布参数设置          |               |                      |        |      |             |        |                 |        |    |             |        |  |
| 考试数据管理          |               |                      |        |      |             |        |                 |        |    |             |        |  |
| 考试数据汇总          |               |                      |        |      |             |        |                 |        |    |             |        |  |
| 自动编排考场          |               |                      |        |      |             |        |                 |        |    |             |        |  |
| 温排周因分析          |               |                      |        |      |             |        |                 |        |    |             |        |  |
| 排老结果管理          |               |                      |        |      |             |        |                 |        |    |             |        |  |
|                 |               |                      |        |      |             |        |                 |        |    |             |        |  |
| 排老结果查询          |               |                      |        |      |             |        |                 |        |    |             |        |  |
| 排考结果发布          |               |                      |        |      |             |        |                 |        |    |             |        |  |
| 班级考试安排          | $\rightarrow$ |                      |        |      |             |        |                 |        |    |             |        |  |
|                 |               |                      |        |      |             |        |                 |        |    |             |        |  |

班级考试安排查询

说明:

【学年学期】:从下拉列表选择学年学期,默认为当前学年学期。其数据来 源于"基础资源-公共资源管理-学年学期信息"。

【学期类别】:从下拉列表选择学期类别。其数据来源于"系统管理-参数 设置-数据字典修改"中的"学期类别"信息。

【组织单位】:从下拉列表选择组织单位,即学校哪个单位组织的考试。其 数据来源于"基础资源-公共资源管理-单位信息"。

【考试类别】:从下拉列表选择考试类别,其数据来源于"系统管理-参数 设置-数据字典修改"中的"考试类别代码"。

【数据来源】:从下拉列表选择考试数据来源,分为:开课数据、补重名单、 毕考数据、外部数据、社考数据。开课数据即由开课生成的通知单;补重名单为 补考、重修开课生成的通知单,即通知单类型为补考、重修的通知单; 毕考数 据为毕考生成的通知单,即通知单类型为毕考的通知单。

【考试名称】:从下拉列表选择考试名称,按名称查询班级考试安排情况。

【考试地点】:输入考试地点,按考试地点查询班级考试安排。

【考试时间】:输入考试时间,按考时间次查询班级考试安排。

【场次名称】:输入考试场次,按考试场次查询班级考试安排。

【上课院系】:从下拉列表选择上课院系,按上课院系查询班级考试安排情 况。其数据来源于"基础资源-公共资源管理-单位信息"下的院系信息。

【上课年级】:从下拉列表选择上课年级,按上课年级查询班级考试安排情 况。其数据来源于"基础资源-公共基础资源-学年学期信息"下的开设年度。

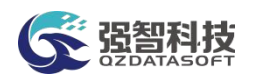

【上课专业】:从下拉列表选择上课专业,按上课专业查询班级考试安排情 况。其数据来源于"基础资源-公共基础资源-年度专业信息"。

【上课班级】:从下拉列表选择上课班级,按上课班级查询班级考试安排情 况。其数据来源于"基础资源-公共基础资源-班级信息"。

步骤 2. 依次输入学年学期、考试名称等条件,点击【查询】按钮, 可 进入班级考试安排信息列表页面,查看班级考试安排信息。点击【打印】 按钮,即可导出班级考试安排信息。

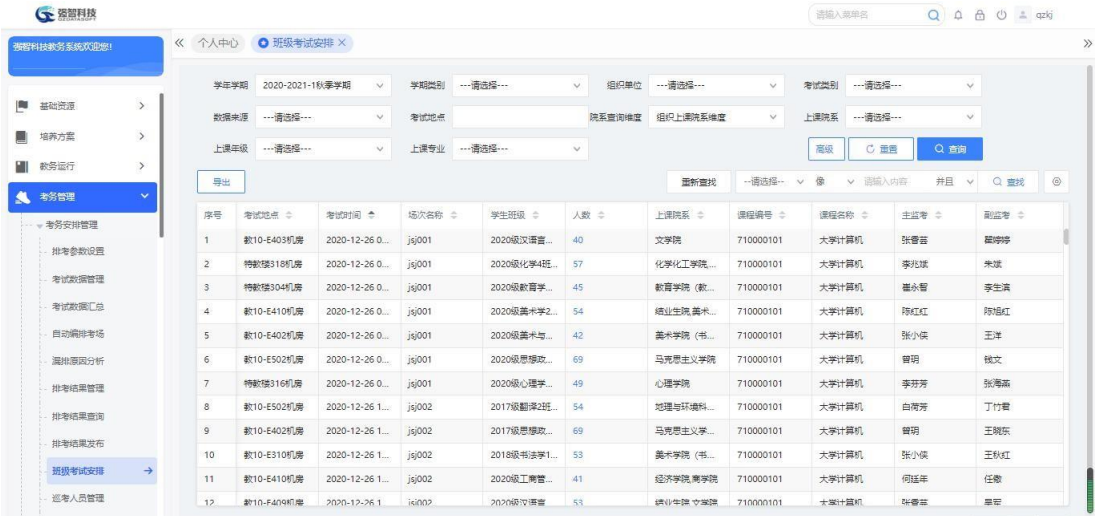

### 班级考试安排信息列表

## 5-1.10 巡考人员管理

在考试过程中,需要对每场考试安排巡考人员,在系统中实现巡考人员信息 维护。建立巡考人员信息库,支持新增外部人员为巡考人员;在巡考信息库中抽 取人员进行巡考人员的编排。

### 5-1.10.1 维护巡考人员管理

步骤 1. 请依次点击【考务管理】-【考务安排管理】-【巡考人员管 理】,进入巡考人员管理查询页面。

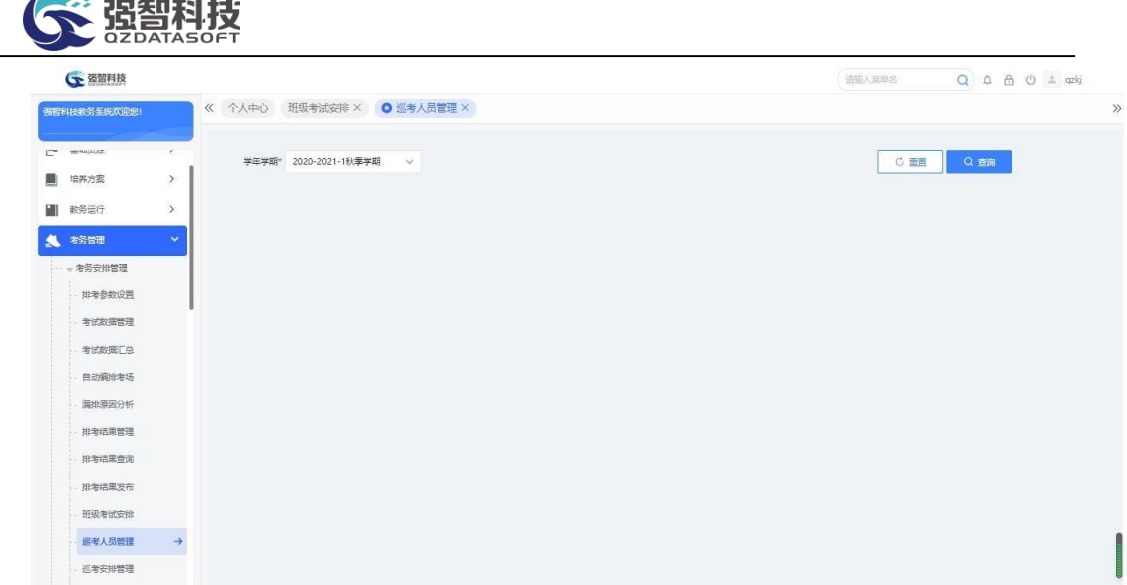

### 巡考人员管理查询

步骤 2. 输入学年学期,点击【查询】按钮,可进入考务巡考人员管 理列表页面。

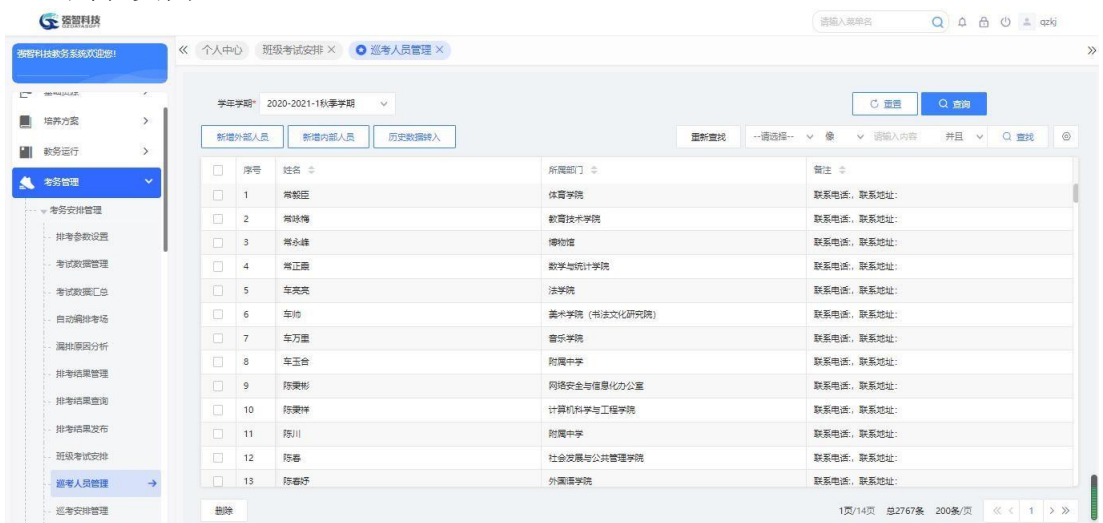

### 考务巡考人员管理列表

### 说明:

巡考考务人员新增页面选择的人员来源于内部教职工信息。

### 5-1.10.2 新增外部人员

巡考人员信息库维护除了可以新增内部教职工为巡考人员,系统支持新增 外部人员为巡考人员。

步骤 1. 在考务巡考人员管理列表页面,点击【新增外部人员】按钮, 进入增加外部巡视考务人员页面。

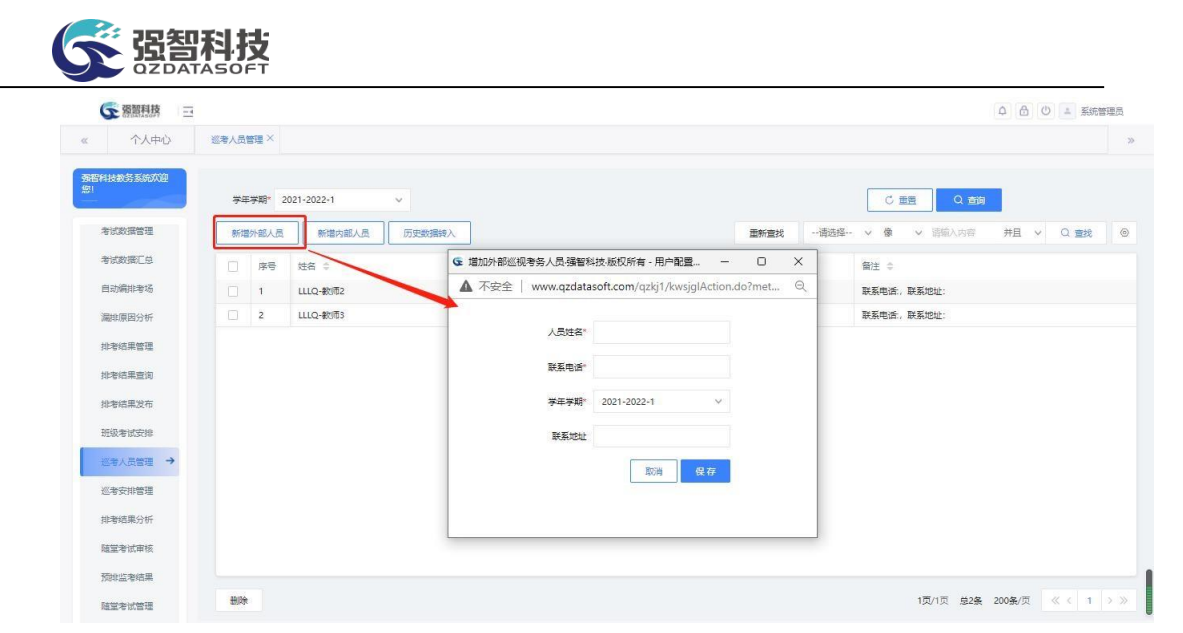

增加外部巡视考务人员

步骤 2. 依次输入人员姓名、联系电话、学年学期等,点击【保存】 按钮,即可增加外部人员为巡考人员。

### 5-1.11 巡考安排管理

抽取巡考信息库中的巡考人员信息,进行考试巡考安排。在巡考信息库中抽 取人员进行巡考人员的编排,可导出打印巡考安排统计报表,包括考场信息、考 试时间、巡考人员等字段信息。支持批量安排和批量删除巡考人员。

步骤 1. 请依次点击【考务管理】-【考务安排管理】-【巡考安排管 理】,进入巡考安排管理查询页面。

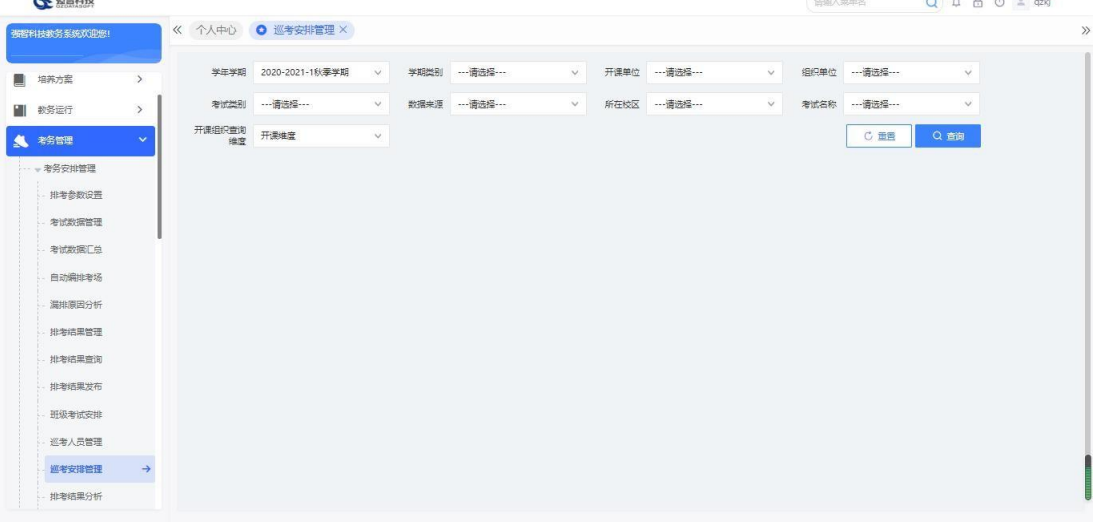

### 巡考安排管理查询

说明:

【学期类别】:从下拉列表选择学期类别。其数据来源于"系统管理-参数 设置-数据字典修改"中的"学期类别"信息。

【组织单位】:从下拉列表选择组织单位,即学校哪个单位组织的考试。其 数据来源于"基础资源-公共资源管理-单位信息"。

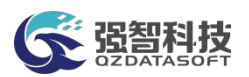

【考试类别】:从下拉列表选择考试类别,其数据来源于"系统管理-参数 设置-数据字典修改"中的"考试类别代码"。

【数据来源】:选择考试的数据来源,可以是开课数据、补重名单、社考数 据、外部数据、毕考数据。

【所在校区】:从下拉列表选择所在校区,其数据来源于"基础资源-公共 资源管理-校区信息"。

【考试名称】:从下拉列表选择对应的考试名称,按考试名称查看巡考安排。

步骤 2. 输入学年学期等条件,点击【查询】按钮,可进入考试巡考 安排管理列表页面。

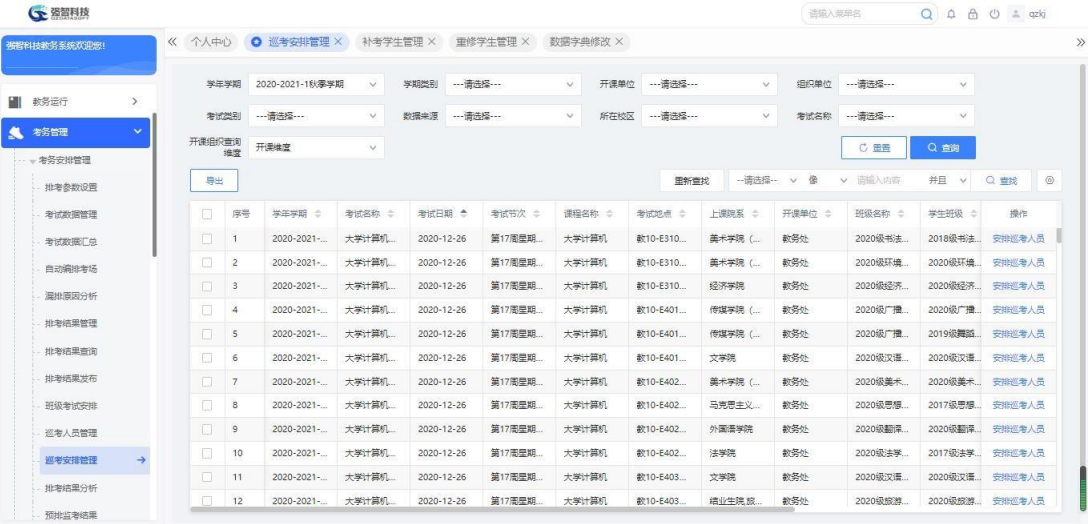

考试巡考安排管理列表

说明:

【导出】:导出全部、当前页、或自定义页面范围内的巡考安排信息,可 定义字体大小、表头、落款、打印日期,选择以 excel 或PDF 的形式打印,导出 后再进行打印。

【批量设置巡考人员】:勾选相应的考试记录后,点击"选择"按钮,选择 巡考人员,再点击"批量设置巡考人员"实现巡考人员的批量指定。

【批量清除巡考人员】:勾选相应的考试记录后,点击"批量清除巡考人员" 实现巡考人员的批量清除。

步骤 3. 点击【安排巡考人员】按钮,进入安排巡考人员页面,选择 巡考人员,点击【保存】按钮,即可实现巡考人员安排。

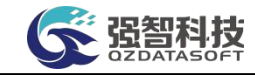

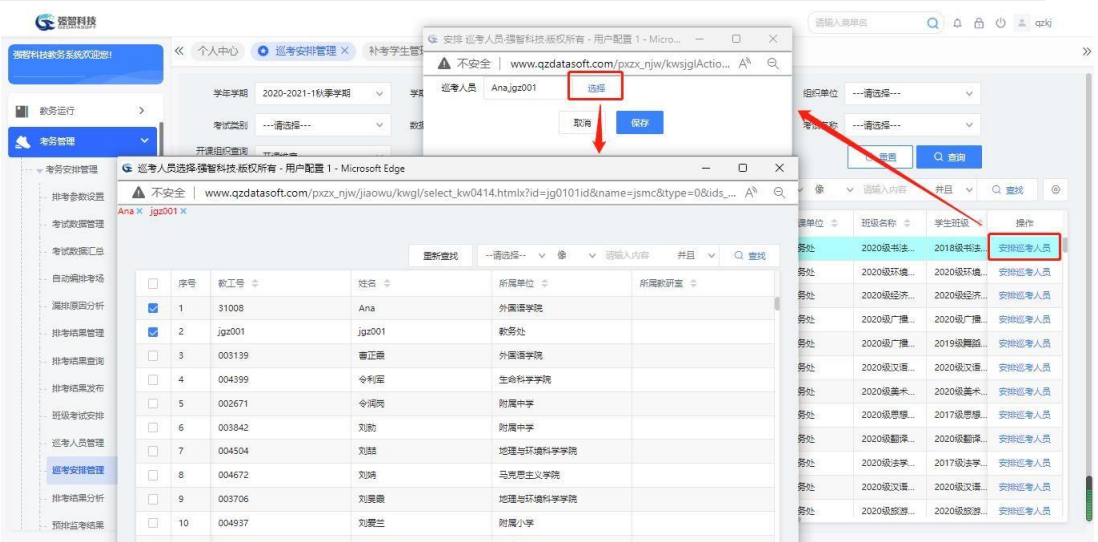

安排巡考人员

### 说明:

安排巡考人员前必须先维护该学年学期的巡考人员信息库。

# 5-1.12 排考结果分析

系统提供多种考试信息查询统计功能,对排考结果进行统计分析,主要包括 监考/主考统计、考试时间统计、排考结果统计。

### 5-1.12.1 监考/主考统计

本模块支持按学年学期、组考单位、考试类别、数据来源、考试名称、教师 所属院系、监考类别(全部、主监考、副监考)等字段统计监考/主考数据。

步骤 1. 请依次点击【考务管理】-【考务安排管理】-【排考结果分 析】,点击监考/主考统计,进入监考/主考统计查询页面。

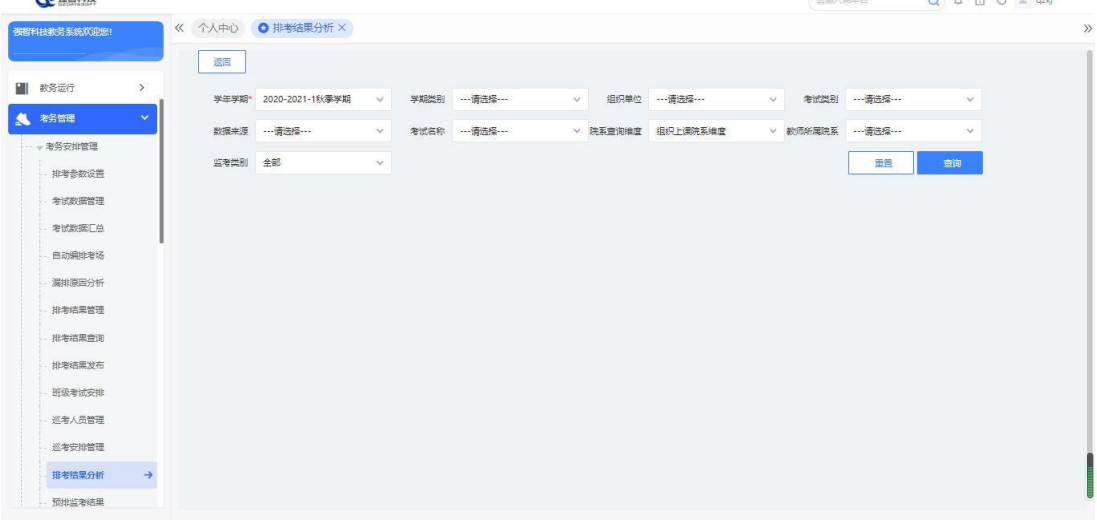

监考/主考统计查询

说明:

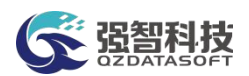

【学年学期】:从下拉列表选择考试安排的学年学期。其数据来源于"基础 资源-公共资源管理-学年学期信息"。

【学期类别】:从下拉列表选择学期类别。其数据来源于"系统管理-参数 设置-数据字典修改"中的"学期类别"信息。

【组织单位】:从下拉列表选择组织单位,即学校哪个单位组织的考试。其 数据来源于"基础资源-公共资源管理-单位信息"。

【考试类别】:从下拉列表选择考试类别,其数据来源于"系统管理-参数 设置-数据字典修改"中的"考试类别代码"。

【数据来源】:选择考试的数据来源,可以是开课数据、补重名单、社考数 据、外部数据、毕考数据。

【考试名称】:从下拉列表选择对应的考试名称,按考试名称统计监考/主 考信息。

【教师所属院系】:从下拉列表选择院系信息。其数据来源于"基础资源- 公 共资源管理-单位信息"下的院系信息。

【监考类别】:从下拉列表选择监考类别为主监考、副监考或全部。

步骤 2. 输入学年学期、考试名称等条件,点击【查询】按钮,可进 入监考/主考安排统计结果页面,可查看监考/主考统计结果,包括: 教 师名称、监考场次数、教师所属院系。

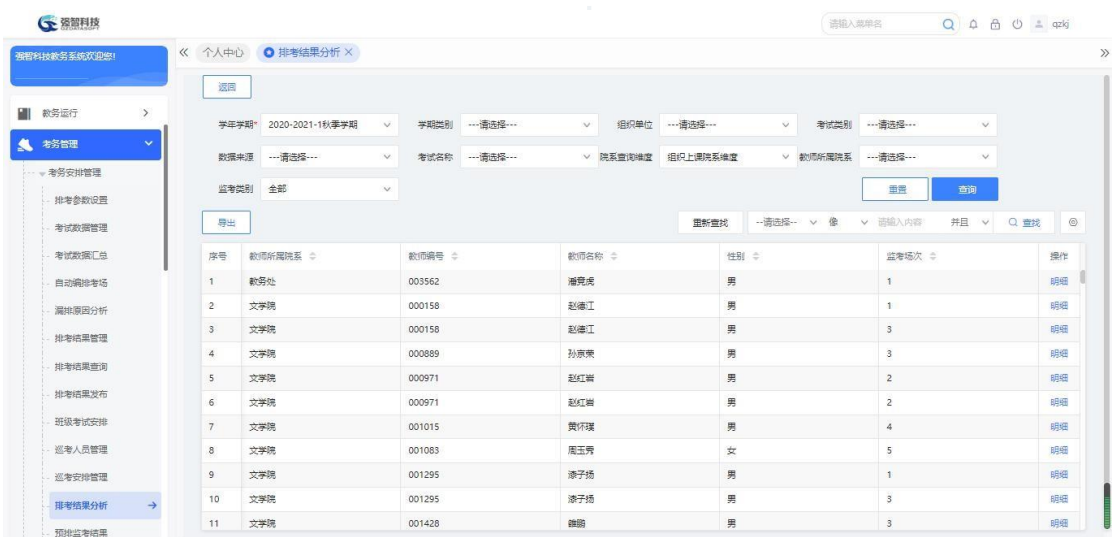

监考/主考安排统计结果

说明:

【打印】:导出全部、当前页、或自定义页面范围内的监考/主考安排统计 信息,可定义字体大小、表头、落款、打印日期,选择以 excel 或PDF 的形式打 印,导出后再进行打印。

步骤 3. 点击【明细】按钮,进入教师监考明细页面,可查看教师监 考明细。

| <b>G</b> 强智科技 |               |                  |      |                       |        |                      |                                                                                                    |                |                  |                   |                            |                   | 语输入菜单名                       |              | $Q \oplus \oplus \oplus$ $\pm$ qzkj |                                                                |
|---------------|---------------|------------------|------|-----------------------|--------|----------------------|----------------------------------------------------------------------------------------------------|----------------|------------------|-------------------|----------------------------|-------------------|------------------------------|--------------|-------------------------------------|----------------------------------------------------------------|
| 强智科技教务系统欢迎您!  |               | 《 个人中心 O排考结果分析 X |      |                       |        |                      |                                                                                                    |                |                  |                   |                            |                   |                              |              |                                     |                                                                |
|               |               | 返回               |      |                       |        |                      |                                                                                                    |                |                  |                   |                            |                   |                              |              |                                     |                                                                |
| ш<br>教务运行     | $\,$          |                  |      | 学年学期* 2020-2021-1秋季学期 |        | 学期类别<br>$\checkmark$ | ---请选择---                                                                                          | $\vee$         |                  | 组织单位 ---请选择 ---   | $\vee$                     |                   | 考试类别 …请选择 …                  | $\checkmark$ |                                     |                                                                |
| 考务管理          | $\checkmark$  | 数据来源             |      | ---请选择---             |        | $\vee$<br>考试名称       | --- 南选择 ---                                                                                        |                |                  | ▽ 院系查询编度 组织上课院系编度 |                            |                   | ▽ 数価新属院系 ------------第选择 --- | $\checkmark$ |                                     |                                                                |
| - 考务安排管理      |               | 监考类别             | 全部   |                       | $\vee$ |                      |                                                                                                    |                |                  |                   |                            |                   | 田田                           | 查询           |                                     |                                                                |
| 排考参数设置        |               |                  |      |                       |        |                      |                                                                                                    |                |                  |                   |                            |                   |                              |              |                                     |                                                                |
| 考试数据管理        |               | 导出               |      |                       |        |                      | G 教师监考明细强智科技·版权所有 - 用户配置 1 - Microsoft Edge                                                        |                |                  |                   |                            | $\longrightarrow$ | $\Box$<br>$\times$           | 并且 v         | Q 量规                                |                                                                |
| 考试数据汇总        |               |                  |      |                       |        |                      |                                                                                                    |                |                  |                   |                            |                   |                              |              |                                     |                                                                |
|               |               | 序号               | 软师所算 | ▲ 不安全                 |        |                      | www.qzdatasoft.com/pxzx_njw/jiaowu/kwql/showJkmx.htmlx?kw0401id=5&jqh=003562&jklb=& A <sup>6</sup> |                |                  |                   |                            |                   | $\Theta$                     |              |                                     |                                                                |
| 自动编排考场        |               | 1.               | 教务处  | 导出                    |        |                      |                                                                                                    |                |                  |                   |                            |                   |                              |              |                                     |                                                                |
| 漏排原因分析        |               | 2                | 文学院  |                       |        |                      |                                                                                                    |                |                  |                   |                            |                   |                              |              |                                     |                                                                |
|               |               | $_{3}$           | 文学院  | 序号                    | 姓名 ÷   | 场次名称 ÷               | 场次开始时间 全                                                                                           |                | 场次结束时间 ÷         |                   | <b>教室名称 0</b>              |                   | 监考类别 :                       |              |                                     |                                                                |
| 排泄结果管理        |               | $\Delta$         | 文学院  | $\mathbf{1}$          | 滑竞点    | XXQ009               | 2021-01-07 08:00                                                                                   |                | 2021-01-07 09:50 |                   | 新校区101                     |                   | 主监考                          |              |                                     |                                                                |
| 批考结果查询        |               | 5                | 文学院  |                       |        |                      |                                                                                                    |                |                  |                   |                            |                   |                              |              |                                     |                                                                |
| 排老结果发布        |               | $6^{\circ}$      | 文学院  |                       |        |                      |                                                                                                    |                |                  |                   |                            |                   |                              |              |                                     |                                                                |
| 研鑽考试安排        |               | 7                | 文学院  |                       |        |                      |                                                                                                    |                |                  |                   |                            |                   |                              |              |                                     |                                                                |
| 巡考人员管理        |               | $\mathbf{8}$     | 文学院  |                       |        |                      |                                                                                                    |                |                  |                   |                            |                   |                              |              |                                     |                                                                |
| 巡考安排管理        |               | $\overline{9}$   | 文学院  |                       |        |                      |                                                                                                    |                |                  |                   |                            |                   |                              |              |                                     |                                                                |
| 排老结果分析        | $\rightarrow$ | 10               | 文学院  |                       |        | <b>MARINEZ</b>       |                                                                                                    | <b>PERMITE</b> |                  | مدمد              | 1页/1页 总1条 200条/页 《 < 1 > > |                   |                              |              |                                     | 操作<br>明细<br>明细<br>田畑<br>明细<br>明细<br>日细<br>明细<br>明细<br>明细<br>明细 |

教师监考明细

### 说明:

【打印】:导出全部、当前页、或自定义页面范围内的教师监考明细信息, 可 定义字体大小、表头、落款、打印日期,选择以 excel 或 PDF 的形式打印, 导 出后再进行打印。

### 5-1.12.2 考试时间统计

说明:

本模块支持按学年学期、学期类别、组考单位、考试类别、数据来源、考试 名称统计考试时间及场次信息。

步骤 1. 请依次点击【考务管理】-【考务安排管理】-【排考结果分 析】,点击考试时间统计,进入考试时间统计查询页面。

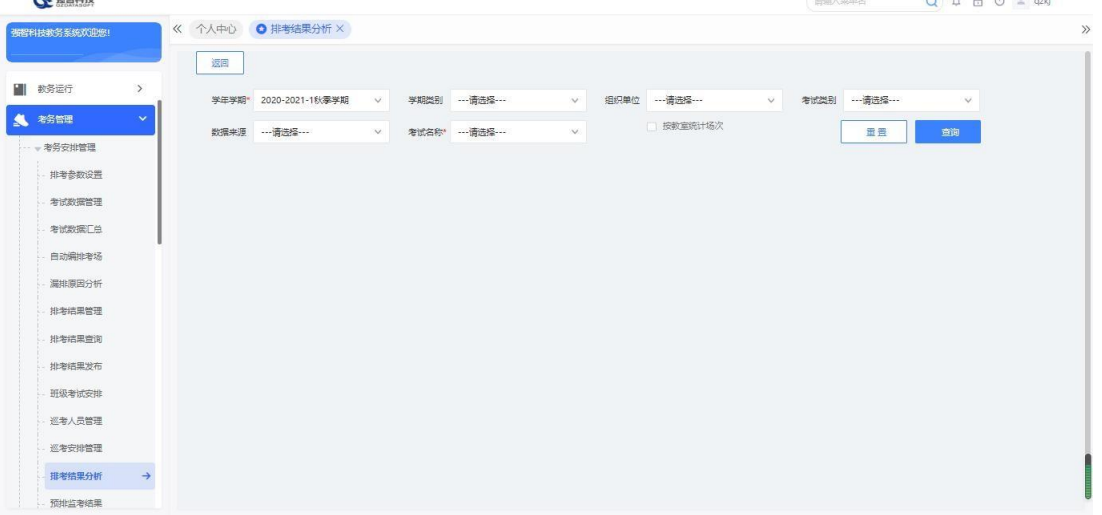

### 考试时间统计查询

【学年学期】:从下拉列表选择考试安排的学年学期。其数据来源于"基础 资源-公共资源管理-学年学期信息"。

【学期类别】:从下拉列表选择学期类别。其数据来源于"系统管理-参数 设置-数据字典修改"中的"学期类别"信息。

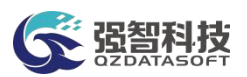

【组织单位】:从下拉列表选择组织单位,即学校哪个单位组织的考试。其 数据来源于"基础资源-公共资源管理-单位信息"。

【考试类别】:从下拉列表选择考试类别,其数据来源于"系统管理-参数 设置-数据字典修改"中的"考试类别代码"。

【数据来源】:选择考试的数据来源,可以是开课数据、补重名单、社考数 据、外部数据、毕考数据。

【考试名称】:从下拉列表选择对应的考试名称,按考试名称统计考试时间 信息。

【按教室统计场次】:按教室进行考试场次的统计。

步骤 2. 输入学年学期、考试名称等条件,点击【查询】按钮,可进 入考试时间统计结果可面,可查看考试时间统计结果,包括:考试时间、 考试课程门数、考试人数、考场个数、主监考人数、副监考人数。

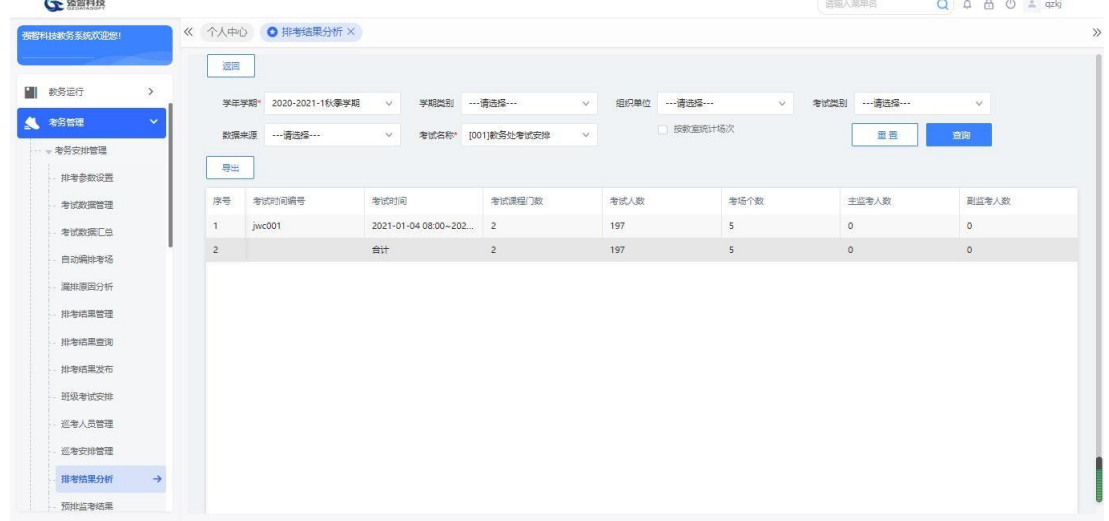

#### 考试时间统计结果

说明:

【打印】:导出全部、当前页、或自定义页面范围内的考试时间统计信息, 可 定义字体大小、表头、落款、打印日期,选择以 excel 或 PDF 的形式打印, 导 出后再进行打印。

### 5-1.12.3 排考结果统计

本模块支持按学年学期、学期类别、组织单位、考试类别、数据来源、考试 名称对排考结果进行统计,输出考试时间总数、考试课程总数、考试人次数、考 场个数。

步骤 1. 请依次点击【考务管理】-【考务安排管理】-【排考结果分 析】,点击排考结果统计,进入排考结果统计查询页面。

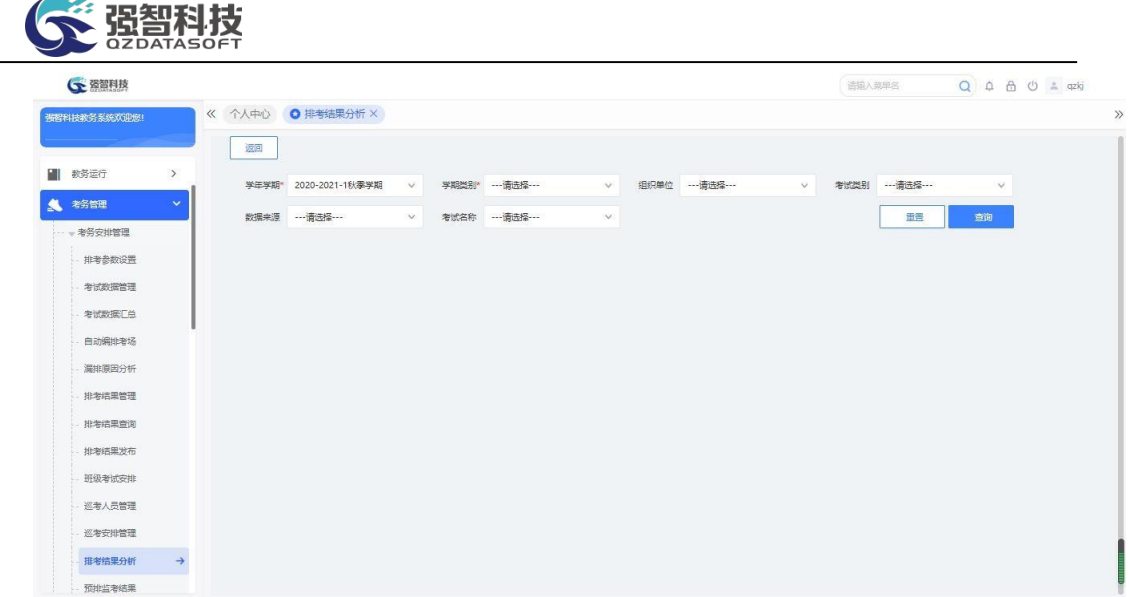

#### 排考结果统计查询

### 说明:

【学年学期】:从下拉列表选择考试安排的学年学期。其数据来源于"基础 资源-公共资源管理-学年学期信息"。

【学期类别】:从下拉列表选择学期类别。其数据来源于"系统管理-参数 设置-数据字典修改"中的"学期类别"信息。

【组织单位】:从下拉列表选择组织单位,即学校哪个单位组织的考试。其 数据来源于"基础资源-公共资源管理-单位信息"。

【考试类别】:从下拉列表选择考试类别,其数据来源于"系统管理-参数 设置-数据字典修改"中的"考试类别代码"。

【数据来源】:选择考试的数据来源,可以是开课数据、补重名单、社考数 据、外部数据、毕考数据。

【考试名称】:从下拉列表选择对应的考试名称,按考试名称统计排考结果。

步骤 2. 输入学年学期、学期类别等条件,点击【查询】按钮,可进 入排考结果统计结果页面,可查看排考结果统计结果,包括:考试名称、 考试时间数、考试课程门数、考试人次、考场个数。  $\sim$  880018

| 强智科技教务系统欢迎您!            | 《 个人中心         | O 排考结果分析 X            |                |                |                      |            |                |                  |                  |
|-------------------------|----------------|-----------------------|----------------|----------------|----------------------|------------|----------------|------------------|------------------|
|                         | 返回             |                       |                |                |                      |            |                |                  |                  |
| 教务运行<br>$\,$            |                | 学年学期* 2020-2021-1秋季学期 | 学期类别*<br>v     | 期末             | 组织单位<br>$\checkmark$ | ---请选择 --- | 考试类别<br>$\vee$ | ---请选择 ---       | $\checkmark$     |
| 考务管理<br>$\checkmark$    | 数据来源           | ---请选择---             | $\vee$<br>老试名称 | ---请选择 ---     | $\mathcal{A}$        |            |                | 田田               | 查询               |
| - 老务安排管理                |                |                       |                |                |                      |            |                |                  |                  |
| 排考参数设置                  | 导出             |                       |                |                |                      |            |                |                  |                  |
| 考试数据管理                  | 序号             | 组织单位                  | 考试名称           | 考试时间数          | 考试课程门数               | 考试人次       | 考场个数           | 考试开始时间           | 考试结束时间           |
| 老试验摆厂单                  | 1              | 教务处                   | 教务处考试安排        | 1              | $\overline{2}$       | 197        | 5              | 2021-01-04 08:00 | 2021-01-04 09:50 |
| 自动编排者场                  | $\mathbf{2}$   | 教务处                   | 大学计算机考试安排      | 12             | 13                   | 4055       | 85             | 2020-12-26 08:00 | 2020-12-29 21:30 |
|                         | $3 -$          | 文学院                   | 文学院考试安排        | 12             | 13                   | 2871       | 111            | 2021-01-07 08:00 | 2021-01-11 18:30 |
| 漏排原因分析                  | $\overline{4}$ | 历史文化学院                | 历史文化学院考试安排     | $\overline{9}$ | 14                   | 1404       | 54             | 2021-01-05 16:40 | 2021-01-08 18:30 |
| 排泄结果管理                  | 5              | 教育学院 (教师培训)           | 数音学院考试安排       | $\tau$         | 22                   | 1241       | 36             | 2021-01-07 08:00 | 2021-01-08 18:30 |
| 排发结果管询                  | 6              | 马克思主义学院               | 马克思主义学院考试      | 12             | 12                   | 1610       | 46             | 2021-01-07 08:00 | 2021-01-10 18:30 |
| 批考结果发布                  | $\overline{7}$ | 社会发展与公共管理             | 社会发展与公共管理      | 15             | 33                   | 1908       | 84             | 2021-01-07 08:00 | 2021-01-11 16:20 |
| 研级考试安排                  | 8              | 法学院                   | 法学院考试安排        | 9              | 9                    | 1153       | 28             | 2021-01-07 08:00 | 2021-01-10 12:00 |
| 巡考人员管理                  | 9              | 经济学院                  | 经济学院考试安排       | $\overline{9}$ | 20 <sup>°</sup>      | 1612       | 64             | 2021-01-05 16:40 | 2021-01-08 18:30 |
| 巡考安排管理                  | 10             | 商学院                   | 商学院考试安排        | 11             | 33                   | 2382       | 100            | 2021-01-07 10:10 | 2021-01-11 16:20 |
|                         | 11             | 外国语学院                 | 外国语学院考试安排      | $\overline{9}$ | 45                   | 2567       | 111            | 2021-01-07 08:00 | 2021-01-08 18:30 |
| 排考结果分析<br>$\rightarrow$ |                |                       |                |                |                      |            |                |                  |                  |

排考结果统计结果

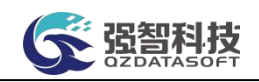

### 说明:

【打印】:导出全部、当前页、或自定义页面范围内的排考结果统计信息, 可 定义字体大小、表头、落款、打印日期,选择以 excel 或 PDF 的形式打印, 导 出后再进行打印。

# 5-1.13 预排监考结果

请依次点击【考务管理】-【考务安排管理】-【预排监考结果】,进入预排 监考结果查询列表页面。

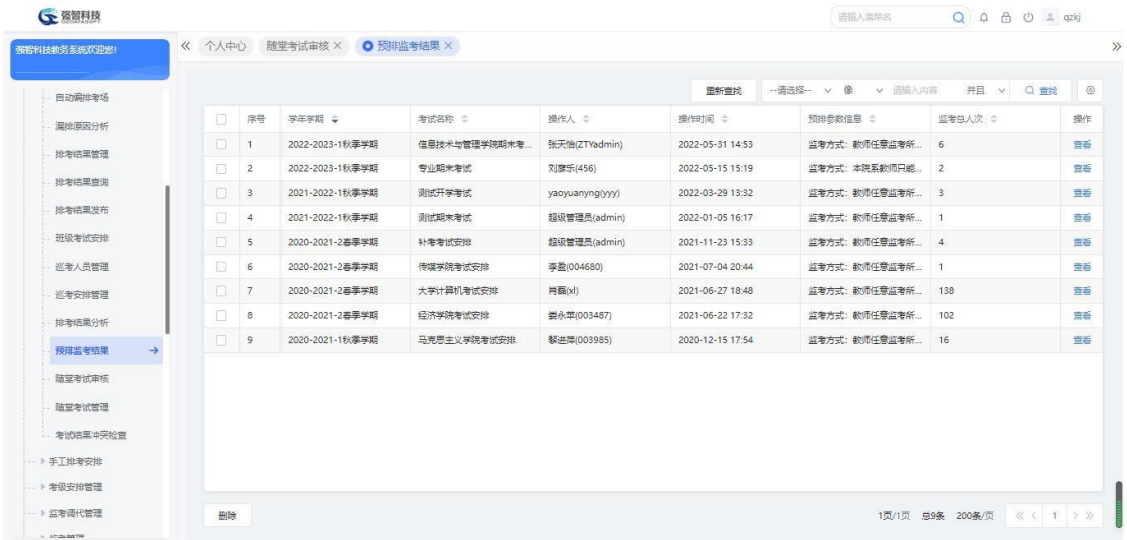

预排监考查询列表页面

步骤 **1.** 点击【查看】按钮,进入预排监考结果查询详情信息页面。

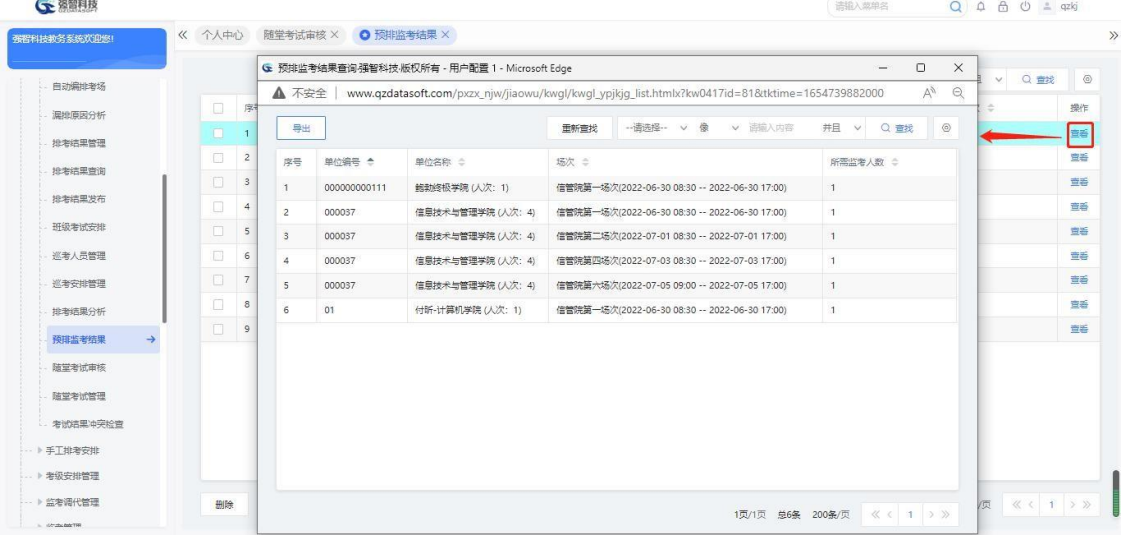

预排监考结果查询详情列表页面

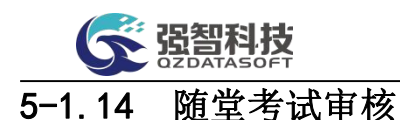

任课教师网上提交随堂考试申请,由教务处管理人员进行审批后,即可安排 学生进行考试。

请依次点击【考务管理】-【考务安排管理】-【随堂考试审核】,进入随堂 考试申请审核审批信息列表页面。

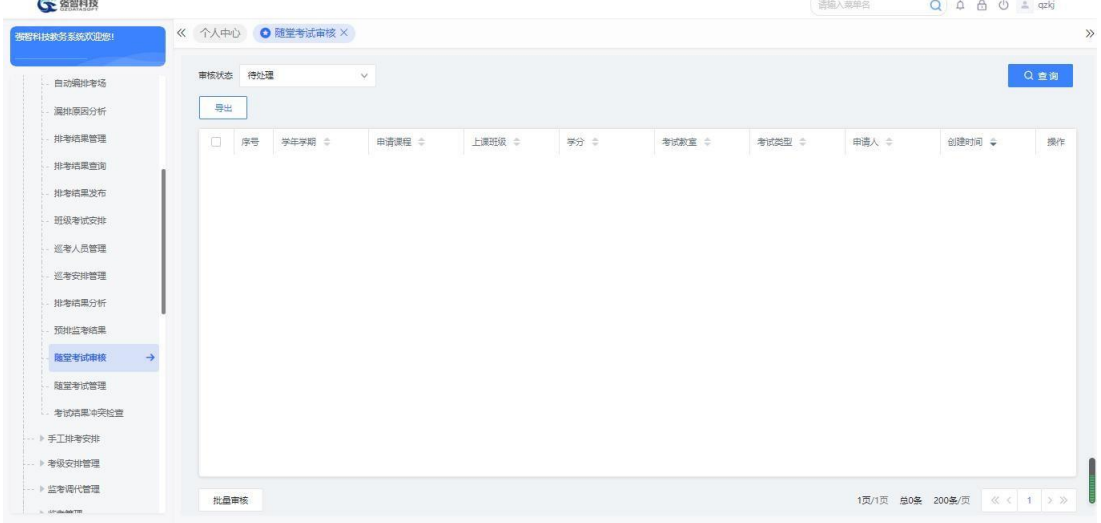

随堂考试申请审核审批信息列表

进入随堂考试申请审核审批页面, 在"查看"标签下可以查看随堂考试申请 明细,在页面中填写审核意见、审核结论,点击【提交】按钮即可完成审核。

说明:

【打印】:导出全部、当前页、或自定义页面范围内的随堂考试申请信息, 可 定义字体大小、表头、落款、打印日期,选择以 excel 或 PDF 的形式打印, 导 出后再进行打印。

【审核】:进行随堂考试审核。

【查看】:查看随堂考试申请的详细信息,包括"学年学期、申请课程、考 试类型、考试周次、考试星期、考试节次、考试教室、申请人、考试时间、监考 教师"。

【审核记录】:查看审核记录详细信息,包括"审核人、审核时间、审核结 论、审核意见"。

步骤 1. 点击页面"审核"按钮,打开随堂考试审核审批,填写审核 结论和审核意见,点击"提交"即可。点击页面"查看"标签,可以查看 送审信息明细。

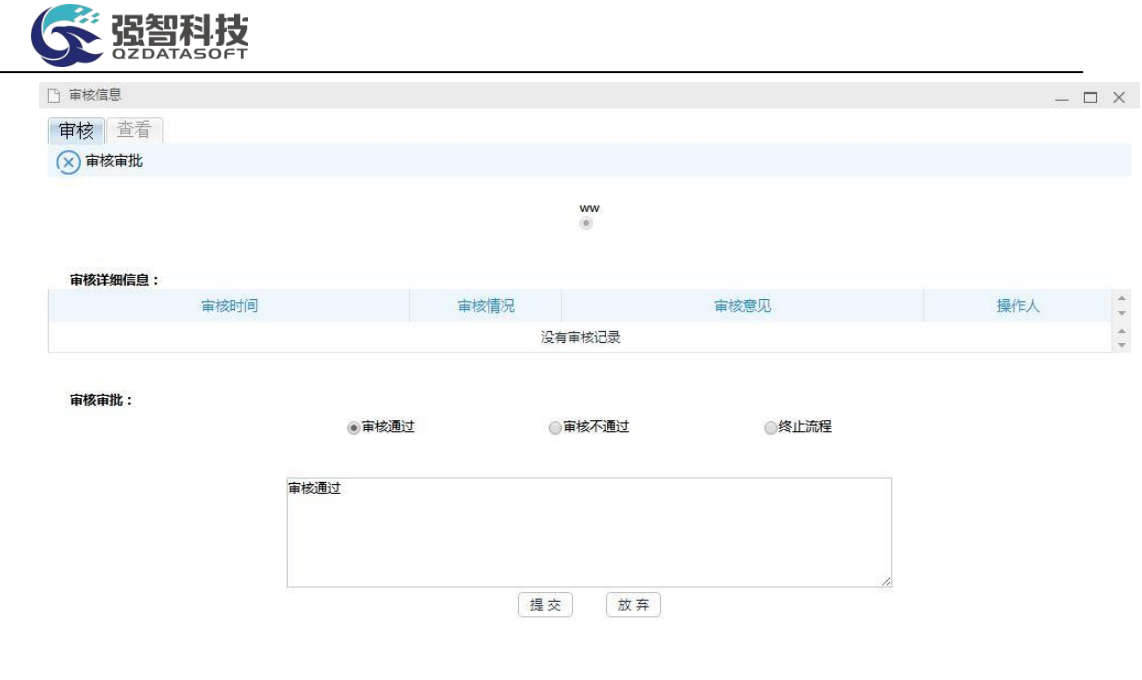

随堂考试审核审批

## 5-1.15 随堂考试管理

针对某些不需要按照学校统一安排(期中考试、期末考试)进行考试的课程, 如:选修课、专业限选课等,系统提供随堂考试管理的功能,可提前安排考试。

### 5-1.15.1 随堂考试信息维护

教师端申请随堂考试后,可以由教学管理人员对随堂考试信息进行整体维护。 系统提供管理端随堂考试增加和随堂考试修删的功能,教学管理人员可通过系统 添加随堂考试,也可修改教师申请的随堂考试信息,包括修改申请课程、考试类 型、考试周次、考试星期、考试节次、考试教室、监考教师等信息。

步骤 1. 请依次点击【考务管理】-【考务安排管理】-【随堂考试管 理】,打开随堂考试管理页面。

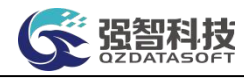

 $\left( \frac{1}{2} \right)$  assembly

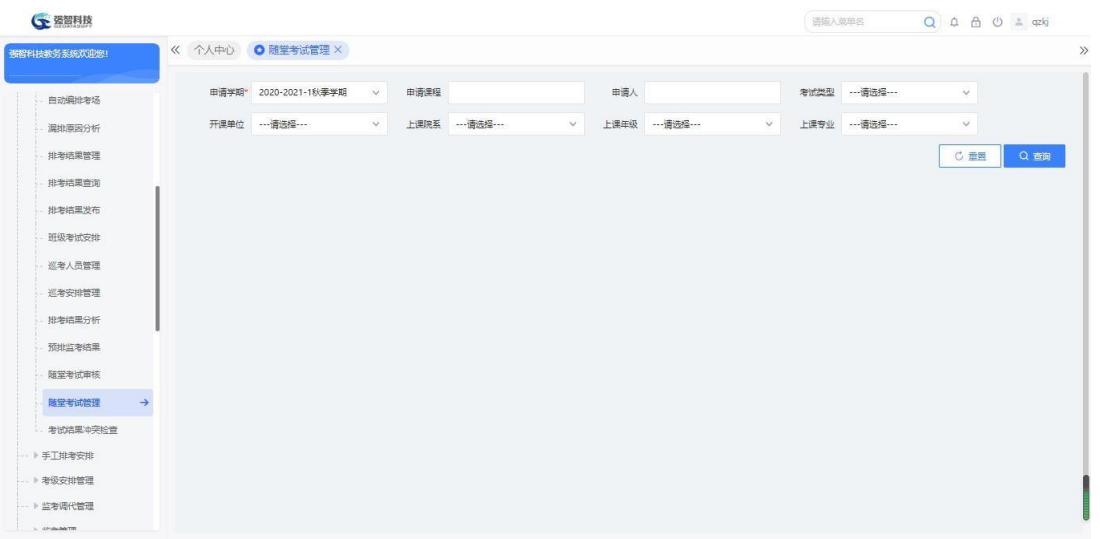

### 随堂考试管理

 $\sim$ 

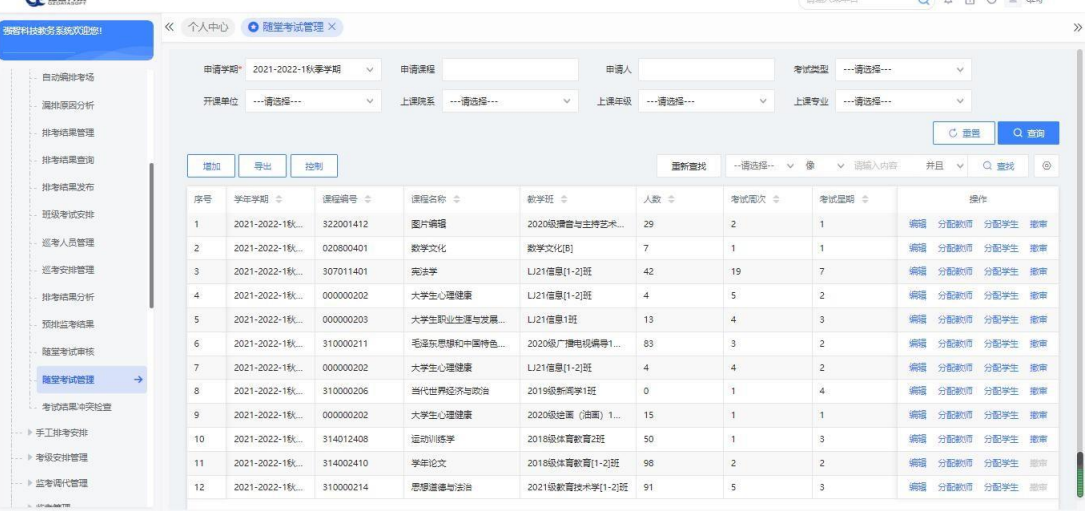

随堂考试查询列表

步骤 2. 点击"增加"按钮,打开随堂考试申请增加页面(站在管理 者的角度新增随堂考试信息),指定申请课程、考试类型、考试周次、考 试星期、考试节次、考试教室、监考教师等信息,点击"保存"即可添加 随堂考试记录。

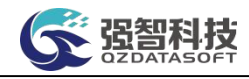

| (一 强智科技              |                |                          |              |      |           | G 强智科技-版权所有 - 用户配置 1 - Microsoft Edge –                   | $\times$<br>$\Box$ | 语输入类单名             | $Q \oplus B$ $Q \oplus x$          |
|----------------------|----------------|--------------------------|--------------|------|-----------|-----------------------------------------------------------|--------------------|--------------------|------------------------------------|
| 强智科技教务系统欢迎您!         | 《 个人中心         | O 随堂考试管理 ×               |              |      |           | ▲ 不安全   www.qzdatasoft.com/pxzx_njw/kwsjq A <sup>\\</sup> | $\Theta$           |                    |                                    |
|                      |                | 2021-2022-1秋季学期<br>申请学期* | $\checkmark$ | 申请课程 |           | 学年学期^ 2021-2022-1秋零学期                                     |                    | ---请选择 ---<br>老试类型 | $\checkmark$                       |
| 考务管理<br>$\checkmark$ | 开课单位           | ---请选择 ---               | $\vee$       | 上课院系 | 申请课程*     |                                                           | 宣找                 | ---请选择 ---<br>上课专业 | $\checkmark$                       |
| - 未冬安排管理             |                |                          |              |      | 考试类型*     | $\checkmark$                                              |                    |                    | C 重置<br>Q 查询                       |
| 排老参数设置               | 增加             | <b>Parties</b>           |              |      | 考试周次*     | ---请选择---<br>$\checkmark$                                 |                    | 傲<br>v 语输入内容       | 并且<br>$\circ$<br>Q量线<br>$\vee$     |
| 考试数据管理<br>考试数据厂总     | 床号             | 学生学期 二                   | 课程编号 :       | 课程名利 | 考试早期*     | --- 请选择 ---<br>$\vee$                                     |                    | <b>老试是期 合</b>      | 操作                                 |
| 自动编排考场               |                | 2021-2022-1秋             | 322001412    | 图片编辑 | 时间模式      | 时间默认节次<br>$\checkmark$                                    |                    |                    | 分配数师 分配学生 撤审<br><b>SHORE</b>       |
|                      | $\overline{2}$ | 2021-2022-1秋             | 020800401    | 数学文化 |           |                                                           |                    | ä                  | 分配数值<br>分配学生 撤审<br><b>SECTOR</b>   |
| 温地面因分析               | 3              | 2021-2022-1秋             | 307011401    | 実法学  |           | 考试节次* …请选择 > 至<br>--- 清选择 v                               |                    | $\overline{7}$     | 分配数师<br>分配学生 撤审<br>4952            |
| 排老结果管理               | 4              | 2021-2022-1秋             | 000000202    | 大学生  | 考试数章*     |                                                           | 选择                 | $\overline{c}$     | 分配数师<br>分配学生<br>4858<br>病毒         |
| 排老结果查询               | $5^{\circ}$    | 2021-2022-1秋             | 000000203    | 大学生  |           |                                                           |                    | 3                  | 分配数师<br>分配学生 撒审<br>4938            |
| 排泄结果发布               | 6.             | 2021-2022-1秋             | 310000211    | 毛泽东质 | 申请人* azki |                                                           |                    | $\overline{a}$     | 分配数值<br>分配学生<br>编辑<br>撤审           |
| 研鑽考试安排               | 7              | 2021-2022-1秋             | 000000202    | 大学生  |           |                                                           |                    | $\overline{c}$     | 分配学生<br>编辑<br>分配数值<br>微审           |
| 巡考人员管理               | 8              | 2021-2022-1秋             | 310000206    | 当代世界 | 监考教师      |                                                           | 选择                 | A.                 | 分配学生 撤审<br>分配数值<br>编辑              |
| 巡考安排管理               | $\circ$        | 2021-2022-1秋             | 000000202    | 大学生  |           | □ 允许考试时间为上课时间                                             |                    | и                  | 分配数值<br>分配学生 撤审<br><b>SHOP</b>     |
|                      | 10             | 2021-2022-1秋             | 314012408    | 运动训练 |           |                                                           |                    | $\mathbf{3}$       | 分配数值<br>分配学生 撒审<br><b>SECTOR</b>   |
| 排泄结果分析               | 11             | 2021-2022-1秋             | 314002410    | 学生论文 |           | □ 检测时级时间冲突                                                |                    | $\overline{c}$     | 分配学生<br>分配数师<br><b>SHORE</b><br>书市 |
| 预排监考结果               | 12             | 2021-2022-1秋             | 310000214    | 思想道路 |           | □ 检测学生时间冲突                                                |                    | s.                 | 分配数值<br>分配学生<br>\$652<br>湖市        |

随堂考试申请增加

说明:

"随堂考试管理"页面权限一般放开给管理人员,故从"随堂考试管理" 页面"增加"按钮新增的随堂考试,审核状态默认为"通过"。

步骤 3. 点击随堂考试杳询列表页面的"编辑"按钮,打开随堂考试 修删页面(站在管理者的角度维护随堂考试信息),修改申请课程、考试 类型、考试周次、考试是期、考试节次、考试教室、监考教师等信息,或 点击"删除"按钮,删除随堂考试记录。

| 被提利技教务系统欢迎统!        |                |                       |              |       |            | G 强智科技版权所有 - 用户配置 1 - Microsoft E –                    | $\Box$<br>$\times$ |                |            |                 |                        |
|---------------------|----------------|-----------------------|--------------|-------|------------|--------------------------------------------------------|--------------------|----------------|------------|-----------------|------------------------|
|                     |                | 由请学期* 2021-2022-1秋霉学期 | $\checkmark$ | 申请课程  |            | ▲ 不安全   www.qzdatasoft.com/pxzx_njw/kws A <sup>1</sup> | $\Theta$           | 老试想型           | ---请选择 --- | $\checkmark$    |                        |
| 老务管理<br>$\ddotmark$ |                | 开课单位 …请选择 ……          | $\checkmark$ | 上课院系  |            | 学年学期* 2021-2022-1秋季学期                                  |                    |                | 上课专业 …请选择… | $\checkmark$    |                        |
| 一考务安排管理             |                |                       |              |       | 申请课程* 图片编辑 |                                                        |                    |                |            | C 田田            | Q查询                    |
| 排考参数设置              | 增加             | 导出                    | 控制           |       | 考试类型* 第二次  |                                                        |                    | 俊<br>$\sim$    | v 请输入内容    | 并且 v            | $\circledcirc$<br>Q 世线 |
| 考试数据管理              |                |                       |              |       |            |                                                        |                    |                |            |                 |                        |
| 老试数据厂单              | 序号             | 学年学期 :                | 课程编号 ÷       | 课程名称  | 考试图次*      |                                                        |                    |                | 考试早期 ÷     | 操作              |                        |
| 自动编排考场              |                | 2021-2022-1秋          | 322001412    | 图片编辑  | 考试早期* 一    | $\sim$                                                 |                    |                |            | 编辑              | 分配款师 分配学生 撤审           |
| 漏排原因分析              | $\mathcal{I}$  | 2021-2022-1秋          | 020800401    | 数学文化  |            |                                                        |                    | $\overline{1}$ |            | 编辑<br>分配数值      | 分配学生 撒审                |
|                     | 3              | 2021-2022-1秋          | 307011401    | 実装字   |            | 时间模式 时间默认节次<br>v.                                      |                    | $\overline{7}$ |            | 编辑<br>分配数值      | 分配学生物面                 |
| 排泄活果管理              | $\Delta$       | 2021-2022-1秋          | 000000202    | 大学生心理 |            | 考试节次* 第07节 V 至<br>S0815 V                              |                    | $\overline{2}$ |            | 编辑              | 分配款师 分配学生 撤审           |
| 排泄结果查询              | $5^{\circ}$    | 2021-2022-1秋          | 000000203    | 大学生职业 |            |                                                        |                    | $\mathbf{3}$   |            | 编辑              | 分配教师 分配学生 撤审           |
| 批考结果发布              | 6              | 2021-2022-1秋          | 310000211    | 毛泽东思想 | 考试数章* A007 |                                                        |                    | $\overline{2}$ |            | 编辑              | 分配教师 分配学生 撤审           |
| 班级考试安排              | 7              | 2021-2022-1秋          | 000000202    | 大学生心理 |            | 申请人* yaoyuanyng                                        |                    | $\overline{2}$ |            | 编辑              | 分配教师 分配学生 撒审           |
| 巡考人员管理              | 8              | 2021-2022-1秋          | 310000206    | 当代世界组 |            |                                                        |                    | $\Delta$       |            | \$652           | 分配数师 分配学生 撤审           |
| 概赏排安米料              | $\overline{9}$ | 2021-2022-1秋          | 000000202    | 大学生心理 |            | 申请时间* 2022-03-29 17:14                                 |                    | $\overline{1}$ |            | <b>SECTOR</b>   | 分配数师 分配学生 撤审           |
|                     | 10             | 2021-2022-1秋          | 314012408    | 运动训练  |            | 李亚琴                                                    |                    | <b>S</b>       |            | 编辑              | 分配数师 分配学生 撤审           |
| 排泄结果分析              | $11 -$         | 2021-2022-1秋          | 314002410    | 学年论文  | 监考教师:      |                                                        |                    | $\overline{c}$ |            | 分配数值<br>编辑      | 分配学生 撇市                |
| 预排监考结果              | 12             | 2021-2022-1秋          | 310000214    | 思想道德  |            | □ 允许考试时间为上课时间                                          |                    | $\mathbf{S}$   |            | 编辑 分配数师 分配学生 磁率 |                        |

随堂考试编辑

# 5-1.16 考试结果冲突检查

为方便用户管理考试冲突情况,该栏目可以查询考试冲突的数据,用户可以 直观的看到冲突数据。

步骤 1. 请依次点击【考务管理】-【考务安排管理】-【考试结果冲 突检查】,打开查询页面。

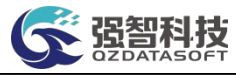

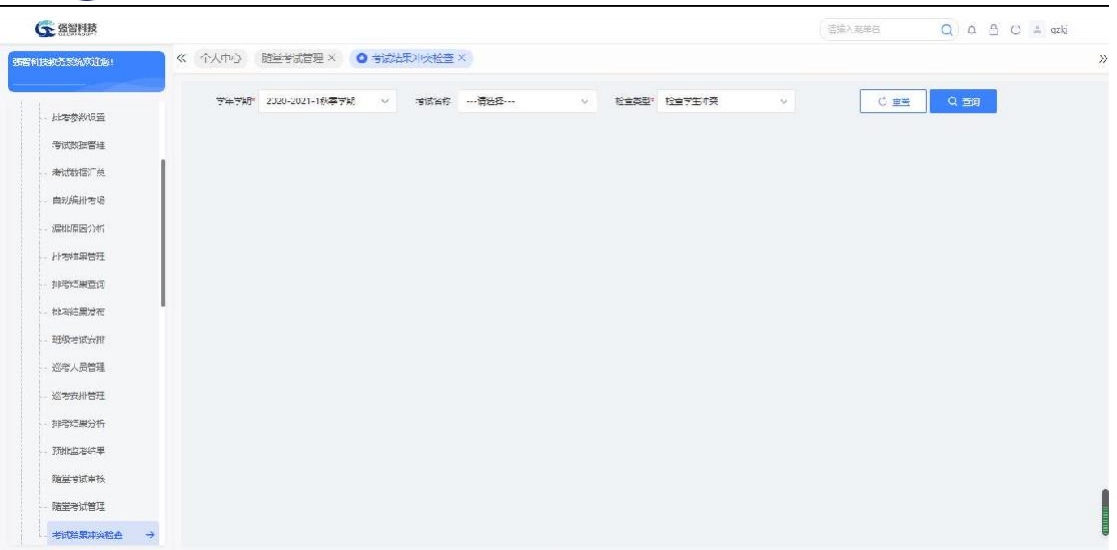

### 考试结果冲突检查

#### 步骤 **2.**

点击页面"查询"按钮,可依次输入学年学期、考试名称、检查类型等 条件,点击【查询】按钮,可进入考试结果冲突查询页面。

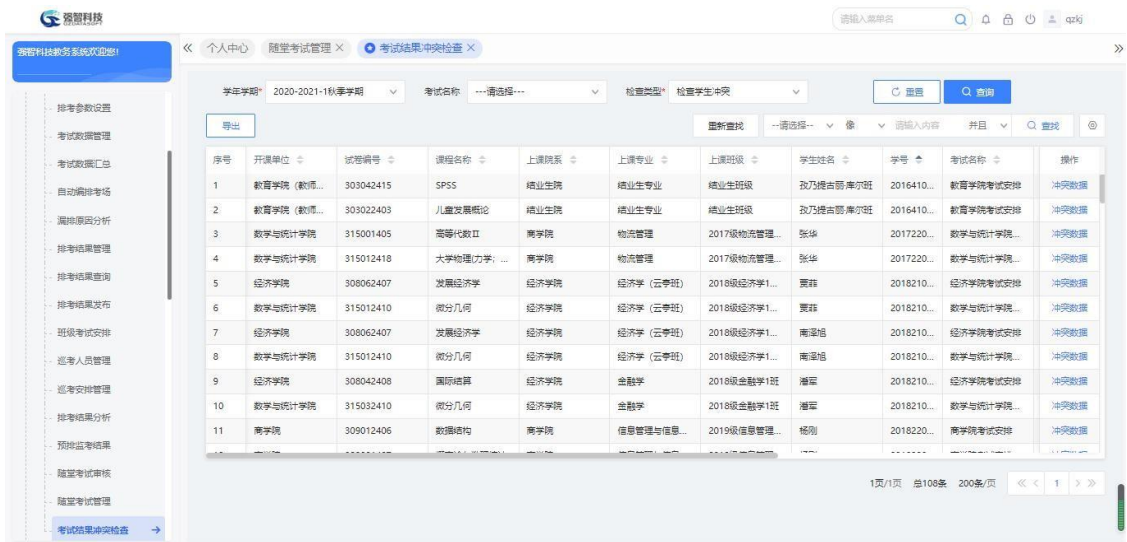

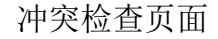

# 5-2 手工排考安排

针对高校手工排考的需要,设计手动指定考试场地和考试时间的功能。系统 中针对手工排考的需要,提供手工批量考试时间、考试场地的编排功能。

# 5-2.1 排考时间安排

手工批量进行考试时间的安排。

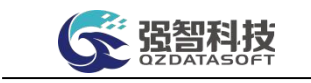

### 5-2.1.1 按时间编排考试时间

步骤 1. 请依次点击【考务管理】-【手工排考安排】-【排考时间管 理】,打开排考时间安排查询页面。

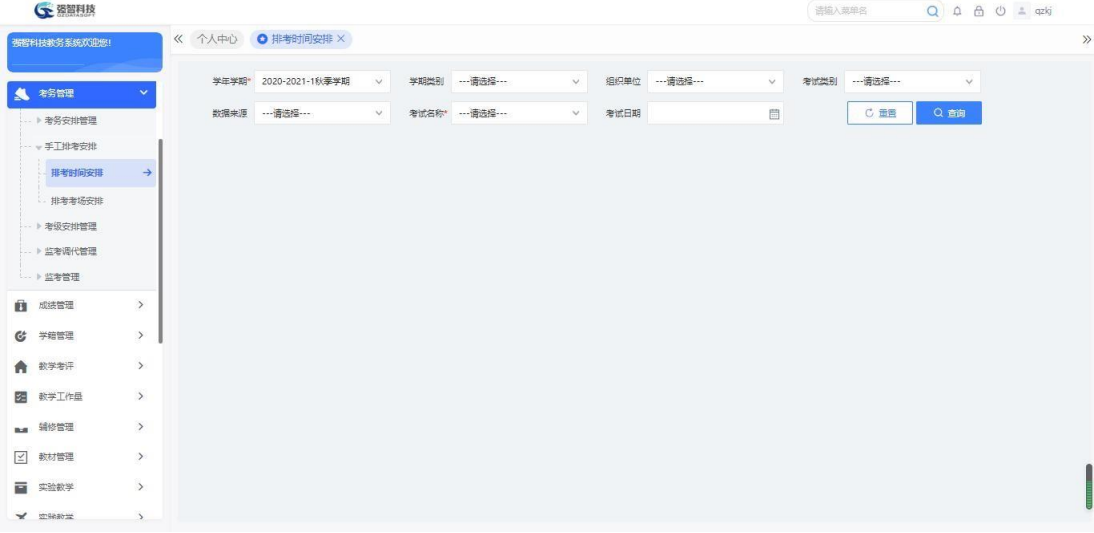

排考时间安排查询

说明:

【学年学期】:从下拉列表选择学年学期,默认为当前学年学期。其数据来 源于"基础资源-公共资源管理-学年学期信息"。

【学期类别】:从下拉列表选择学期类别。其数据来源于"系统管理-参数 设置-数据字典修改"中的"学期类别"信息。

【组织单位】:从下拉列表选择组织单位,即学校哪个单位组织的考试。其 数据来源于"基础资源-公共资源管理-单位信息"。

【考试类别】:从下拉列表选择考试类别,其数据来源于"系统管理-参数 设置-数据字典修改"中的"考试类别代码"。

【数据来源】:从下拉列表选择考试数据来源,分为:开课数据、补重名单、 毕考数据、外部数据、社考数据。开课数据即由开课生成的通知单;补重名单为 补考、重修开课生成的通知单,即通知单类型为补考、重修的通知单; 毕考数 据为毕考生成的通知单,即通知单类型为毕考的通知单。

【考试名称】:从下拉列表选择考试名称,按名称进行考试数据查询。

步骤 2. 依次输入"学年学期、考试名称"等条件,点击"查询", 讲 入下图考试时间安排—按时间页面。即可按考试时间安排各时段内的考 试课程。

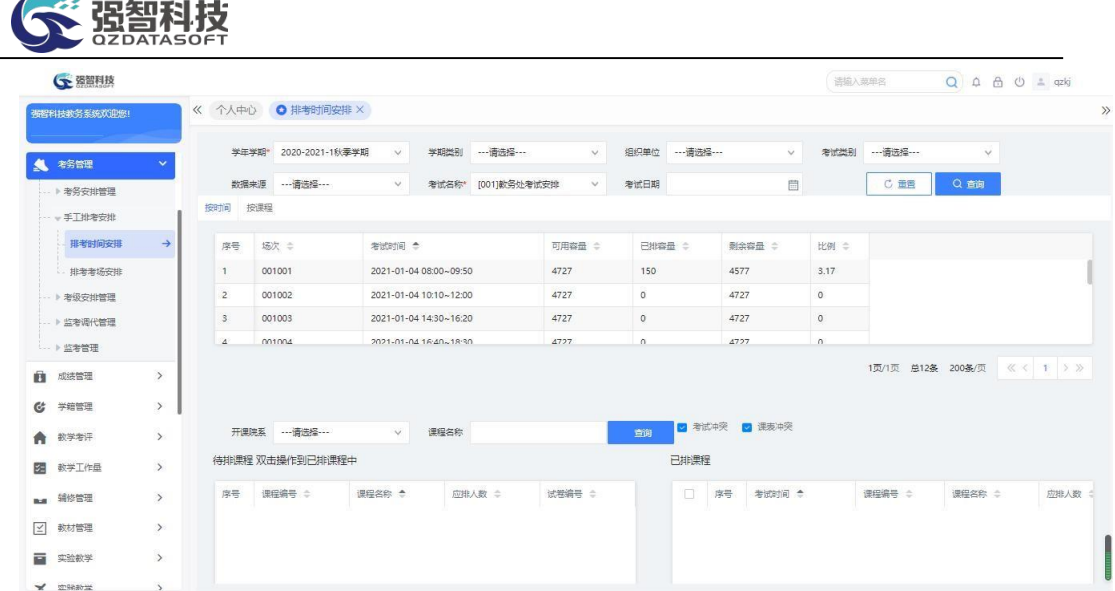

考试时间安排—按时间

### 说明:

【可用容量】:对应时间段内可用的考试座位总数。 【已排容量】:对应时间段内已用的考试座位总数。 【剩余容量】:对应时间段内目前还剩余的考试座位总数。 【比例】:座位占用率,该取值为已排容量/可用容量。 【开课院系】:从下拉列表选择开课院系,作为待排课程列表的查询条件。 【课程名称】:输入课程名称,作为待排课程列表的查询条件。 【考试冲突】:在手工编排考试时间时,是否检查考试冲突。 【课表冲突】:在手工编排考试时间时,是否检查课表冲突。 【待排课程】:未安排时间的课程列表。 【已排课程】:已安排时间的课程列表。 【清除安排】:勾选相应的记录后,可清除已经安排的考试时间信息。 步骤 3. 选择对应的考试时间,双击要安排在该时间段内的待排课程,

即可安排对应课程的考试时间,如考试时间安排页面。

|                   | 个人中心                 |                         | 排着时间安排 X<br>学年学期*<br>2021-2022-1<br>SV.<br>数据来源 …- 语选择 ……<br>$\vee$<br>按课程<br>考试时间 き<br>场次 =<br><b>KK001</b><br><b>KK003</b> |                                                                                                    |      |                   |                 |                |                      |                |        |                    |                            |                 |                |
|-------------------|----------------------|-------------------------|----------------------------------------------------------------------------------------------------|----------------------------------------------------------------------------------------------------|------|-------------------|-----------------|----------------|----------------------|----------------|--------|--------------------|----------------------------|-----------------|----------------|
| 强智科技教务系统欢迎        |                      |                         |                                                                                                    |                                                                                                    | 学期类别 | ---请选择 ---        | $\vee$          | 组织单位           |                      |                | $\sim$ | 考试类别               | ---请选择---                  | $\mathcal{S}$   |                |
|                   |                      |                         |                                                                                                    |                                                                                                    |      | 考试名称* [001]KK经济管理 | $\vee$          | 考试日期           |                      |                | 目      |                    | C 重需                       | Q 商词            |                |
| ■ 培养方案            | $\sim$               | 按时间                     |                                                                                                    |                                                                                                    |      |                   |                 |                |                      |                |        |                    |                            |                 |                |
| ■ 数务运行            | $\sim$               |                         |                                                                                                    |                                                                                                    |      |                   |                 |                |                      |                |        |                    |                            |                 |                |
| <b>&amp; 考务管理</b> | $\epsilon$           |                         |                                                                                                    |                                                                                                    |      |                   | 可用容量 ÷          | 已排容量 ÷         |                      | 利余容量 ☆         |        | 比例 =               |                            |                 |                |
|                   |                      |                         |                                                                                                    |                                                                                                    |      |                   | 30              | $\overline{2}$ |                      | 28             |        | 6.67               |                            |                 |                |
| 手工排考安排            | $\leq$               | $\overline{2}$          |                                                                                                    | 2021-07-27 08:00~09:40<br>2021-07-27 10:00~11:40<br>2021-07-27 14:00~15:40<br>2021-07-28 08:00 - 09:40 |      |                   | 30              |                | 29<br>$\overline{1}$ |                |        | 3.33               |                            |                 |                |
| 排者时间安排 →          |                      | $\overline{\mathbf{3}}$ | <b>KK004</b>                                                                                                    |                                                                                                    |      |                   | 30              | $\ddot{4}$     |                      | 26             |        | 13.33              |                            |                 |                |
| 排考考场安排            |                      | $\lambda$               | www.                                                                                                    |                                                                                                    |      |                   | 20 <sup>o</sup> | $\Delta$       |                      | 20             |        | $\sim$             |                            |                 |                |
| 考务安排管理            | <b>V</b><br>$\infty$ |                         | 开课院系 …- 请选择 ……<br>课程名称<br>$\checkmark$                                                                                       |                                                                                                    |      |                   |                 |                |                      |                |        |                    | 1页/1页 总6条 200条/页 《 < 1 > 》 |                 |                |
| 考级安排管理<br>监考调代管理  | $\sim$               |                         | 序号                                                                                                    |                                                                                                    |      |                   |                 | 查询             | ■ 考试中突 ■ 课表中突        |                |        |                    |                            |                 |                |
| 监考管理              | $\sim$               |                         | 待排课程 双击操作到已排课程中                                                                                                    |                                                                                                    |      |                   |                 |                | 已排课程                 |                |        |                    |                            |                 |                |
| <b>自 成将管理</b>     | $\sim$               | 序号                      | 课程编号 ÷                                                                                                    | 课程名称 全                                                                                                 |      | 应排人数 ÷            | 试卷编号 ÷          |                | $\Box$               | 序号             | 考试时间 + |                    | 课程编号 ÷                     | <b>评程名称 : :</b> | 应非人数 ÷         |
| <b>G 学籍管理</b>     | CM-                  |                         |                                                                                                    |                                                                                                    |      |                   |                 |                | $\Box$               | $\overline{1}$ |        | 2021-07-27 08:00~0 | 0104040001                 | XX-会计实训         | 1              |
| 图 教学工作品 >         |                      |                         |                                                                                                    |                                                                                                    |      |                   |                 |                | 国                    | $\overline{2}$ |        | 2021-07-27 08:00~0 | 0006010001                 | XX-美术鉴定         | $\overline{2}$ |

考试时间安排

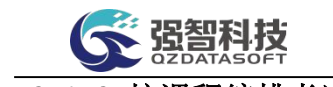

# 5-2.1.2 按课程编排考试时间

步骤 1. 在页面上选择"按课程"标签,打开考试时间安排一按课程 页面,即可按课程安排考试时间。

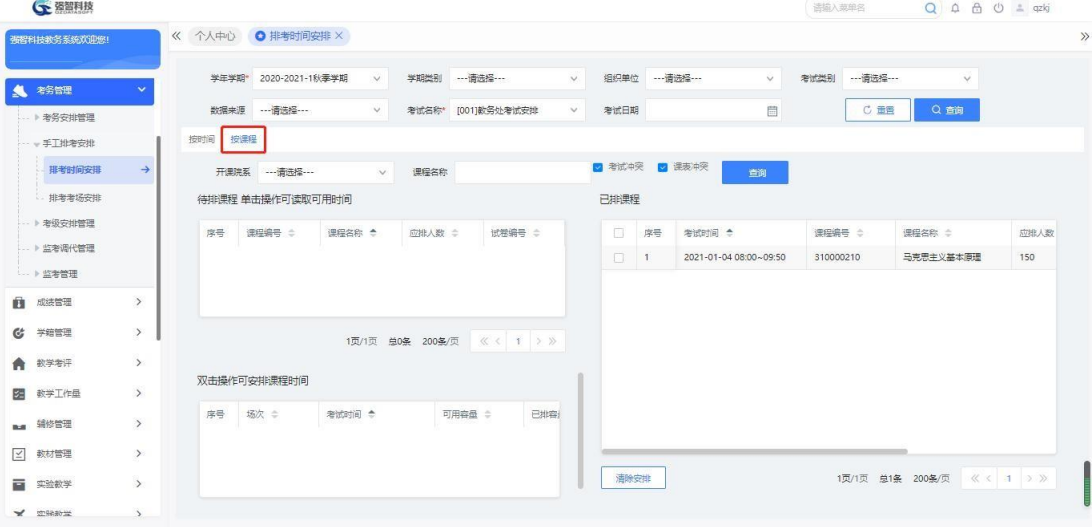

考试时间安排—按课程

### 说明:

【开课院系】:从下拉列表选择开课院系,作为待排课程列表的查询条件。 【课程名称】:输入课程名称,作为待排课程列表的查询条件。 【考试与课表冲突】:在手工编排考试时间时,是否检查考试和课表冲突。 【待排课程】:未安排时间的课程列表。 【已排课程】:已安排时间的课程列表。 【可安排课程时间】:可安排考试的场次时间,通过双击进行选择。

【清除安排】:勾选相应的记录后,可清除已经安排的考试时间信息。 步骤 2. 选择对应的待排课程, 双击要安排的考试时间场次, 即可安

排对应课程的考试时间,如下图考试时间安排页面。

| <b>CONTRACTOR</b>         |               |                |                  |                           |        |                   |        |        |                         |                        | 1910 / AWARD  | $U = W$           |         |
|---------------------------|---------------|----------------|------------------|---------------------------|--------|-------------------|--------|--------|-------------------------|------------------------|---------------|-------------------|---------|
| 强程科技教条系统欢迎您!              |               | 《 个人中心         |                  | O 排考时间安排 X<br>考试数据汇总 X    |        |                   |        |        |                         |                        |               |                   |         |
| <b>And on the formula</b> |               |                | 学年学期*            | 2020-2021-1秋季学期<br>$\vee$ | 学期类别   |                   | $\vee$ |        | 组织单位 …- 请选择 …           | $\vee$                 | 考试类别          | $\checkmark$      |         |
| ▲ 考告理                     | $\checkmark$  |                | 数据来源 …请选择 ……     | v                         | 考试名称"  | [0316]计算机科学与工程学院> |        | 考试日期   |                         | 問                      |               | C 田田<br>Q 查询      |         |
| -- 》考务安排管理                |               | 按时间            | 按漂得              |                           |        |                   |        |        |                         |                        |               |                   |         |
| -- → 手工排劑安排               |               |                | 开课院系 …- 酒选经…     | $\sim$                    | 课程名称   |                   |        |        |                         | ■ 考试中突 ■ 课表冲突<br>查询    |               |                   |         |
| 排考时间安排                    | $\rightarrow$ |                | 待排漂程 单击操作可读取可用时间 |                           |        |                   |        | 已排课程   |                         |                        |               |                   |         |
| - 排老者场安排                  |               |                |                  |                           |        |                   |        |        |                         |                        |               |                   |         |
| → 考级安排管理                  |               | 床层             | 連桿編号 :           | 课程名称 <sup>4</sup>         | 应排入数 = | 试卷编号 :            |        | $\Box$ | 序号                      | 考试时间 <sup>4</sup>      | <b>课程编号 合</b> | 课程名称 ÷            | 应排入数    |
| -- 》 監査選代管理               |               |                | 316001606        | 数据分析与可…<br>31             |        | 316001606         |        | $\Box$ | $\top$                  | 2021-01-05 16:40~18:30 | 316001411     | 数据结构              | 176     |
| -- ▶ 监考管理                 |               |                |                  |                           |        |                   |        | o.     | $\overline{c}$          | 2021-01-05 16:40~18:30 | 316001417     | 数据结构              | 40      |
| 成装管理<br>商                 | $\rightarrow$ |                |                  |                           |        |                   |        | п      | $\overline{\mathbf{3}}$ | 2021-01-05 19:30~21:20 | 316032405     | 大数据技术基础及应用        | 104     |
| c.                        |               |                |                  | 1页/1页 总1条 200条/页 《〈 1 > > |        |                   |        | ▫      | $\overline{4}$          | 2021-01-05 19:30~21:20 | 316052408     | 算法设计与分析           | 47      |
| 学结管理                      | $\rightarrow$ |                |                  |                           |        |                   |        | $\Box$ | 5                       | 2021-01-05 19:30~21:20 | 316022409     | 现代通信原理            | 32      |
| 教学考评                      | $\,$          |                | 双击操作可安排课程时间      |                           |        |                   |        | п      | 6                       | 2021-01-07 08:00~09:50 | 316075501     | 高等数学工             | 238     |
| 教学工作品                     | $\rightarrow$ | 库曼             | 场次 =             | 考试时间 き                    |        | 可用容量 ÷            | 已排容    |        | 7                       | 2021-01-07 10:10~12:00 | 316001413     | 操作系统              | 215     |
| 辅修管理                      | $\rightarrow$ |                | jgy009           | 2021-01-05 16:40~18       | 734    |                   | 217    |        | 8                       | 2021-01-07 14:30~16:20 | 316001404     | 概率论与数理统计          | 219     |
| <b>Bull</b>               |               | $\overline{2}$ |                  | 2021-01-07 08:00~09:      | 734    |                   | 238    | C.     | $\Omega$                | 3031 01 07 14-40 19-20 | 015001111     | TERRY             | 212.    |
| 数材管理<br>⊡                 | $\rightarrow$ |                | jqy001           |                           |        |                   |        | 清除安排   |                         |                        |               | 1页/1页 单21条 200多/页 | 《〈 1 》》 |
| 实验教学<br>a                 | $\rightarrow$ | 3              | jgy003           | 2021-01-07 14:30~16:      | 734    |                   | 220    |        |                         |                        |               |                   |         |

考试时间安排

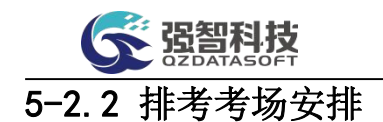

手工批量进行考试场地的安排。

步骤 1. 请依次点击【考务管理】-【手工排考安排】-【排考考场安 排】,打开下图排考考场安排查询页面。

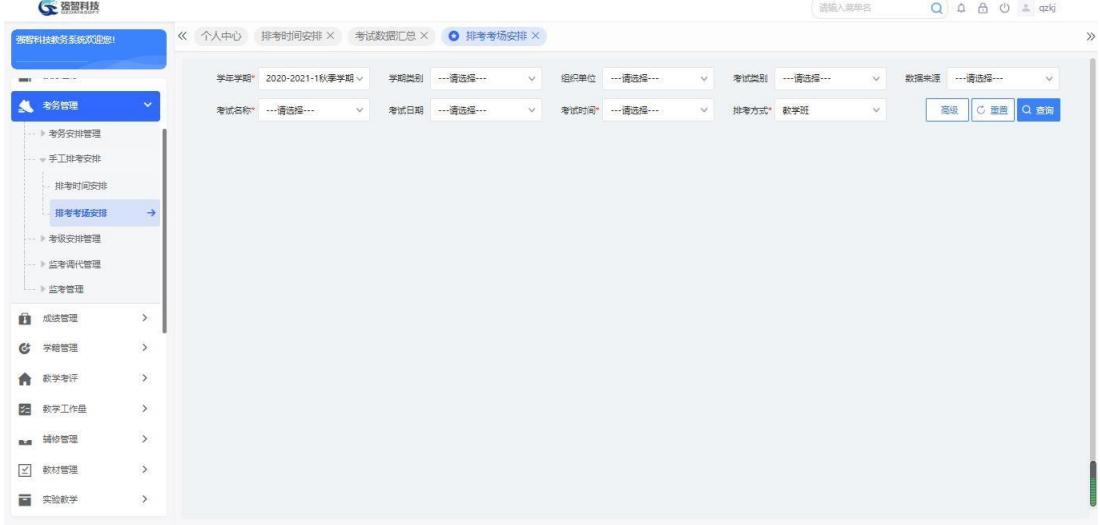

#### 排考考场安排查询

说明:

【学年学期】:从下拉列表选择学年学期,默认为当前学年学期。其数据来 源于"基础资源-公共资源管理-学年学期信息"。

【学期类别】:从下拉列表选择学期类别。其数据来源于"系统管理-参数 设置-数据字典修改"中的"学期类别"信息。

【组织单位】:从下拉列表选择组织单位,即学校哪个单位组织的考试。其 数据来源于"基础资源-公共资源管理-单位信息"。

【考试类别】:从下拉列表选择考试类别,其数据来源于"系统管理-参数 设置-数据字典修改"中的"考试类别代码"。

【数据来源】:从下拉列表选择考试数据来源,分为:开课数据、补重名单、 毕考数据、外部数据、社考数据。开课数据即由开课生成的通知单;补重名单为 补考、重修开课生成的通知单,即通知单类型为补考、重修的通知单; 毕考数 据为毕考生成的通知单,即通知单类型为毕考的通知单。

【考试名称】:从下拉列表选择考试名称,按名称进行考试数据查询。

步骤 2. 依次输入"学年学期、考试名称"等条件,点击"查询",打 开排考考场安排页面。

| ○ 强智科技                      |               |        |               |                                     |            |           |         |      |                             |           |                |               | 语输入类单名                                         |                | Q A A O 4 qzkj |              |
|-----------------------------|---------------|--------|---------------|-------------------------------------|------------|-----------|---------|------|-----------------------------|-----------|----------------|---------------|------------------------------------------------|----------------|----------------|--------------|
| 張智科技教条系统欢迎旅!                |               |        |               | 《 个人中心 排考时间安排 X 考试数据汇总 X ◎ 排考考场安排 X |            |           |         |      |                             |           |                |               |                                                |                |                |              |
| $\sim$ 0.000 $\sim$<br>mar. |               |        | 学生学部          | 2020-2021-1秋季学期 >                   | 学期类别       | ---请选择--- | $\vee$  | 组织单位 | --- 请选择---                  |           | $\vee$         | 考试类别          | --- 请选择 ---<br>$\vee$                          | 数据来源 …- 请选择 …- |                | $\checkmark$ |
| 考务管理<br>s.                  | $\checkmark$  |        |               | 老试名称* [0316]计算机科学与工科                | 考试日期 …请选择… |           | $\vee$  |      | 考试时间* jgy009[2021-01-05 16v |           |                | 排老方式*         | 数学班<br>$\checkmark$                            | 高级             | C超Q商           |              |
| … ▶ 考务安排管理                  |               | 待排班级课程 |               |                                     |            |           |         |      |                             | 数学区 …请选择… |                | $\vee$        | 刺余容量 ·请选择 v                                    | 考场剩余容量         |                |              |
| -- + 手工排考安排                 |               |        | 全部 未准 円线      |                                     |            |           |         |      |                             |           |                |               | 已排有剩余 図 只显示当前班级所属校区下教室 图 是否按学号编排考场 □ 是否隐藏已排满考场 |                |                |              |
| 排毒时间安排                      |               | $\Box$ | 序号            | 合班名称 ☆                              | 上课校区 ☆     |           | 上课院系 ☆  | 开课院系 |                             | 查询        |                |               |                                                |                |                |              |
| 排老老场安排                      | $\rightarrow$ | 17     | $\frac{1}{2}$ | 2018级物联网工程1班                        | 校本部        |           | 计算机科学与工 | 计算机科 |                             | 未排入次      |                |               | 可超出人<br>故                                      | 指定考场           |                |              |
| → 考级安排管理                    |               |        |               |                                     |            |           |         |      |                             | 可用考场信息    |                |               |                                                |                |                |              |
| → 》监考调代管理                   |               |        |               |                                     |            |           |         |      |                             |           |                | 超过未排人次考场 全部考场 |                                                |                |                |              |
| □ ▶ 监考管理                    |               |        |               |                                     |            |           |         |      |                             | n         | 序号             | 改定号 4         | 数章名称 。                                         | 教学楼 :          | 功能区 。          | 是否           |
| ñ<br>成装管理                   | $\rightarrow$ |        |               |                                     |            |           |         |      |                             | IT.       | 1              | J9-C401       | 数9-C401机房                                      | 数学9号楼          | 拉本部计算          | 좀            |
| Ct.<br>学籍管理                 | $\rightarrow$ |        |               |                                     |            |           |         |      |                             | 0.        | $\overline{c}$ | J9-C404       | 数9-C404机房                                      | 数学9号楼          | 检本部计算          | 종            |
| 数学考评                        | $\rightarrow$ |        |               |                                     |            |           |         |      |                             | $\Box$    | 3              | $J9 - DO1$    | 数9-D01                                         | 数学9号楼          | 校本部计算          | 是            |
|                             |               |        |               |                                     |            |           |         |      |                             | O.        | $\overline{4}$ | J9-D09        | #79-D09                                        | 教学9号楼          | 校本部实验室         | 是            |
| 图 教学工作量                     | $\rightarrow$ |        |               |                                     |            |           |         |      |                             | B         | 5              | $J9-D10$      | 数9-D10多媒体                                      | 数学9号楼          | 校本部实验室         | 吾            |
| mg 辅修管理                     | $\rightarrow$ |        |               |                                     |            |           |         |      |                             | 0         | 6              | J9-C405       | 综C405                                          | 教学9号楼          | 核本部实验室         | 是            |

排考考场安排

### 说明:

【考试时间】:从下拉列表选择考试时间,其数据来源于"考务安排管理 排考参数设置考务基础数据"中的"考试时间信息"。

【排考方式】: 指定排考方式按教学班, 还是行政班。

【可排容量】:对应时间段内可用的考试座位总数。

【安排容量】:对应时间段内已用的考试座位总数。

【剩余容量】:对应时间段内目前还剩余的考试座位总数。

【已排考场人次】:已经排考的考场人次信息。计算方式为人数\*考试课程 门数之和。

【考场使用率】:考场使用情况分析,计算方式为已排考场人次/可排容量  $*100%$ 

【待排班级课程】:未排的班级及课程。

【已排考场】:已排班级课程对应的考场信息。

【已排有剩余】:已经占用且考试座位数还存在剩余的考场。

【查询】:根据校区、教学楼、教室、教学区、教室容量等查询考场信息。 【指定考场】:功能按钮,为班级课程指定考场。

【可用考场信息】: 显示当前的可用考场,可以选择性显示"超过未排人 次考场"或"全部考场"。

【清除安排】:勾选相应记录后,清除已排的考场信息。

【已排考场信息】:点击考场后,可查询对应考场的已排考试情况。

步骤 3. 选择"考试时间",在"待排班级课程列表"中选择对应课 程,勾选符合人数要求的考场,点击"指定考场"按钮,"确定"指定考 场,即可成功为对应班级课程指定考场。如确认排考考场。

步骤 4. 考场安排成功后,可通过"调整考场"按钮,打开"可用教 室"列表,双击选择要更换的教室,为已排课程调整考场信息。如下图考 场调整页面。

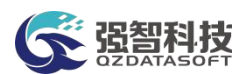

# 5-3 考级安排管理

在系统中能实现各类等级考试的网上报名管理、缴费管理、考级成绩管理。 针对不同级别与不同考试类型的考级报名工作,提供设置报名规定与报名条件、 设置报名时间区段、学生网上报名、确认缴费等功能。主要功能包括:考级类别 管理、考级等级管理、考级时间管理、考级报名管理、考级成绩管理等模块。

### 5-3.1 考级类别管理

定义社会化考试的考试课程。系统可以自定义设置考试报名的项目(计算机 等级考试、英语等级考试、普通话考试等)。

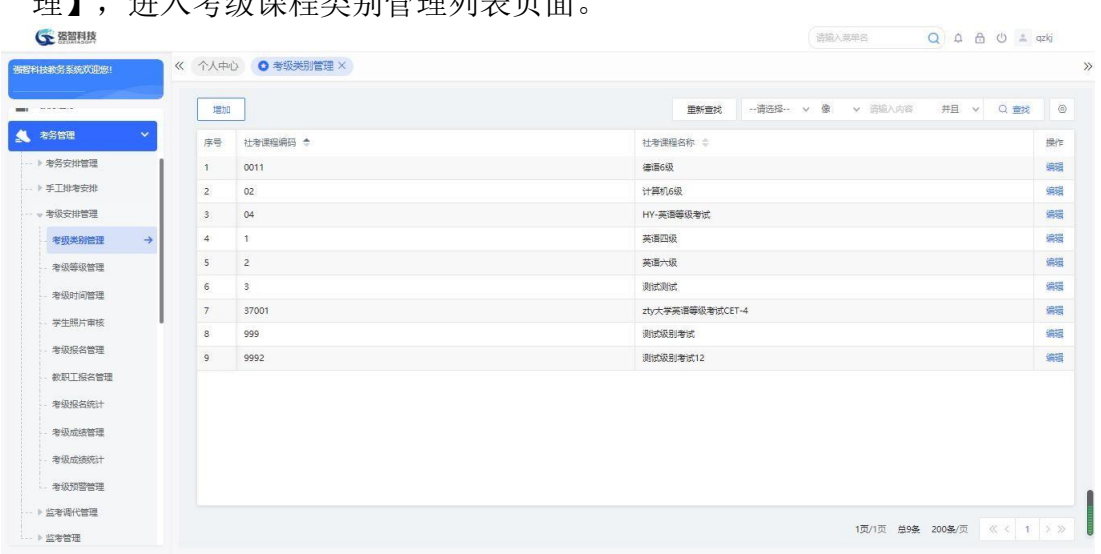

步骤 1. 请依次点击【考务管理】-【考级安排管理】-【考级类别管 理】,进入考级课程类别管理列表页面。

考级课程类别管理列表

### 说明:

【增加】:新增社考课程。

【修删】:修改社考课程名称,也可删除社考课程。

步骤 2. 点击【增加】按钮,可进入社考课程新增页面,依次输入社 考课程编码、社考课程名称,点击【保存】按钮,即可新增社考课程。

| <b>G 资智科技</b>                                                                                                    |                                  |         |                                                                 |                    | 语输入菜单名               | Q A A O ± qzkj   |  |
|----------------------------------------------------------------------------------------------------|----------------------------------|---------|-----------------------------------------------------------------|--------------------|----------------------|------------------|--|
| 强程科技教务系统欢迎统!                                                                                                    |                                  |         |                                                                 |                    |                      |                  |  |
| $\label{eq:1.1} \begin{array}{lllllllllllllllll} \hline \textbf{1} & \textbf{1} & \textbf{$<br>mer. | 増加                               |         |                                                                 | 田新香城               | -- 请选择-- v 像 v 请输入内容 | <b>井且 v Q 查找</b> |  |
| 考务管理<br>v                                                                                                    | 序号<br>社考课程编码 +                   |         |                                                                 | 社考课程名称 ÷           |                      |                  |  |
| → 考务安排管理                                                                                                    | 0011<br>1                        |         | 德语6级                                                            |                    |                      |                  |  |
| … ▶ 手工排考安排                                                                                                    | $\overline{2}$<br>02             |         | G 社考课程新增强智科技 版权所有 - 用户配置 1 - Micro –                            | $\Box$<br>$\times$ |                      |                  |  |
| -- + 考级安排管理                                                                                                    | $\mathbf{3}$<br>04               |         | ▲ 不安全   www.qzdatasoft.com/pxzx_njw/kjlbql.do? A <sup>6</sup> Q |                    |                      |                  |  |
| 考级类别管理<br>$\rightarrow$                                                                                                    | $\uparrow$<br>$\overline{4}$     |         |                                                                 |                    |                      |                  |  |
| 考级等级管理                                                                                                    | $\overline{5}$<br>$\overline{2}$ | 社考课程编码* |                                                                 |                    |                      |                  |  |
| 考级时间管理                                                                                                    | 6<br>$\mathbf{s}$                | 社考课程名称  |                                                                 |                    |                      |                  |  |
| 学生昭片审核                                                                                                    | 7<br>37001                       |         |                                                                 |                    |                      |                  |  |
| 考级报名管理                                                                                                    | 8<br>999                         |         | 取消<br>保存                                                        |                    |                      |                  |  |
|                                                                                                    | $\ddot{q}$<br>9992               |         |                                                                 |                    |                      |                  |  |
| 教职工报名管理<br>考级报名统计<br>考级成绩管理                                                                                                    |                                  |         |                                                                 |                    |                      |                  |  |
| 考级成绩统计<br>一考级预警管理                                                                                                    |                                  |         |                                                                 |                    |                      |                  |  |

社考课程新增

# 5-3.2 考级等级管理

系统可自定义设置社考项目的级别信息(如大学英语考试项目分四级和六级、 计算机等级考试分为省级、国家级等)。也可设定等级考试的报名规则, 等级备 注说明、学分情况、以及报名时是否进行出生日期、性别、照片、民族、籍贯、 身份证号码等关键信息的核对检查,以及考级先修条件等要求(如英语六级考试 的先修条件为英语四级达到 425 分)。

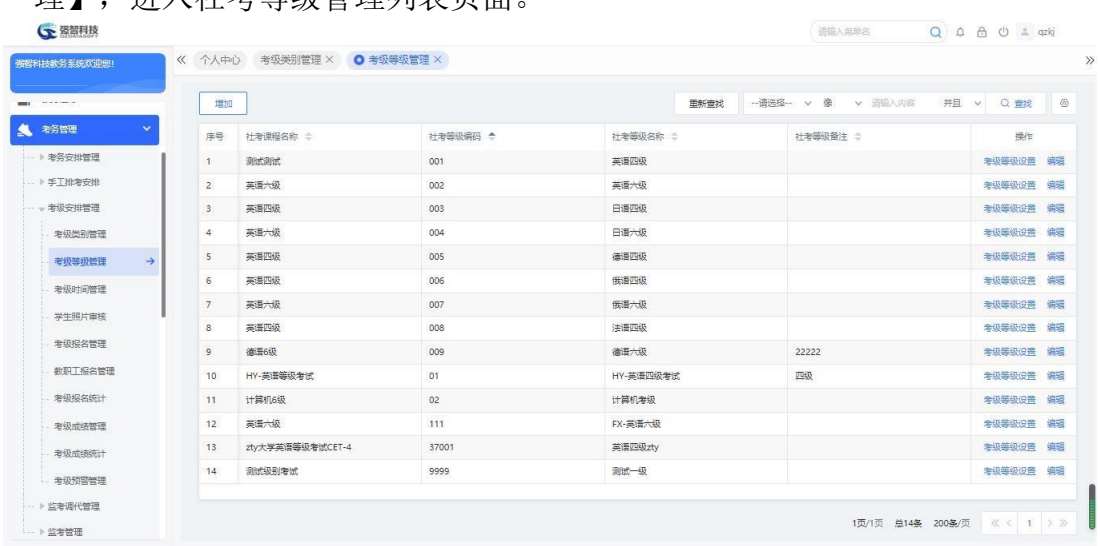

步骤 1. 请依次点击【考务管理】-【考级安排管理】-【考级等级管

理】,进入社考等级管理列表页面。

社考等级管理列表

说明:

【增加】:新增社考等级。

【修删】:修改社考等级名称、社考课程、成绩类型、等级级别、报名金额 类型等社考等级信息,也可删除社考等级信息。

步骤 2. 点击【增加】按钮,可进入考级等级新增页面,依次输入社 考等级编码、社考等级名称、社考课程、成绩类型、等级级别、报名

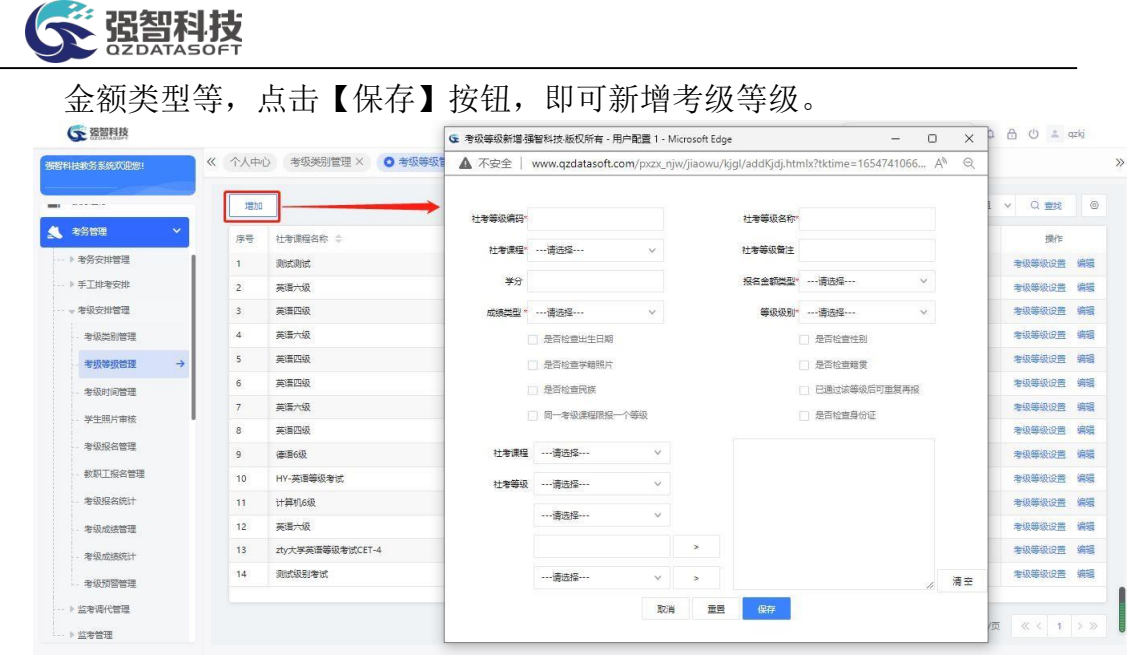

考级等级新增

说明:

【社考等级编码】: 按学校要求对社会化等级考试进行编号, 可以是字母、 数字或符号。

【社考等级名称】:输入社会化考试的等级名称。

【社考课程】:选择社会化考试课程,其数据来源于"考级类别管理"中 的数据。

【社考等级备注】:输入备注信息,学生报名时可以查看到对应的备注说 明信息。

【学分】:输入社会化等级考试对应的学分数。

【报名金额类型】:选择报名金额类型,可以是笔试、机试、笔试与机试。 【成绩类型】: 选择成绩类型, 可以是笔试、机试、笔试与机试。

【等级级别】:选择等级的级别信息。

【是否检查出生日期】:勾选此项,则学生在进行报名时,要核对个人出生 日期信息。

【是否检查学籍照片】:勾选此项,则学生在进行报名时,要上传个人照 片。

【是否检查名族】:勾选此项,则学生在进行报名时,要核对个人名族信 息。

【同一考级课程限报一个等级】:勾选此项,则针对同一课程,只能报一个 等级。例如针对英语等级考试这门课程,只允许报四级或者六级。

【是否检查性别】:勾选此项,则学生在进行报名时,要核对个人性别信 息。

【是否检查籍贯】:勾选此项,则学生在进行报名时,要核对个人籍贯信 息。

【已通过该等级后可重复再报】:是否允许通过该等级考试的学生进行再次 报名(此情况一般针对需要刷分的学生)。

【是否检查身份证】:勾选此项,则学生在进行报名时,要核对个人身份证 信息。

【社考课程】和【社考等级】:可设置考级先修条件等要求,如

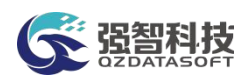

社考课程新增英语六级考试的先修条件为英语四级达到 425 分, 那么学生 必须英语四级考试达到 425 才可以报考英语六级考试,否则,不能报考英语六 级考试。

## 5-3.3 考级时间管理

设置考试的报名时间范围、考试时间、笔试报名金额、及格分数、是否启用 财务接口、是否启用报名验证码、无照片是否可以报名等。支持按院系、年级、 学制、培养层次、专业来控制考级报名的限制条件。

#### 5-3.3.1 社考时间新增

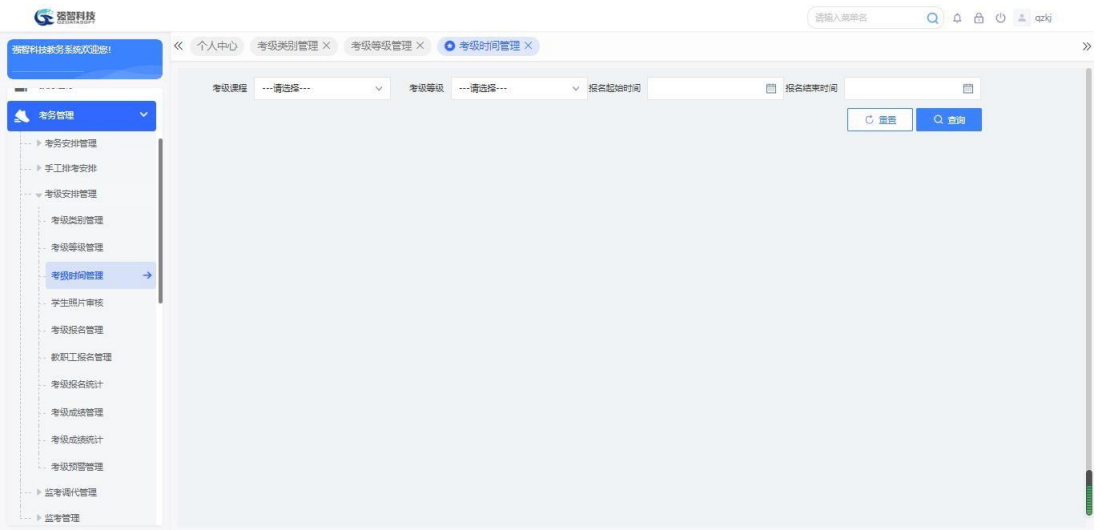

步骤 1. 请依次点击【考务管理】-【考级安排管理】-【考级时间管 理】,进入考级时间管理查询页面。

#### 考级时间管理查询

说明:

【考级课程】:从下拉列表选择考级课程,按考级课程查询考试时间。 【考级等级】:从下拉列表选择考级等级,按考级等级查询考试时间。 【报名起始时间】:输入报名起始时间,按起始时间查询考试信息。 【报名结束时间】:输入报名结束时间,按结束时间查询考试信息。

步骤 2. 依次输入考级课程、考级等级等条件,点击【查询】按钮,可 进入考级时间管理列表页面。

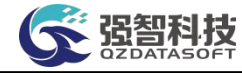

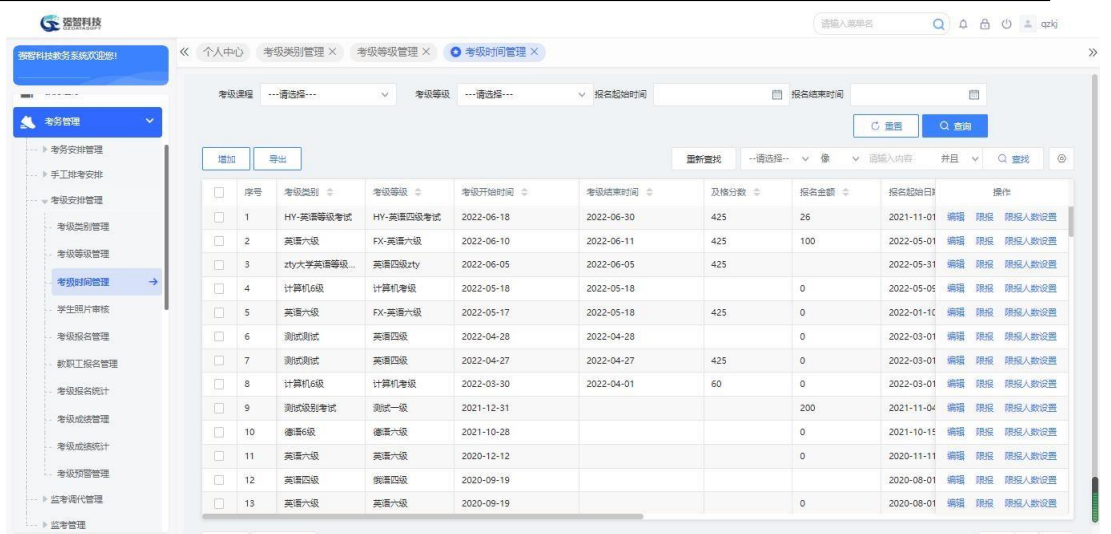

#### 考级时间管理列表

### 说明:

【增加】:新增社考课程时间。

【打印】:导出全部、当前页、或自定义页面范围内的社考时间信息,可 定义字体大小、表头、落款、打印日期,选择以 excel 或PDF 的形式打印,导出 后再进行打印。

【修删】:修改社考等级、社考时间、报名起始时间、报名结束时间等, 也 可删除社考时间信息。

【限报】:设置对应社考等级的限报专业信息。

【删除】:删除社考时间信息。

【批量限报】:批量设置社考等级的限报专业信息。

步骤 3. 点击【增加】按钮,进入社考时间新增页面,依次输入社考 等级、社考时间、报名起始时间、报名结束时间等,点击【保存】按钮, 即可新增社考时间。  $\mathbb{R}$ 

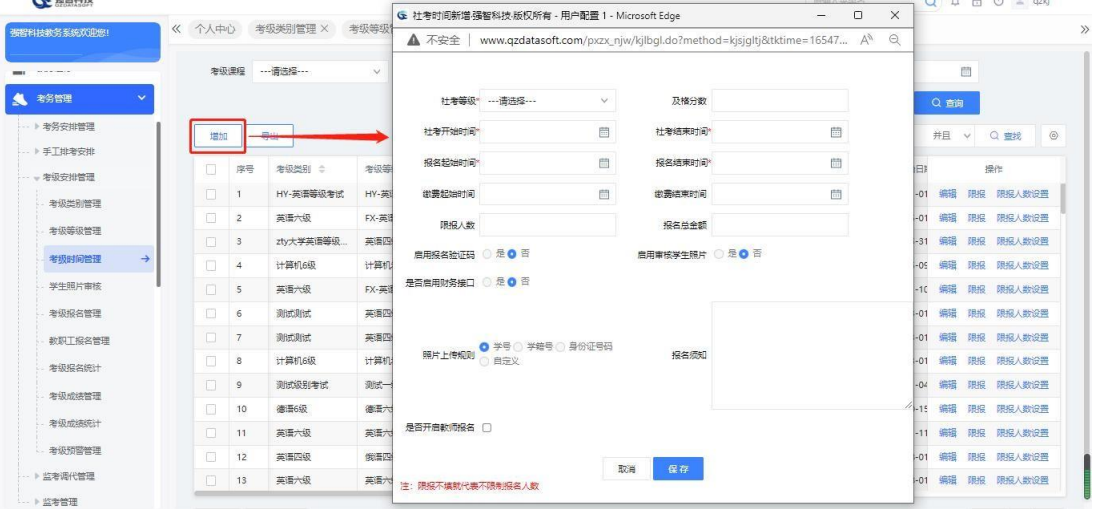

#### 社考时间新增

### 说明:

【社考等级】:从下拉列表选择社考等级,其数据来源于"考级等级管理" 中 的数据。

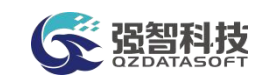

【社考时间】:定义社考的考试时间。 【报名起始时间】:定义社考的报名起始时间。 【报名结束时间】:定义社考的报名结束时间。 【及格分数】:定义社考的及格分数。 【报名总金额】:定义社考的报名金额。 【是否启用财务接口】:系统支持与学校财务系统进行对接,此处可选择启

用财务接口,则财务系统可直接读取学生报名的缴费信息。 【启用报名验证码】:启用报名验证码后,学生进行报名时会随机产生一个

唯一的编码,以此作为学生报名的凭证。

【启用审核学生照片】:可根据学校需要选择是否开启学生照片审核,若开 启学生照片审核,则学生进行在线报名时需要提交个人近照。管理人员对个人照 片信息进行审核,审核通过后学生报名信息生效。

### 5-3.3.2 限报专业设置

步骤 1. 在考试时间管理列表页面,点击【限报】按钮(或勾选考级 时间安排记录,点击【批量限报】按钮),进入考级限报页面,依次输入 上课院系、上课年级等,选中上课专业,点击">"按钮引入选中的上课 专业, 点击【保存】按钮, 即可设置考级限报条件。

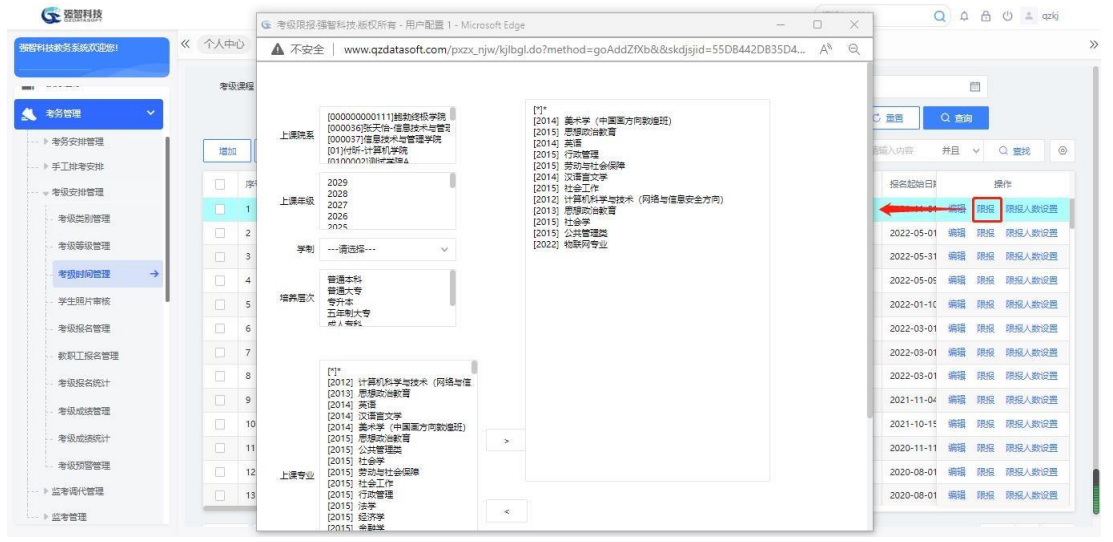

考级限报

#### 说明:

满足限报条件、报名先修条件的学生在报名时间范围内可进行考级报名。

### 5-3.4 学生照片审核

学生进行考级报名时可以提交个人照片信息,教务处管理人员可对学生照片 进行审核,审核通过后学生报名信息生效。

是否启用学生照片审核功能在考级时间管理中设置,启用了学生照片审核功 能,学生在考级报名时要上传新的考级照片并在照片审核通过后才算报名成功, 审核不通过要重新报名。

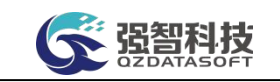

步骤 1. 请依次点击【考务管理】-【考级安排管理】-【学生照片审 核】,进入考级报名审核查询页面。

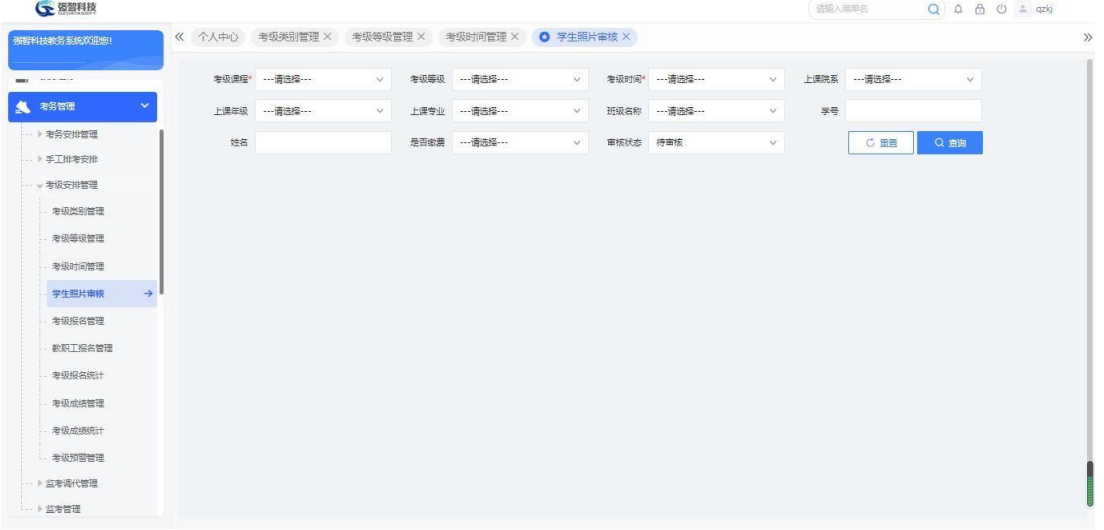

考级报名审核查询

### 说明:

【考级课程】:选择考级课程,其数据来源于"考级类别管理"中的数据。

【考级等级】: 选择考级等级, 其数据来源于"考级等级管理"中的数据。

【考级时间】:选择考级时间,其数据来源于"考级时间管理"中的数据。

【上课院系】:选择上课院系,其数据来源于"基础资源-公共资源管理- 单 位信息"下的"院系信息"。

【上课年级】:选择上课年级,其数据来源于"基础资源-公共基础资源- 学 年学期信息"下的开设年度。

【上课专业】:选择上课专业,其数据来源于"基础资源-公共基础资源- 年 度专业信息"。

【班级名称】:选择上课班级,其数据来源于"基础资源-公共资源管理- 班 级信息"。

【学号】:输入学生学号,按学号查询学生考级报名审核状态。

【姓名】:输入学生姓名,按姓名查询学生考级报名审核状态。

步骤 2. 依次输入考级课程、考级等级、考试时间等条件,点击 【查询】按钮,可进入考级报名审核列表页面。

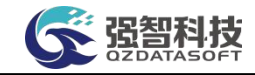

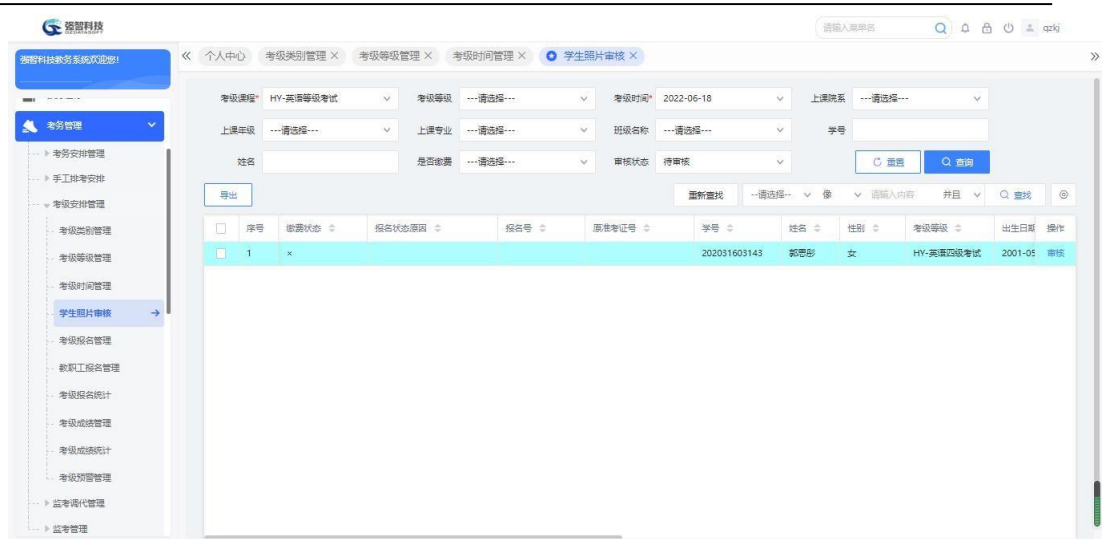

### 考级报名审核列表

步骤 3. 点击【审核】按钮,进入考级相片审核页面,可比对学生个 人照片与学籍照片并进行审核。

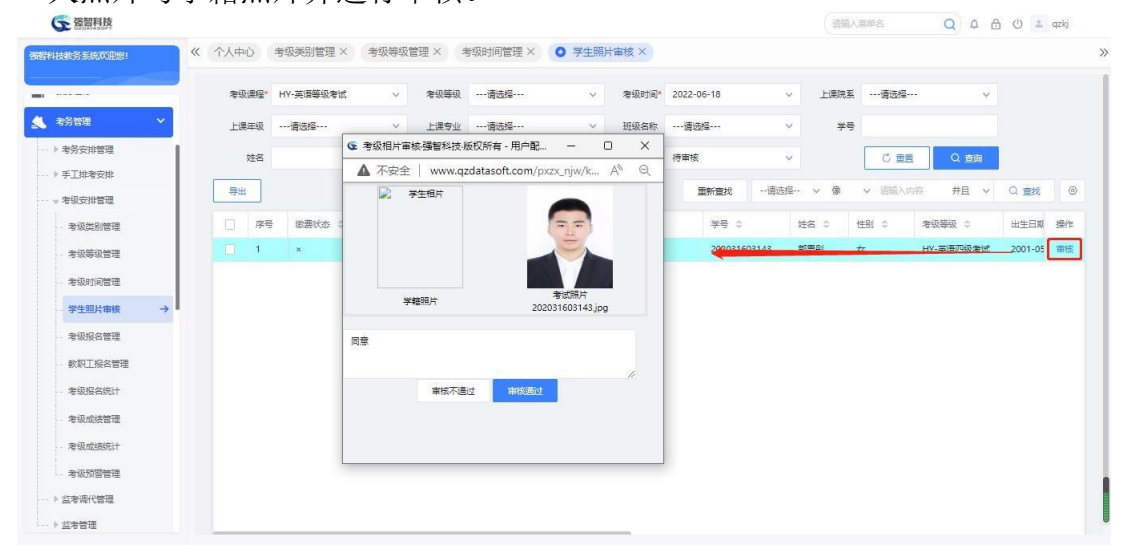

考级相片审核

# 5-3.5 考级报名管理

根据考试课程、考试等级、考试时间等字段查询学生报名详细信息,并对学 生报名信息进行维护,包括:新增考级报名学生信息、修改学生报名信息、删除 学生报名信息、批量修改报名学生缴费状态。

### 5-3.5.1 报名信息维护

步骤 1. 请依次点击【考务管理】-【考级安排管理】-【考级报名管 理】,进入考级报名管理查询页面。

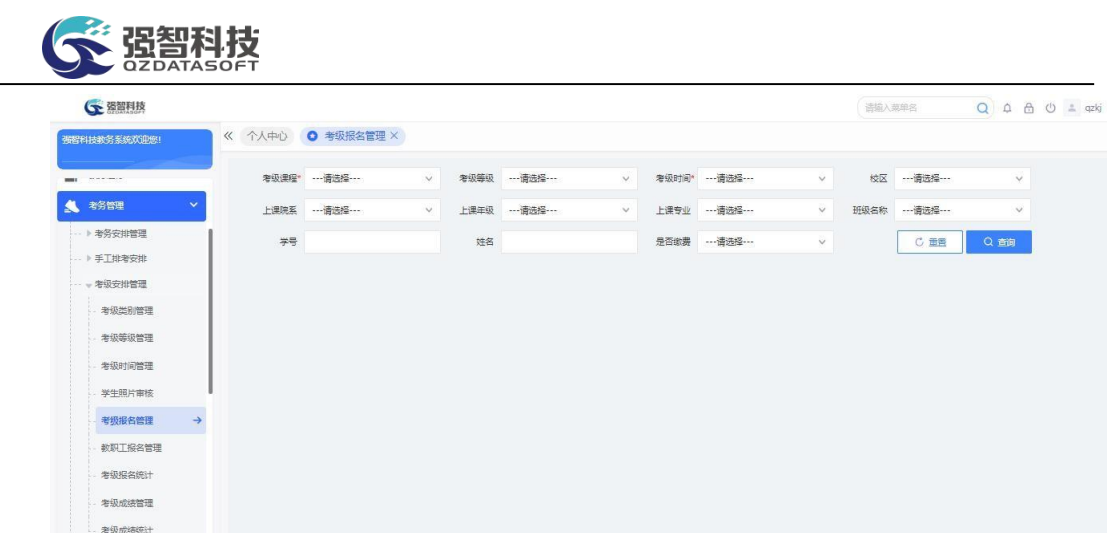

### 考级报名管理查询

### 说明:

ー<br>- 考級預警管理 **NEWBREAT**  $\frac{1}{2}$ 

【考级课程】: 洗择考级课程, 其数据来源于"考级类别管理"中的数据。

【考级等级】:选择考级等级,其数据来源于"考级等级管理"中的数据。

【考级时间】:选择考级时间,其数据来源于"考级时间管理"中的数据。

【校区】:选择校区,其数据来源于"基础资源"-"公共资源管理"- "校 区信息"。

【上课院系】:选择上课院系,其数据来源于"基础资源-公共资源管理- 单 位信息"下的"院系信息"。

【上课年级】:选择上课年级,其数据来源于"基础资源-公共基础资源- 学 年学期信息"下的开设年度。

【上课专业】:选择上课专业,其数据来源于"基础资源-公共基础资源- 年 度专业信息"。

【班级名称】:选择上课班级,其数据来源于"基础资源-公共资源管理- 班 级信息"。

【学号】:输入学生学号,按学号查询学生考级报名信息。

【姓名】:输入学生姓名,按姓名查询学生考级报名信息。

【是否缴费】:选择缴费状态,已缴费或未缴费,按缴费状态查询考级报名 信息。

步骤 2. 依次输入考级课程、考级等级、考试时间等条件,点击 【查询】按钮,可进入考级报名管理列表页面。

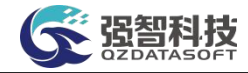

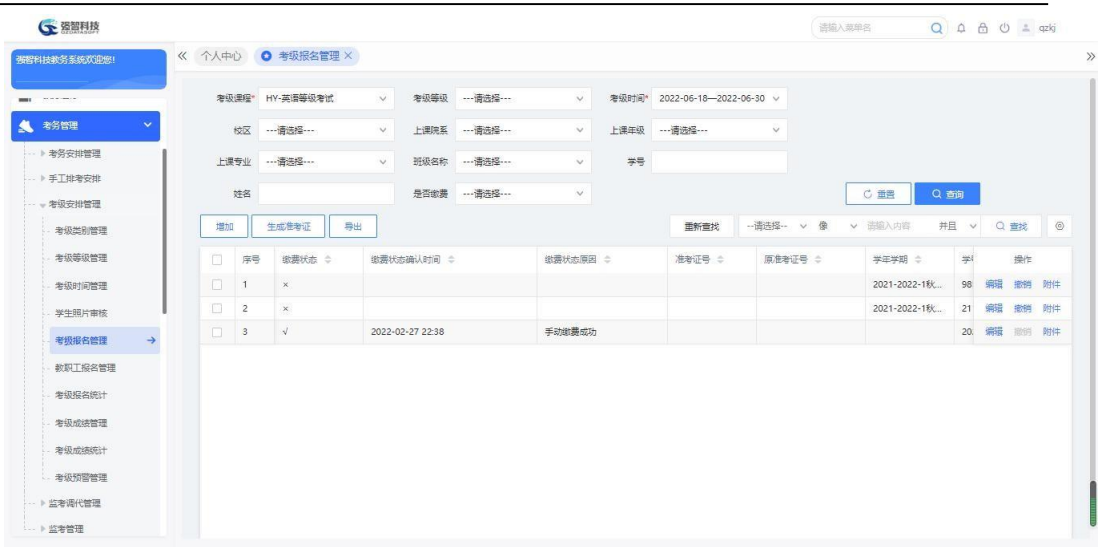

考级报名管理列表

### 说明:

【增加】:新增考级报名学生信息。

【生成准考证】:批量生成准考证号。

【导出】:批量导出学生报名数据、照片等。

【打印】:打印学生考级报名信息。

【修删】:修改报名学生的联系电话、考试类型等信息。也可删除报名学生。

【删除】:删除报名学生信息,支持勾选多条记录后进行批量删除。

【批量修改】:批量修改报名学生的缴费状态。

步骤 3. 点击【增加】按钮,进入考级报名新增页面,依次输入学生 姓名、考级等级、考试类型等,点击【保存】按钮,即可新增考级报名学 生。

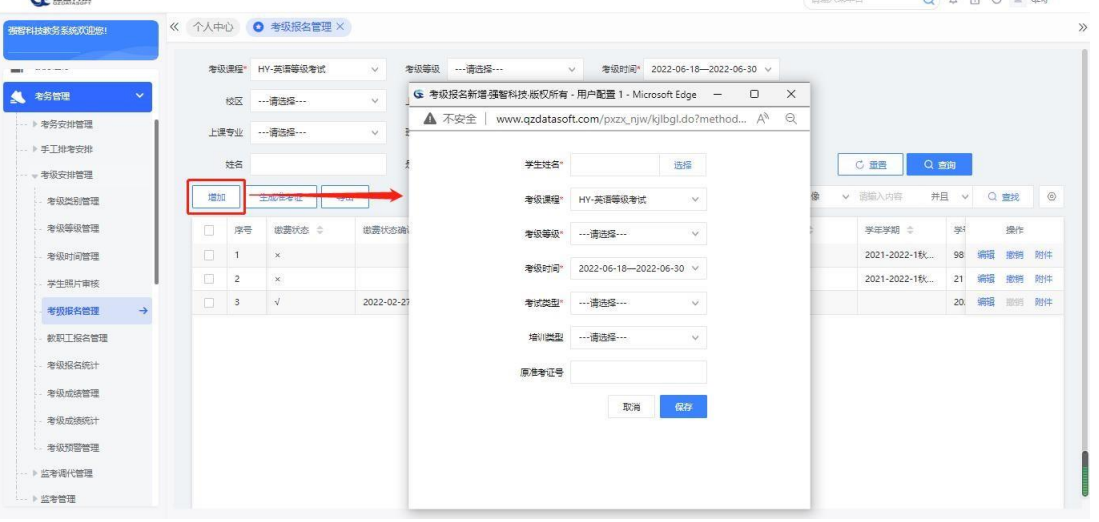

考级报名新增

说明:

【学生姓名】:点击"选择"按钮,从学生信息库中选择要进行考级报名的 学生。

【考级课程】:选择考级课程,其数据来源于"考级类别管理"中的数据。

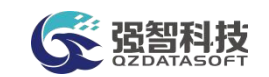

【考级等级】:选择考级等级,其数据来源于"考级等级管理"中的数据。 【考级时间】: 选择考级时间, 其数据来源于"考级时间管理"中的数据。 【考级类型】:选择"考试类型",可以是"全报、补考机试、补考笔试"。 【培训类型】:选择"培训类型",可以是"在校正规课程、社会培训、未 参加培训"。

【原准考证号】:输入考生的原始准考证号。

#### 5-3.5.2 生成准考证

步骤 1. 在考级报名管理列表页面,点击【生成准考证】按钮, 讲入 生成准考证号码页面。依次输入报名号规则、是否按报名时间先后生成、 是否未缴费的也生成编号等,点击【设置】按钮,即可批量生成准考证号 码。

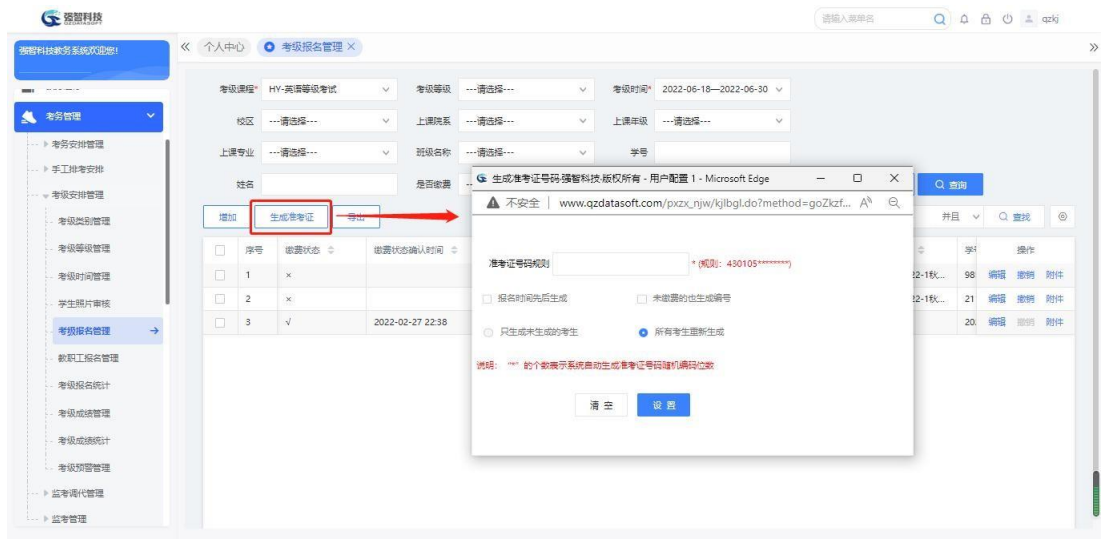

生成准考证号码

### 说明:

【报名号规则】:定义报名号生成的位数、递增的起始报名号,\*的个数表 示系统自动生成报名号号码随机编码位数,如 430105\*\*\*\*\*\*,则报名号位数为 12 位,起始报名号为 430105000001。

【报名时间先后生成】:根据学生报名先后时间生成准考证号码,先报名的 先编排报名号。

【未交费的也生成编号】:报名了但未缴费的学生也编排准考证号码。

【只生成未生成的考生】:在上一次编排基础上按报名规则追加编排生成没 有准考证号的学生的准考证号码,已生成的则仍用以前生成的准考证号码, 不 再重新生成。

【所有考生重新生成】:清空已生成的准考证号码,按照新的报名号规则,重 新编排生成所有报名学生的准考证号码。

### 5-3.5.3 报名数据导出

步骤 1. 在考级报名管理列表页面,点击【导出】按钮,讲入考级报 名数据导出页面,选择相应的导出功能,即可批量导出缴费学生报名
|        | 数据、缴费学生报名数据(带照片)等。<br><b>CE 强智科技</b> |               |    |                           |                    |              |                          |                   |              |          |                               |              |         | 语输入菜单名            |      |   |                     | $Q \triangle \triangle \circ P$ = qzkj |         |
|--------|--------------------------------------|---------------|----|---------------------------|--------------------|--------------|--------------------------|-------------------|--------------|----------|-------------------------------|--------------|---------|-------------------|------|---|---------------------|----------------------------------------|---------|
|        | 强智科技教务系统欢迎您!                         |               |    |                           | << 个人中心 ● 考级报名管理 × |              |                          |                   |              |          |                               |              |         |                   |      |   |                     |                                        | $\gg$   |
|        | $\sim$ 0.000 $\sim$<br><b>THEFT</b>  |               |    |                           | 老级课程* HY-英语等级考试    | $\vee$       |                          | 考级等级 …请选择……       | $\vee$       |          | 考级时间* 2022-06-18-2022-06-30 v |              |         |                   |      |   |                     |                                        |         |
|        | 考务管理                                 |               |    |                           | 校区 …请选择…           | $\vee$       |                          | 上课院系 …请选择……       | $\checkmark$ |          | 上课年级 …- 请选择 …                 | $\checkmark$ |         |                   |      |   |                     |                                        |         |
|        | → 考务安排管理                             |               |    |                           | 上课专业 …请选择…         | $\checkmark$ |                          | 班级名称 …请选择…        | $\vee$       | 学号       |                               |              |         |                   |      |   |                     |                                        |         |
|        | … ▶ 手工排考安排<br>- 考级安排管理               |               |    | 姓名                        |                    |              |                          | 是否缴费 …请选择 …       | $\checkmark$ |          |                               |              |         | C 重置              | Q 奇询 |   |                     |                                        |         |
|        | 考级类别管理                               |               | 提加 |                           | 生成性考证<br>导出        |              |                          |                   |              |          | 重新查找                          |              |         | - 请选择 → 像 → 请望入内容 |      |   | <b>井且 &gt; Q 書找</b> |                                        | $\circ$ |
|        | 考级等级管理                               |               | m. | 序号                        | 数据状态 =             |              | 生 国民人商法对票组               |                   | 出票状态原因 ⇒     |          | 准老证号                          |              | 原作者证号 : | 学年学期 ÷            |      | 学 |                     | 操作                                     |         |
|        | 考级时间管理                               |               |    | $\mathbb{Z}$ $\mathbb{Z}$ | $\sim$             |              |                          |                   |              |          |                               |              |         | 2021-2022-1秋      |      |   |                     |                                        |         |
|        | 学生昭片审核                               |               |    | $\Box$ 2                  | $\mathbb{R}$       |              |                          |                   |              |          |                               |              |         | 2021-2022-1秋      |      |   |                     | 21 编辑 撤销 附件                            |         |
|        | 考级报名管理                               | $\rightarrow$ |    | $\Box$ 3                  | $\mathcal{A}$      |              |                          |                   |              |          |                               |              |         |                   |      |   |                     | 20. 蝙蝠 星田 朗件                           |         |
|        | 教职工报名管理                              |               |    |                           |                    |              | 导出                       |                   |              | $\times$ |                               |              |         |                   |      |   |                     |                                        |         |
|        | <b>类级报名统计</b>                        |               |    |                           |                    |              | → 考级报名管理<br>→ 考级报名按班级不分页 |                   |              |          |                               |              |         |                   |      |   |                     |                                        |         |
| 考级成绩管理 |                                      |               |    |                           |                    | -> 老级报名按新级分页 |                          |                   |              |          |                               |              |         |                   |      |   |                     |                                        |         |
|        | 考级成绩统计                               |               |    |                           |                    |              | → 歯毒学生报名数据导出             |                   |              |          |                               |              |         |                   |      |   |                     |                                        |         |
|        | 考级预警管理                               |               |    |                           |                    |              | → 导出方式 (一)               | → 営業学生报名教福导出(管理片) |              |          |                               |              |         |                   |      |   |                     |                                        |         |
|        | ▶ 监考调代管理                             |               |    |                           |                    |              | → 导出方式 (二)               |                   |              |          |                               |              |         |                   |      |   |                     |                                        |         |
|        | -- 》监考管理                             |               |    |                           |                    |              | → 导出报名数据                 |                   |              |          |                               |              |         |                   |      |   |                     |                                        |         |

考级报名数据导出

说明:

【缴费学生报名数据导出】:按不同考试项目、不同级别、不同学生范围导 出数据,可完全按四六级考试要求的字段生成报表。

【缴费学生报名数据导出(带照片)】:按不同考试项目、不同级别、不同 学生范围导出数据,导出数据带学生照片。

【导出方式一】:导出考级报名数据,导出的数据表包含姓名、性别、校区、 学历、学制、学号、入学年份、院系、专业、年级、班级、证件类型、证件号码、 民族。

【导出方式二】:导出考级报名数据,导出的数据表包含身份证号、姓名、 性别、校区、学院、系别、班级、学号、入学年份、专业、准考证号、考场编号、 年级、学制、民族。导出方式一和导出方式二均可导出考级报名数据,区别在于 导出报表的格式不一样。

### 5-3.6 教职工报名管理

根据考试课程、考试等级、考试时间等字段查询教职工报名详细信息,并对 学生报名信息进行维护,包括:新增考级报名教职工信息、修改教职工报名信息、 删除教职工报名信息、批量修改报名教职工缴费状态。

步骤 1. 请依次点击【考务管理】-【考级安排管理】-【教职工报名管理】, 讲入 教职工报名管理查询页面。

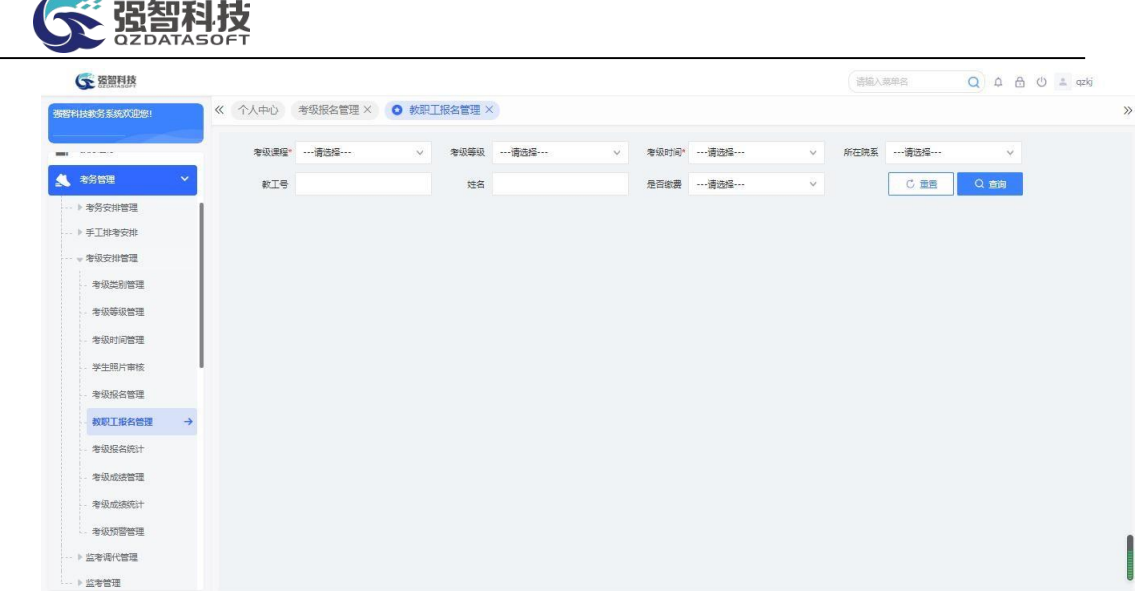

#### 教职工报名管理查询

步骤 2. 依次输入考级课程、考级等级、考试时间等条件,点击【查询】按钮, 可 进入教职工报名管理列表页面。

| 强智科技教务系统欢迎您!                       |         | 《 个人中心 考级报名管理 × ◎ 教职工报名管理 × |        |            |                  |        |                  |        |      |              |      |            |                  |        |                     |                |
|------------------------------------|---------|-----------------------------|--------|------------|------------------|--------|------------------|--------|------|--------------|------|------------|------------------|--------|---------------------|----------------|
| $\sim$ $\sim$ $\sim$ $\sim$ $\sim$ |         | 考级课程* HY-英语等级考试             | $\vee$ |            | 考级等级 ----请选择 --- | $\vee$ | 考级时间* 2022-06-18 |        |      | $\checkmark$ |      | 所在院系 …请选择… |                  | $\vee$ |                     |                |
| 考务管理<br>$\checkmark$               | 款工号     |                             |        | 姓名         |                  |        | 是否缴费 …请选择…       |        |      | $\vee$       |      | C重重        |                  | Q 商    |                     |                |
| … ▶ 考务安排管理                         | 增加      | 生成焦老证                       | 导出     |            |                  |        |                  |        | 重新查找 | -- 请选择-- v 像 |      | v 请输入内容    |                  |        | <b>井且 &gt; Q 查找</b> | $\circledcirc$ |
| … ▶ 手工排考安排<br>- 本级安排管理             | o<br>序号 | 做费状态 ≑                      |        | 滋费状态确认时间 ≑ |                  | 准卷证号 ÷ |                  | 学年学期 ÷ |      | 教职工号 ÷       | 姓名 ÷ | 性别 章       |                  | 考级等级 ÷ |                     | 身份证号           |
| 考级类别管理                             |         |                             |        |            |                  |        | 无数据              |        |      |              |      |            |                  |        |                     |                |
| 考级等级管理                             |         |                             |        |            |                  |        |                  |        |      |              |      |            |                  |        |                     |                |
| 考级时间管理                             |         |                             |        |            |                  |        |                  |        |      |              |      |            |                  |        |                     |                |
| 学生照片审核                             |         |                             |        |            |                  |        |                  |        |      |              |      |            |                  |        |                     |                |
| 考级报名管理                             |         |                             |        |            |                  |        |                  |        |      |              |      |            |                  |        |                     |                |
| 教职工报名管理<br>$\rightarrow$           |         |                             |        |            |                  |        |                  |        |      |              |      |            |                  |        |                     |                |
| 考级报名统计                             |         |                             |        |            |                  |        |                  |        |      |              |      |            |                  |        |                     |                |
| 考级成绩管理                             |         |                             |        |            |                  |        |                  |        |      |              |      |            |                  |        |                     |                |
| 考级成绩统计                             |         |                             |        |            |                  |        |                  |        |      |              |      |            |                  |        |                     |                |
| - 考级预警管理                           |         |                             |        |            |                  |        |                  |        |      |              |      |            |                  |        |                     |                |
| -- ▶ 监考调代管理                        | 删除      |                             |        |            |                  |        |                  |        |      |              |      |            | 1页/1页 总0条 200条/页 |        | <b>KCTYX</b>        |                |
|                                    |         |                             |        |            |                  |        |                  |        |      |              |      |            |                  |        |                     |                |

教职工报名列表

## 5-3.7 考级报名统计

考级报名结束后各级教学管理人员可统计查询学生的考级报名信息,并导出 打印相关的统计分析报表。

步骤 1. 请依次点击【考务管理】-【考级安排管理】-【考级报名统 计】,进入考级报名统计查询页面。

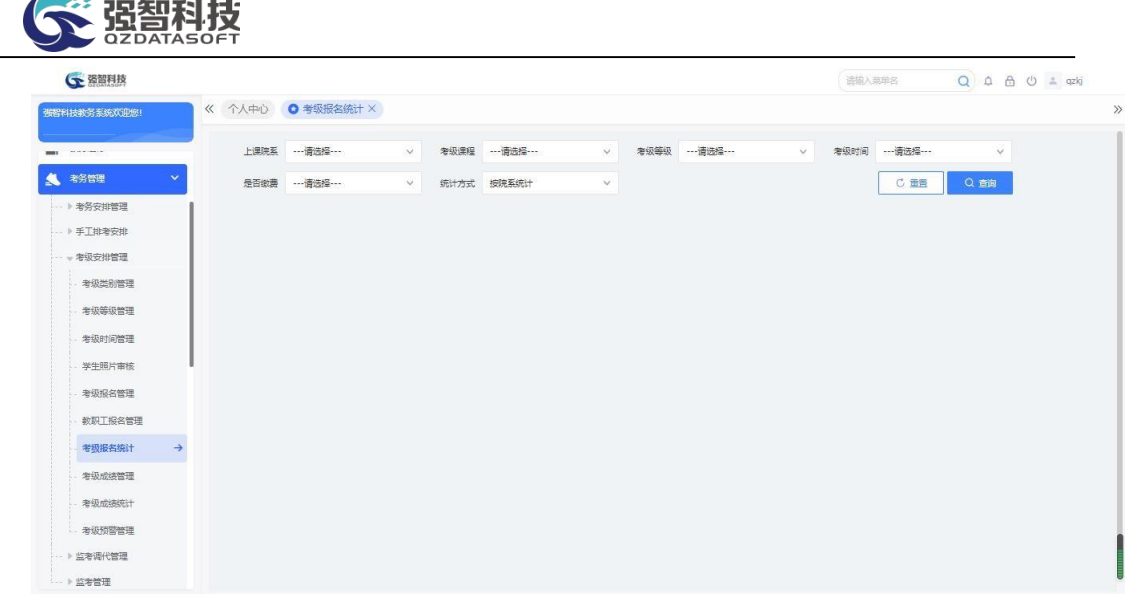

#### 考级报名统计查询

#### 说明:

【上课院系】:选择上课院系,其数据来源于"基础资源-公共资源管理- 单 位信息"下的"院系信息"。

【考级课程】:选择考级课程,其数据来源于"考级类别管理"中的数据。

【考级等级】: 选择考级等级, 其数据来源于"考级等级管理"中的数据。

【考级时间】:选择考级时间,其数据来源于"考级时间管理"中的数据。

【是否缴费】:选择缴费状态,已缴费或未缴费,按缴费状态进行报名数据 统计。

【统计方式】:支持多种统计方式,按院系、按专业、按班级、按入学年份、 按校区。

步骤 2. 依次输入考级课程、考级等级、考试时间等条件,点击 【查询】按钮,可进入考级报名统计列表页面,可查看考级报名人数和报 名缴费总金额。点击【打印】按钮,可输出考级统计分析报表。 G SERR  $Q \oplus \oplus \oplus \cdots$ 

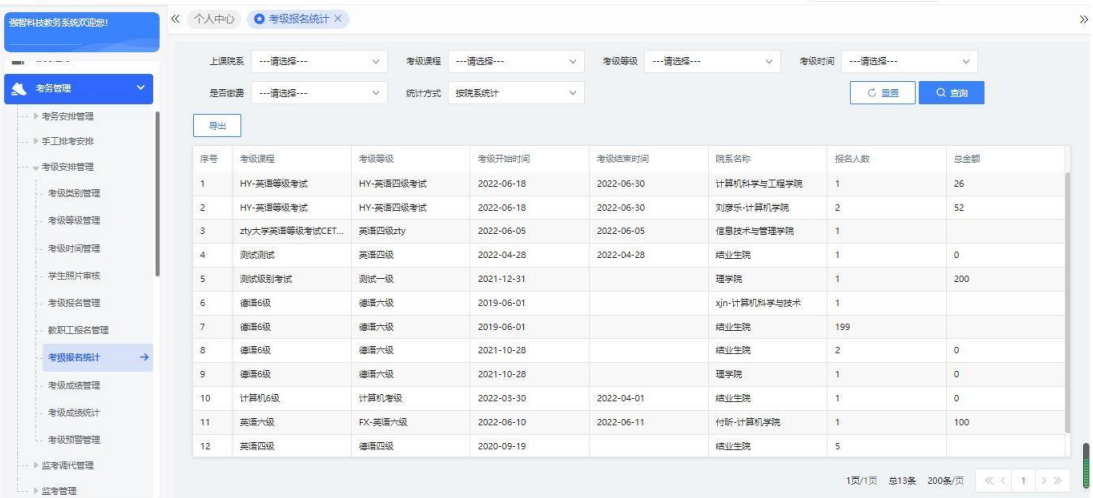

考级报名统计列表

说明:

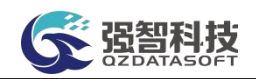

【打印】导出全部、当前页、或自定义页面范围内的考级统计分析报表, 可 定义字体大小、表头、落款、打印日期,选择以 excel 或PDF 的形式打印, 导出 后再进行打印。

### 5-3.8 考级成绩管理

考级等级考试结束后,可对每次考级的成绩进行管理。学生可直接登录系统 进行历次考试成绩的查询。并可以针对不及格项目课程,根据学校的要求, 进 行再次报名或者补考报名管理。

方对每次考级的成绩进行批量导入管理。支持常用的 EXCEL 模板导入功能。可 将考级成绩一次批量导入。可根据导入的所有各年的成绩, 按设定条件(可按时 间段、按全校在校生、按二级学院、按专业、按个人)分不同的等级、等级区间 或成绩段进行筛选统计。

#### 5-3.8.1 考级成绩维护

步骤 1. 请依次点击【考务管理】-【考级安排管理】-【考级成绩管 理】,进入考级成绩管理查询页面。

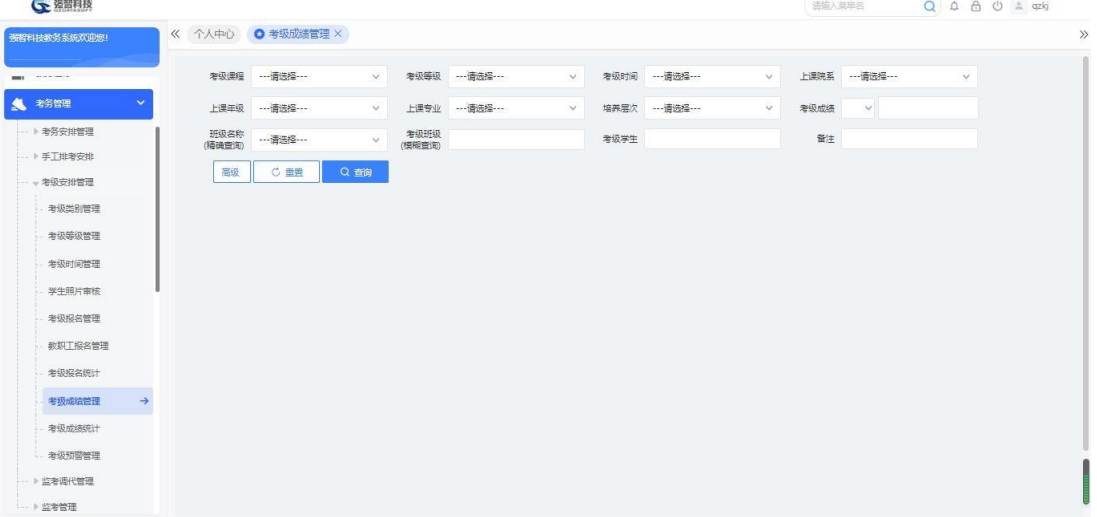

考级成绩管理查询

说明:

【考级课程】: 选择考级课程, 其数据来源于"考级类别管理"中的数据。

【考级等级】:选择考级等级,其数据来源于"考级等级管理"中的数据。

【考级时间】:选择考级时间,其数据来源于"考级时间管理"中的数据。

【上课院系】:选择上课院系,其数据来源于"基础资源-公共资源管理- 单 位信息"下的"院系信息"。

【上课年级】:选择上课年级,其数据来源于"基础资源-公共基础资源- 学 年学期信息"下的开设年度。

【上课专业】:选择上课专业,其数据来源于"基础资源-公共基础资源- 年 度专业信息"。

【培养层次】:选择培养层次"系统管理-参数设置-数据字典修改"中的培 养层次代码。

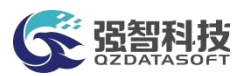

【班级名称】精确查找:选择上课班级,其数据来源于"基础资源-公共资 源管理-班级信息"。

【考级班级】模糊查找:输入上课班级名,可以是全称或部分字符,系统将 以模糊查找的方式进行班级名称匹配。

【考级学生】:输入学生姓名,按学生个人查询考级成绩。

【考级成绩】:按考级成绩进行数据查询,可设置成绩对比方式为大于、大 于等于、小于、小于等于、等于、不等于多种方式。

【显示方式】:设置成绩显示方式,针对同一考试科目,可以将全部成绩显 示出来,也可只显示最好成绩。

【排序方式】:定义考级成绩列表的排序方式,可以按学号/课程/等级/时 间,或按课程/等级/时间/学号排序。

步骤 2. 依次输入考级课程、考级等级、考试时间等条件,点击 【查询】按钮,可进入考级成绩管理列表页面,可查看考级学生学号、姓 各、考级等级等信息。

法输入数组名

 $0.0.8$  (1)  $\pm$  m/s

| 布理科技教务系统欢迎统!                              |        |                | 《 个人中心 ● 考级成绩管理 × |             |                |            |                |             |              |      |              |              |            |         |
|-------------------------------------------|--------|----------------|-------------------|-------------|----------------|------------|----------------|-------------|--------------|------|--------------|--------------|------------|---------|
| <b>Contract Contract Contract</b><br>mar. |        | 发现课程           |                   | $\vee$      | 考级等级           | --- 请选择--- | 考级时间<br>$\vee$ | ----请选择 --- | $\checkmark$ | 上课院系 | ---请选择---    | $\checkmark$ |            |         |
| 考务管理<br>×.<br>S.                          |        | 上课年级           | --- 请选择 ---       | $\vee$      | 上课专业           | ---请选择---  | 培养层次<br>$\vee$ | --- 请选择 --- | $\checkmark$ | 老级成绩 | $\checkmark$ |              |            |         |
| → 考务安排管理                                  | (精确查询) | 班级名称           |                   | $\vee$      | 考级班级<br>(模擬音笛) |            | 考级学生           |             |              | 留注   |              |              |            |         |
| → 手工排考安排                                  |        | 高级             | C 重置              | Q 音询        |                |            |                |             |              |      |              |              |            |         |
| - + 考级安排管理                                |        |                |                   |             |                |            |                |             |              |      |              |              |            |         |
| 考级类别管理                                    | 増加     |                | 导入<br>导出          |             |                |            |                | 重新查找        | -- 谱选择-- v 像 |      | v 法输入内容      | 井且 v         | Q 查找       | $\circ$ |
| 考级等级管理                                    | п      | 序号             | 学号 士              | 姓名 章        | 性别 二           | 准考证号 ÷     | 证书编号 ÷         | 院系 ☆        | 专业 =         |      | 上课班级 ÷       | 培养层次 ÷       |            | 身 操作    |
| 考级时间管理                                    | n      |                | PX202100          | 马路          | 男              |            |                | 结业生院        | 结业生专业        |      | 2021年军转干部    |              |            | ** 编辑   |
| 学生昭片宙核                                    | O      | $\overline{2}$ | JHQH202           | 马雨言         | 女              |            |                | 地理与环境科学     | 加理科学         |      | 2019级地理科学    | 普通本科         | ee:        | 编辑      |
| 考级报名管理                                    | m.     | $\mathbf{3}$   | JHQH202           | 黄静          | 女              |            |                | 地理与环境科学     | 加理科学         |      | 2019级地理科学    | 普通本科         | 991        | 编辑      |
| 教职工报名管理                                   | о      | $\cdot$ 4      | JHQH202           | 李彩霞         | 女              |            |                | 物理与电子工程     | 物理学          |      | 2019级物理学2班   | 普通本科         | <b>SOF</b> | 编辑      |
|                                           | D.     | 5              | JHQH202           | 叶煜彤         | 女              |            |                | 物理与电子工程,    | 物理学          |      | 2019级物理学2班   | 普通本科         |            | ** 编辑   |
| 类级报名统计                                    | $\Box$ | 6              | JHOH202           | 冯金香         | 女              |            |                | 马克思主义学院     | 思想政治教育       |      | 2019级思想政治    | 普通本科         |            | ** 编辑   |
| 考极成结管理<br>$\rightarrow$                   | $\Box$ | $\overline{7}$ | JHQH202           | 王文玉         | 女              |            |                | 马克男主义学院     | 思想政治教育       |      | 2019级思想取治.   | 普通本科         |            | ** 编辑   |
| 考级成绩统计                                    | 同      | 8              | JHQH202           | 石佳器         | 女              |            |                | 自乐学院        | 音乐学          |      | 2019级音乐学1班   | 普通本科         |            | ** 编辑   |
| 老级预警管理                                    | n      | 9              | JHQH202           | 安海瑞         | 女              |            |                | 音乐学院        | 音乐学          |      | 2019级音乐学1班   | 普通本科         |            | ** 编辑   |
| → 监考调代管理                                  | п      | 10             | 202224            | 李华14        | 女              |            |                | 付听-计算机学院    | 软件研发         |      | 研发2班         | 普通本科         |            | 43 编辑   |
| -- ▶监考管理                                  | O.     | 11             | 202223            | <b>李华13</b> | 男              |            |                | 付听-计算机学院    | 软件应用         |      | 应用2班         | 普通本科         |            | 43 编辑   |

考级成绩管理列表

#### 说明:

【增加】:单个增加学生考级成绩。

【导入】:批量导入学生考级成绩。

【打印】:导出全部、当前页、或自定义页面范围内的考级成绩信息,可 定义字体大小、表头、落款、打印日期,选择以 excel 或PDF 的形式打印,导出 后再进行打印。

【修删】:单个修改、删除学生考级成绩。

步骤 3. 点击【增加】按钮,进入增加考级成绩页面,依次输入学生 姓名、考级等级、考级时间、分数方式、笔试成绩等,点击【保存】按钮, 即可新增学生考级成绩。

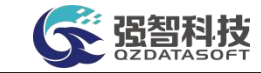

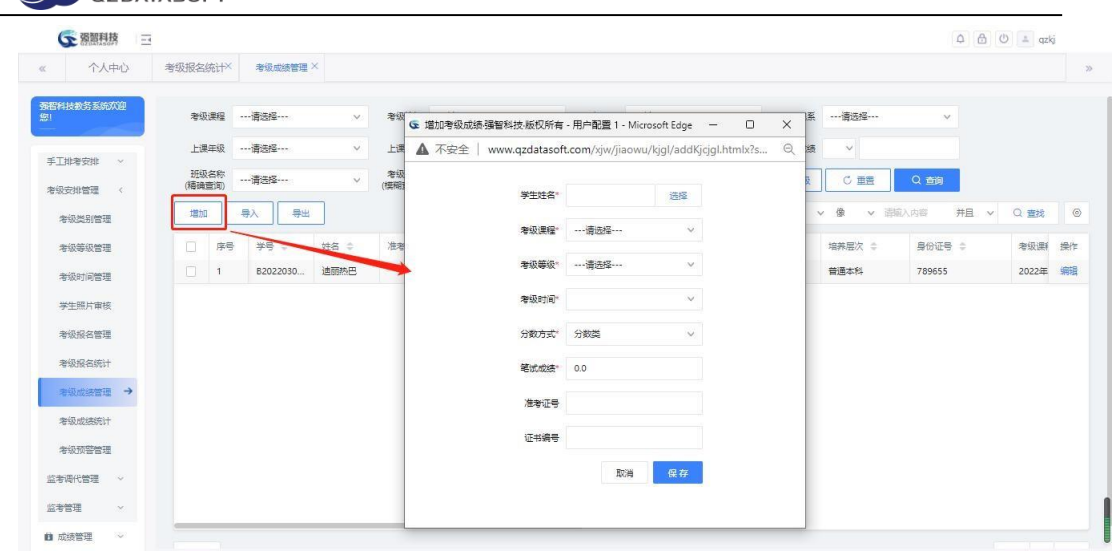

增加考级成绩

### 5-3.8.2 考级成绩批量导入

步骤 1. 在考级成绩管理列表页面,点击【导入】按钮,进入考级成 绩数据导入页面,选择导入文件,点击【导入学生成绩信息】按钮, 即 可批量导入学生考级成绩。

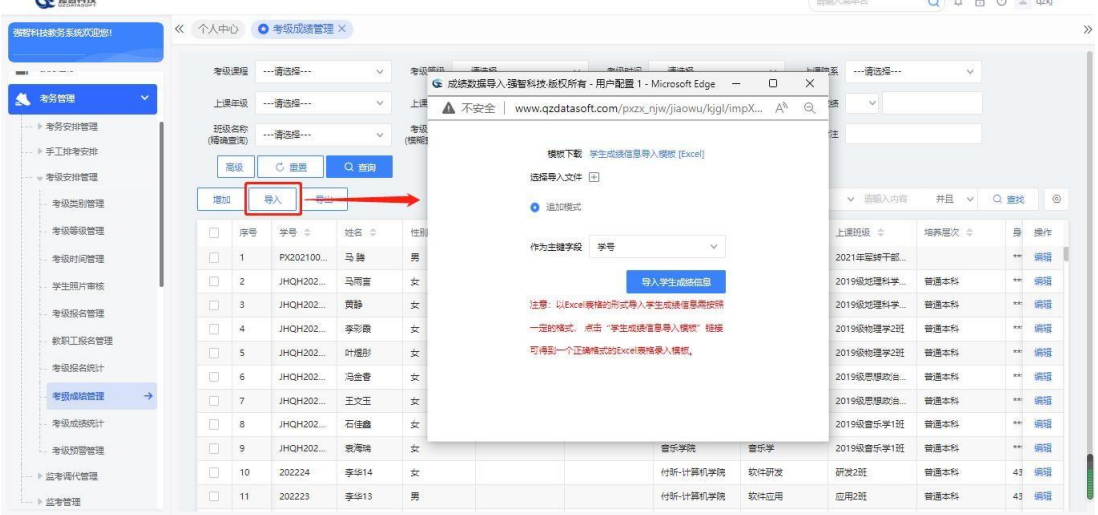

#### 考级成绩数据导入

### 说明:

以 Excel 表格的形式导入学生成绩信息需按照一定的格式,点击"学生成 绩信息导入模板"链接可得到一个正确格式的 Excel 表格录入模板。

### 5-3.9 考级成绩统计

考级等级考试结束并录入学生考级成绩后,统计等级考试的通过率。提供考 级通过率报表统计功能,可选择考级课程、考级等级、考级时间,按全校、按院 系、按专业、班级、入学年份统计各类等级考试的通过率。统计信息包括报考总 人数、通过总人数、通过率。支持统计分析报表的导出和在线打印。

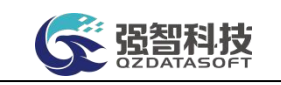

步骤 1. 请依次点击【考务管理】-【考级安排管理】-【考级成绩统 计】,进入考级成绩统计查询页面。

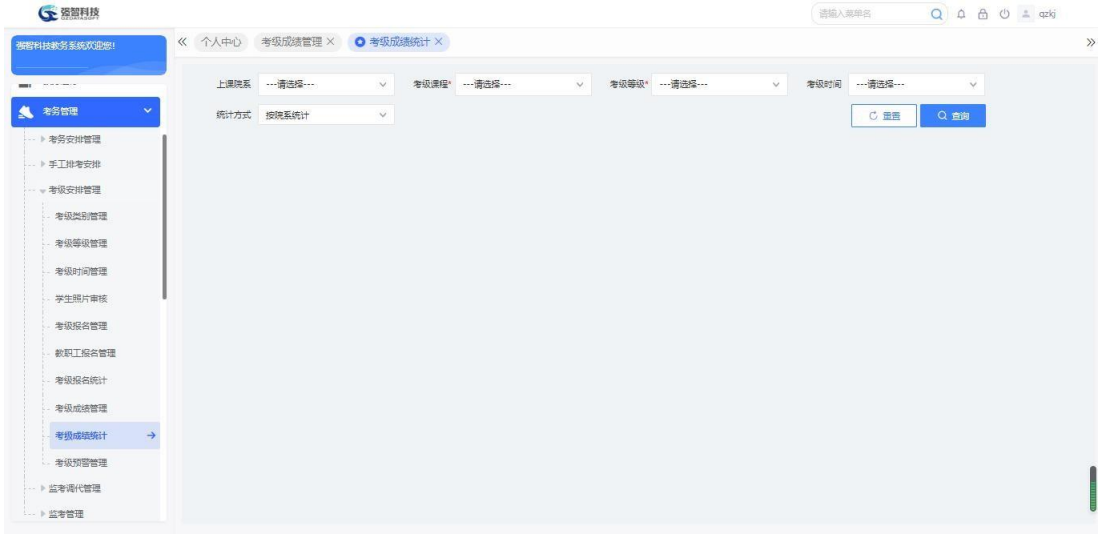

考级成绩统计查询

#### 说明:

【上课院系】:选择上课院系,其数据来源于"基础资源-公共资源管理- 单 位信息"下的"院系信息"。

【考级课程】:选择考级课程,其数据来源于"考级类别管理"中的数据。 【考级等级】:选择考级等级,其数据来源于"考级等级管理"中的数据。 【考级时间】:选择考级时间,其数据来源于"考级时间管理"中的数据。 【统计方式】:支持多种统计方式,按院系、按专业、按班级、按入学年份。

步骤 2. 依次输入考级课程、考级等级等条件,点击【查询】按钮, 进 入考级成绩统计结果页面,可查看各院系的报考人数、通过人数、通过 率。

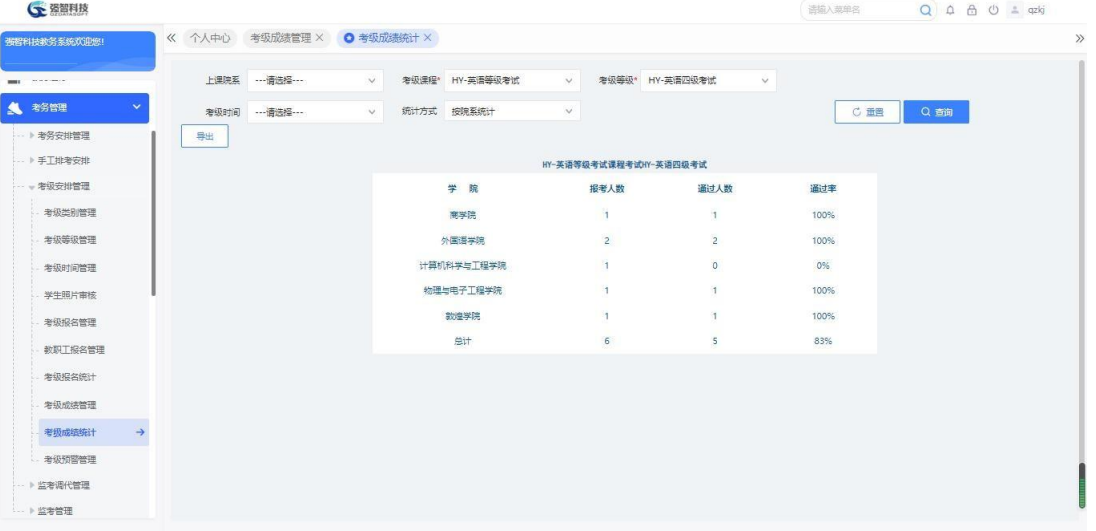

考级成绩统计结果

**因智科技** 

## 5-3.10 考级预警管理

学生报考各类等级考试时,有些符合条件的学生由于某些原因可能未报名, 管理人员可根据需要统计出符合报名条件但没有进行考级报名的学生。

步骤 1. 请依次点击【考务管理】-【考级安排管理】-【考级预警管 理】,依次输入考级课程、考级等级、考试时间等条件,点击【查询】按 钮,进入考级预警管理列表页面,即可查看符合考级报名资格,但未参与 本次考级报名的学生明细信息:学号、姓名、性别、考级等级、院系、专 业、班级等。

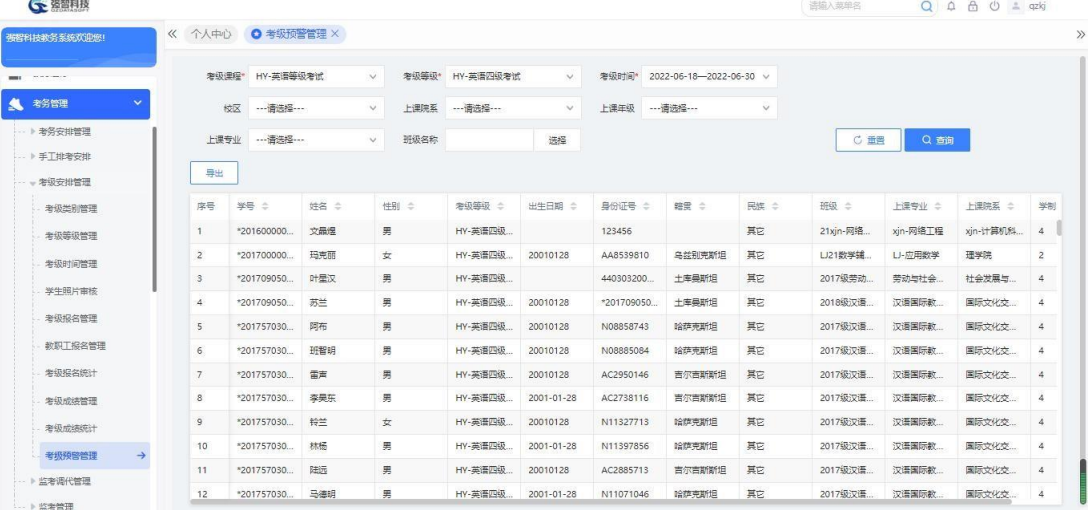

考级预警管理列表

# 5-4 监考调代管理

用例记录和管理教师监考调代的信息。

### 5-4.1 监考调代控制

设置监考调代时间控制,只有在时间控制范围内,教师才可申请调代。

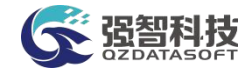

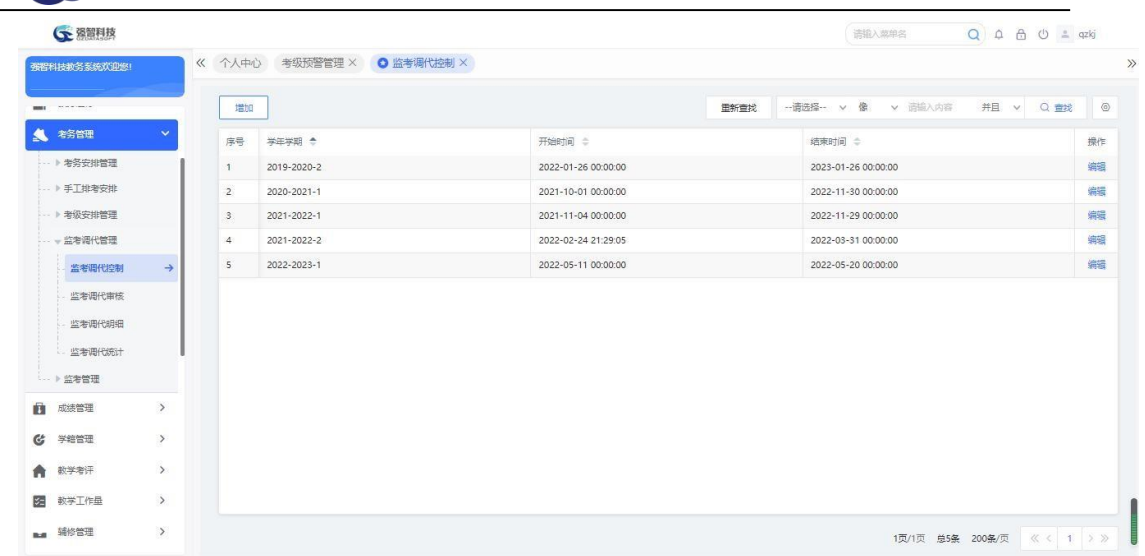

# 5-4.2 监考调代审核

监考考试进行调代申请后,由管理员在此审核,审核通过则更新考场信息。

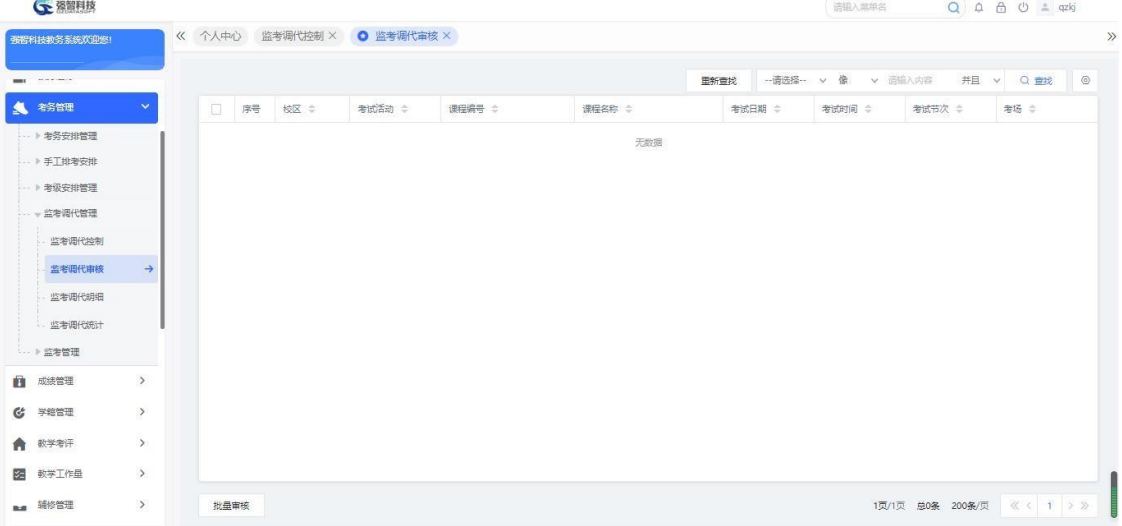

## 5-4.3 监考调代明细

显示各个考试活动进行监考调代的记录信息。

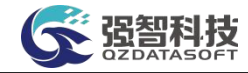

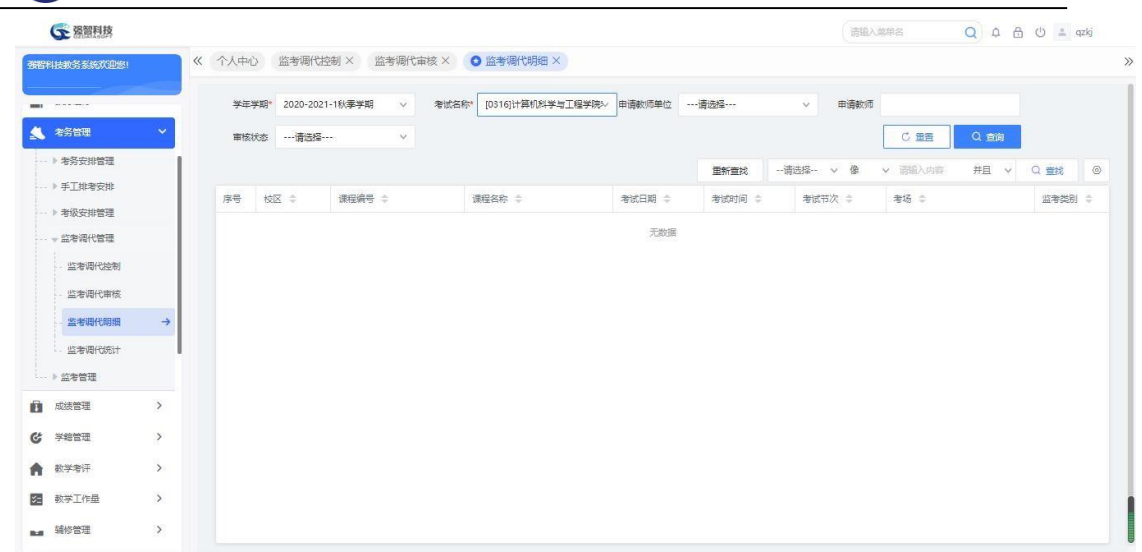

# 5-4.4 监考调代统计

按学院统计监考调代的数量。

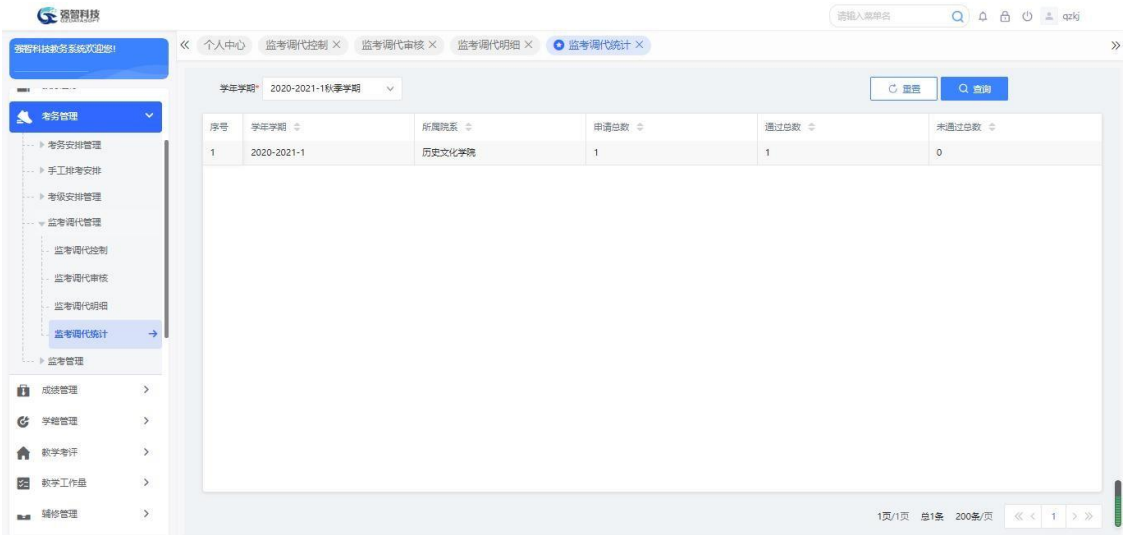

# 5-5 监考管理

## 5-5.1 考场记录录入

步骤 1:依次点击【考务管理】-【监考管理】-【考场记录录入】,选择考 试名称,进行考务信息查询。

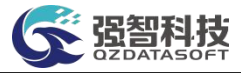

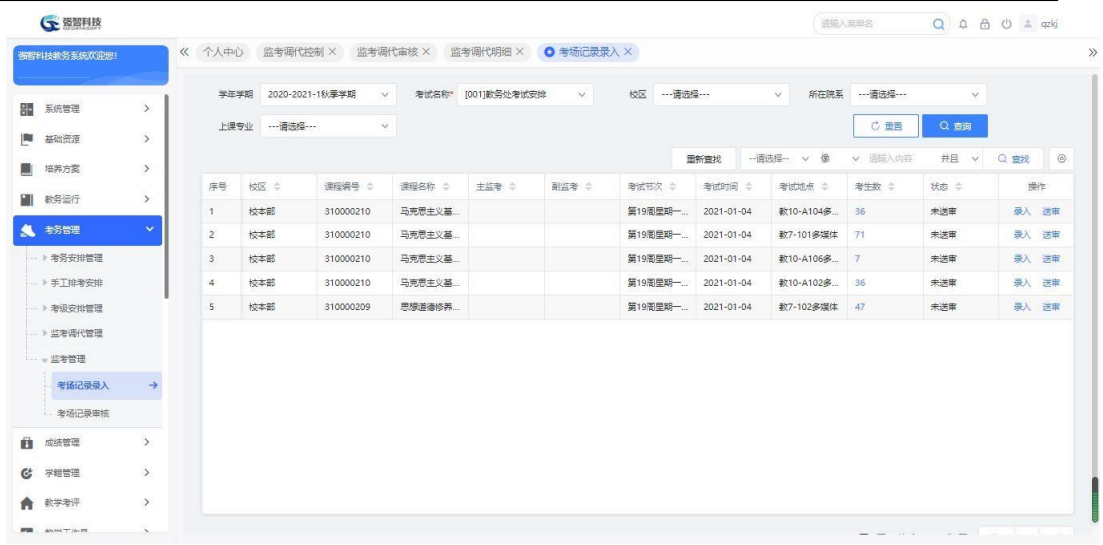

步骤 2: 点击【录入】,录入考场信息,登记违纪人员的成绩标志。录入完 成后点击【送审】。

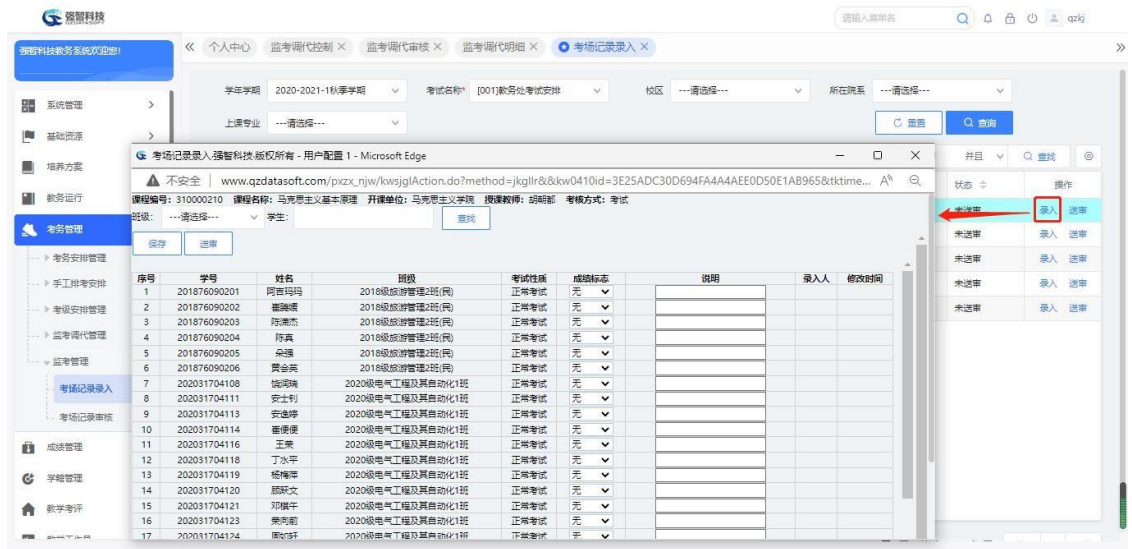

## 5-5.2 考场记录审核

依次点击【考务管理】-【监考管理】-【考场记录审核】,点击【审核】, 则 可进行考场记录信息的审核,审核通过后将进入成绩录入信息。

注: 若该课程已进行成绩录入, 将无需审核。

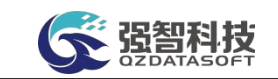

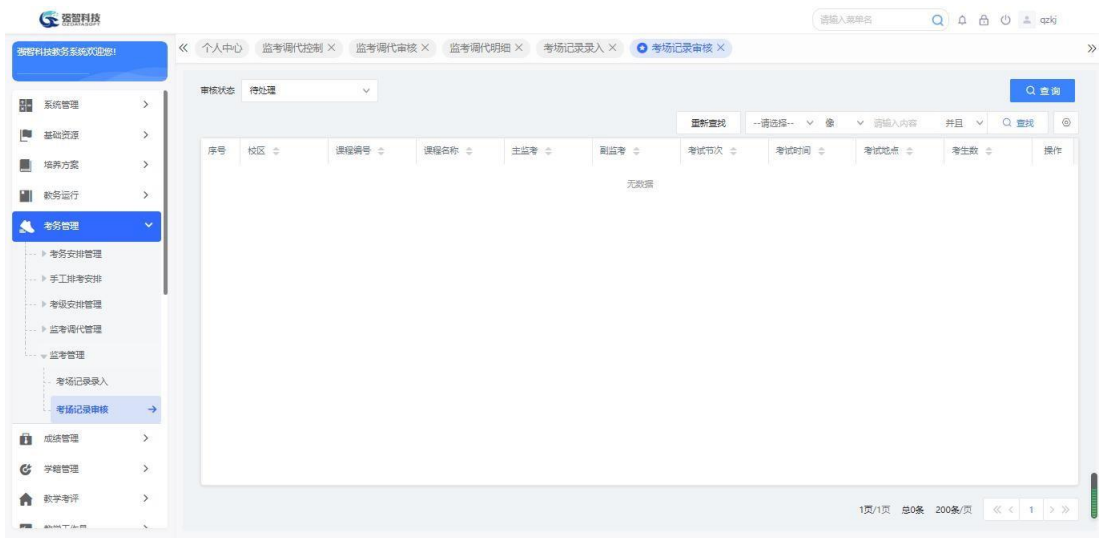